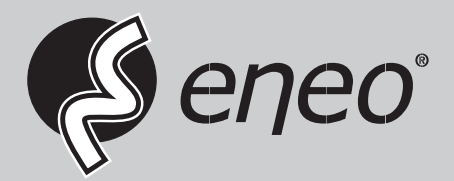

# **User Manual**

**Gigabit Switch, Managed, 390W, 4x SFP 10G, 24x PoE, 10/100/1000 Mbps, 19", 1HE**

**IAR-7SH1024MMA**

## **Content**

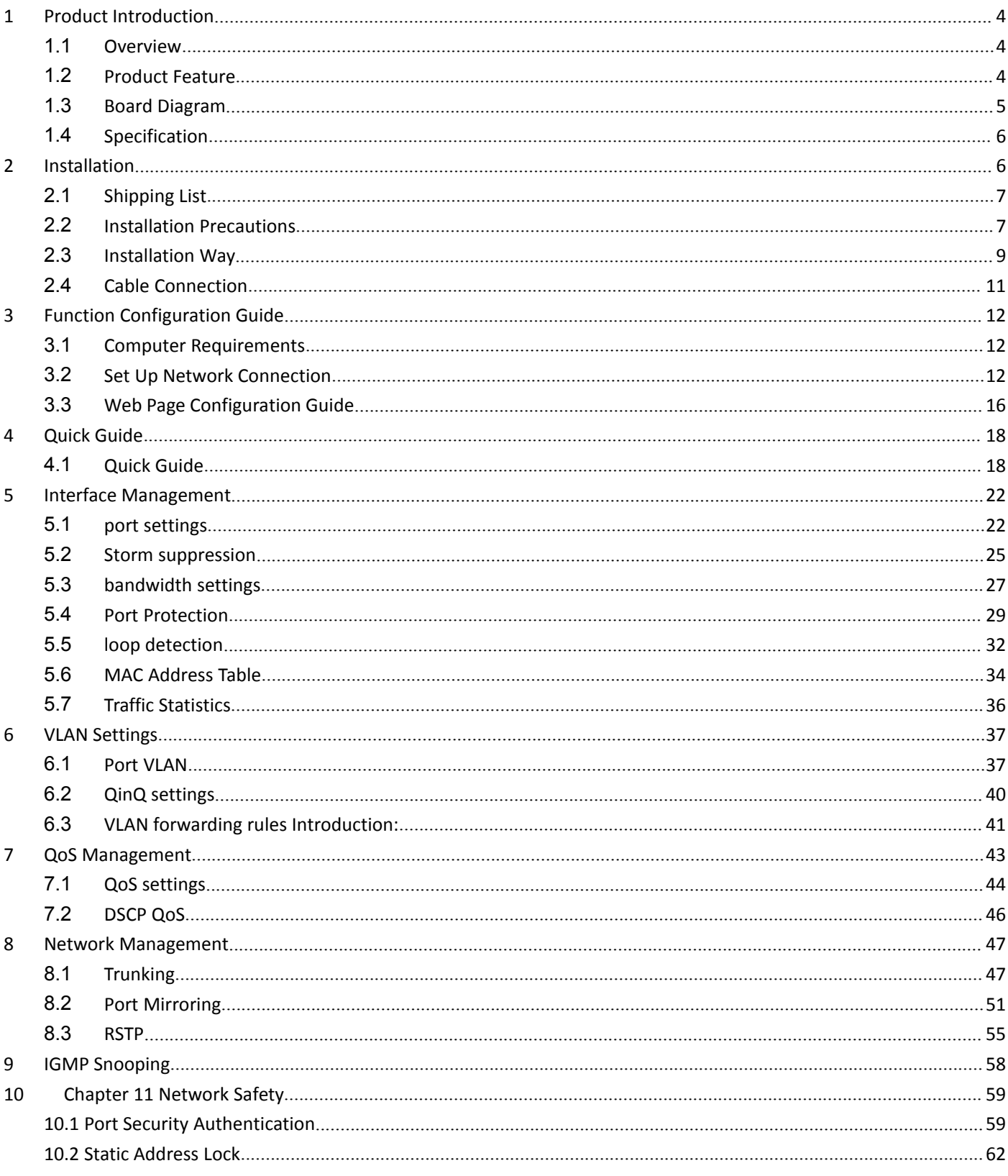

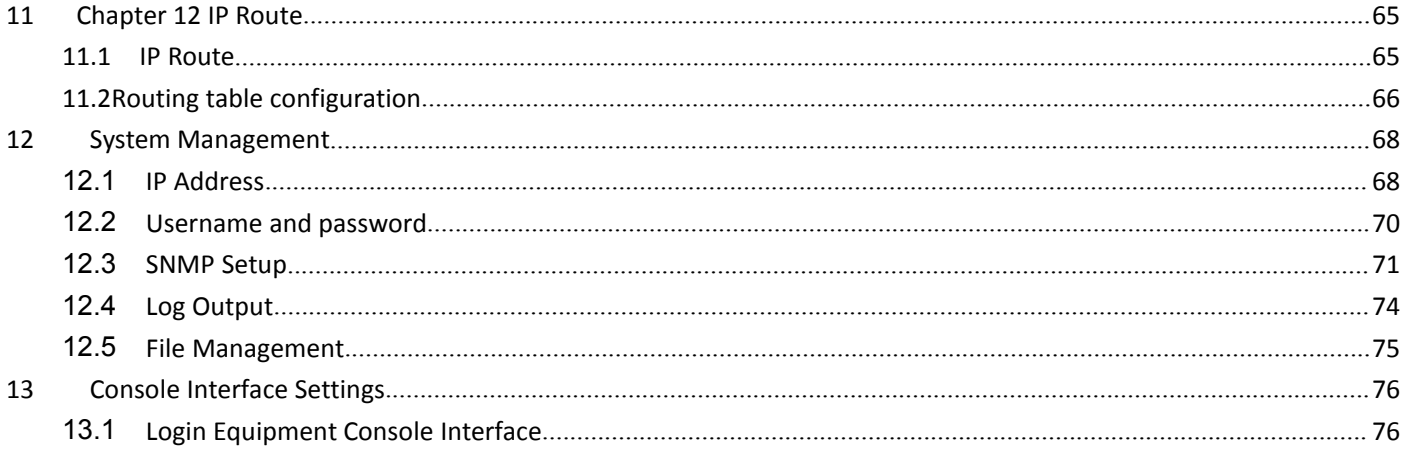

#### <span id="page-3-0"></span>**1 Product Introduction**

#### **1.1Overview**

The switch series contain 24 ports switch(PoE and no PoE) and 16 ports switch(PoE and no PoE).

The 24 ports PoE Gigabit managed Ethernet switch(abbreviated to 24P switch), which provide 24\* PoE Gigabit downlink Ethernet ports , 4\* 10Gigabit uplink SFP ports . The Products support IEEE 802.3 af/at ,support Web layer-3 network management and PoE management. Products are widely used in security surveillance, network engineering projects and so on.

The 16 ports PoE Gigabit managed Ethernet switch(abbreviated to 16P switch),is similar to 24P switch; only the downlink ports quantity is 16, and the power watts is 320W but the 24P switch's is 450W.The 24P switch as an example to introduce below.

#### **1.2Product Feature**

- provide 24\* PoE Gigabit downlink Ethernet ports , 4\* 10Gigabit uplink SFP ports;
- Provide web-based layer 3 network management and PoE management by simple operation;
- Support high-speed data forwarding, very suitable for large flow of video data forwarding in security surveillance;
- Support recovery of IP address & user password by one key recovery button;
- Quick Installation, simple operation, convenient for wall/desk/rack installation.

4

## <span id="page-4-0"></span>**1.3Board Diagram**

#### The front panel

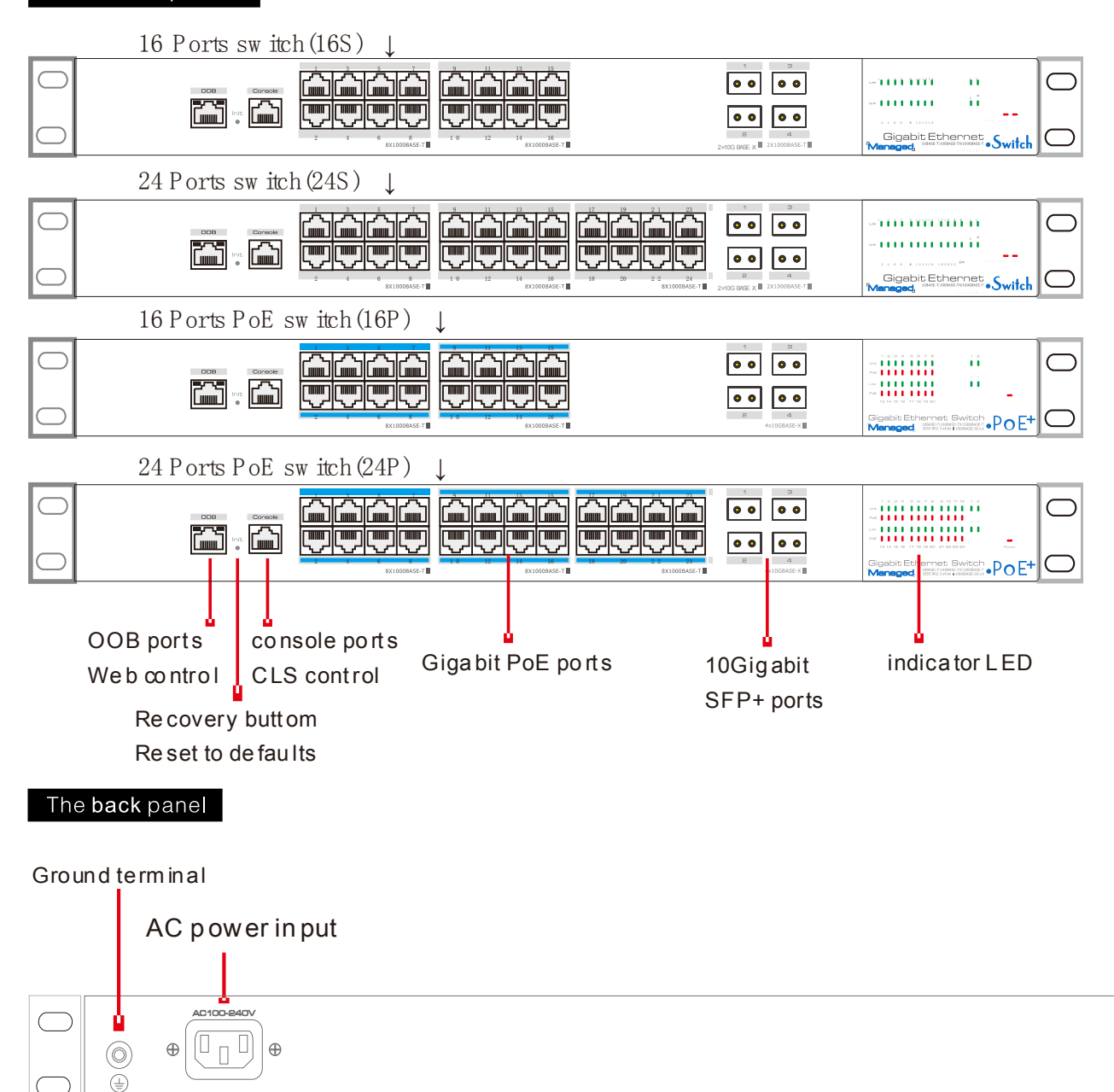

## <span id="page-5-0"></span>**1.4Specification**

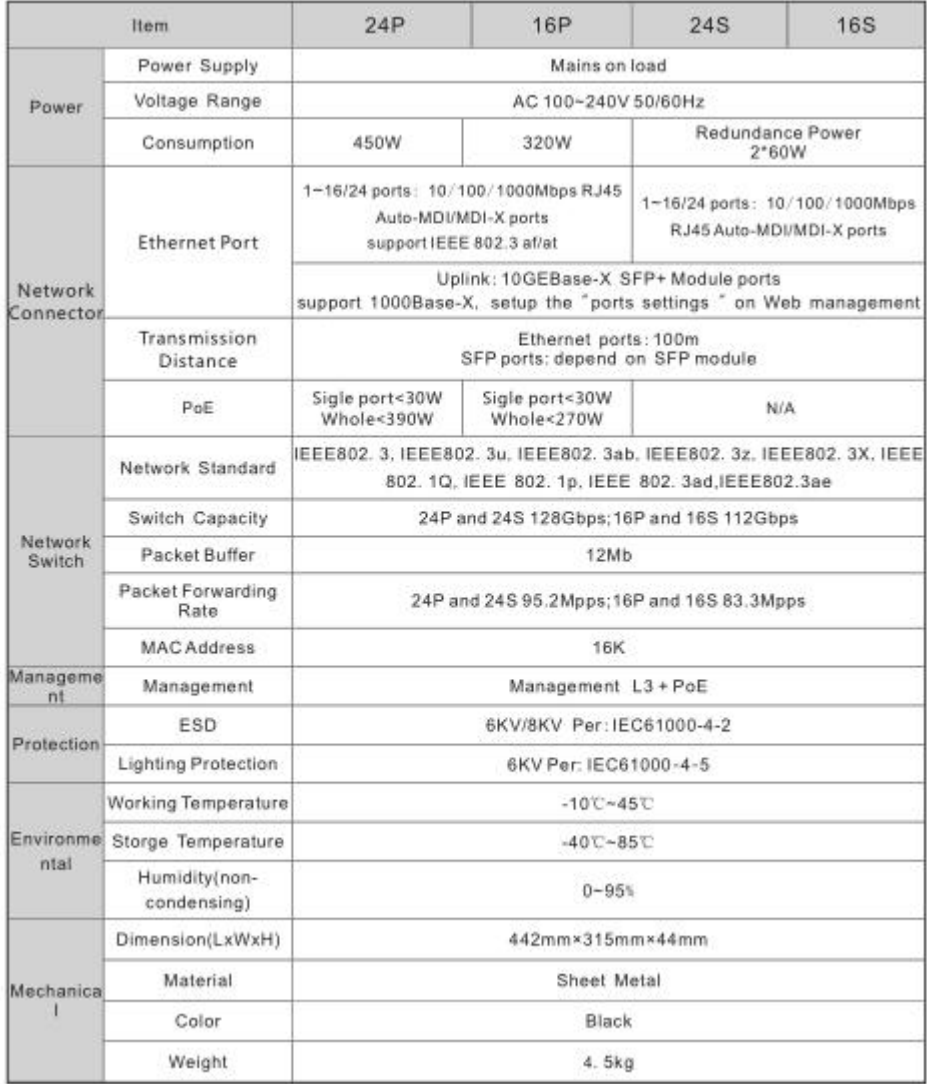

# **Products are subject to change without prior notice.**

## **2 Installation**

# **Caution**

Anti-counterfeiting label is attached to switch's cover. Product damage caused by unauthorized disassembly is not covered under warranty.

## <span id="page-6-0"></span>**2.1Shipping List**

Please check the following items before installation, if any missing, please contact your local dealer.

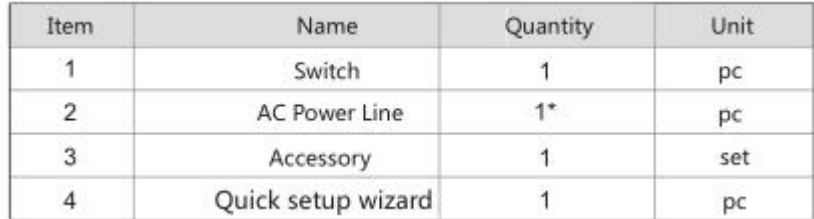

the 24S and 16S switch have redundance power module, including 2 AC power lines.

## **2.2Installation Precautions**

To avoid device damage or personal injury by improper use, please observe the following precautions.

#### **2.2.1 Safety Precautions**

## **Instruction**

- This is level A product, which may cause radio disturbance in living environment. Users may need to take corresponding and effective measures to solve the problem.
- Pull out the power plug before cleaning the switch. Do not use wet cloth nor liquid to wipe or wash the switch;
- Do not leave the switch close to water or wet place so as to prevent water or dampness from entering into the switch;
- Make sure the switch work in a clean environment. Excessive dust may cause electrostatic adsorption, which will affect the equipment life and cause communication failure;
- The switch will work normally under the correct voltage. Please ensure the voltage indicated on the switch corresponds to the power voltage;
- To avoid the danger of electric shock, please do not open the switch case. Do not open the switch case even if the switch is powered off;
- The accessories (including but not limited to power cables, etc.), which can be used for the switch only, is prohibited for other applications.

#### **2.2.2 Installation Requirements**

The device should work in indoor environment to avoid thunder stroke. It is important to obey the following requirements no matter you install it in the cabinet or on the workbench directly:

- Enough space (larger than 10cm) for air outlet so as to facilitate the heating dissipation; Good ventilation system for cabinets and workbench is preferred;
- Ensure the Cabinet and workbench is sturdy enough to support the switch and it's accessories's weight;
- Cabinet and workbench with good grounding is preferred.

#### **2.2.3 The Requirements of Electromagnetic Environment**

When it is working, the switch may be affected by external interference outside the system through the ways of radiation and conduction. Please pay attention to the followings:

- AC power supply is TN system, so it is necessary to use single phase power socket (PE) which can protect ground wire so that the filter circuit can effectively filter out the power grid disturbances;
- The switch should work far away from high-power radio transmitters, radar transmitters, high-frequency devices;
- <span id="page-8-0"></span>Use electromagnetic shielding if necessary, such as shielded cable;
- Interface cables should be arranged indoor rather than outdoor to prevent over-voltage or over-current damage to the signal port.

## **2.3Installation Way**

There are 3 installation ways: rack, workbench and wall-hung installation.

# A Caution

Please pull out the power plug before installing or moving the switch. Grounding and anti-lightening can greatly increase the protection level of the switch. please connect the grounding terminal to the earth area by using at least wire 20.

# *<u>Instruction</u>*

The diagram is for reference only, the products are subject to actual product.

## **2.3.1 Rack Installation**

Installation process:

- (1) Check rack with good grounding and stability;
- (2) Use screws to fit hangers at the device board side;

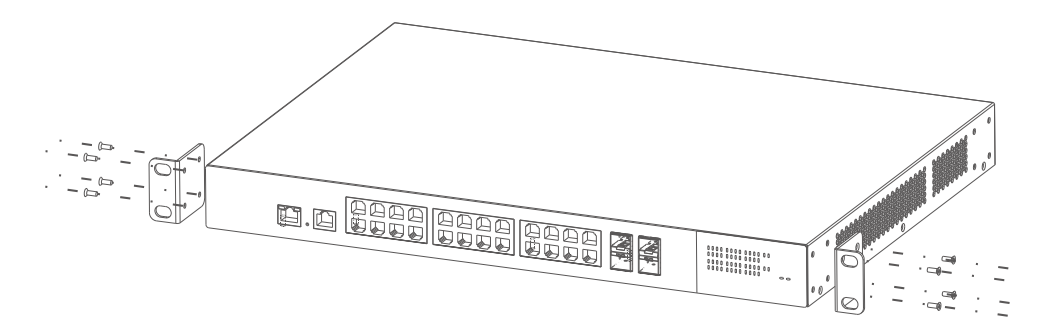

**Figure 2-1 Install hangers diagram**

(3) Put the device on the rack's bracket and move the rack along the slot to proper position ;

(4) Use screws to fit the installation hanger at rack's fixed slot, make sure the device is

installed at rack's bracket steadily.

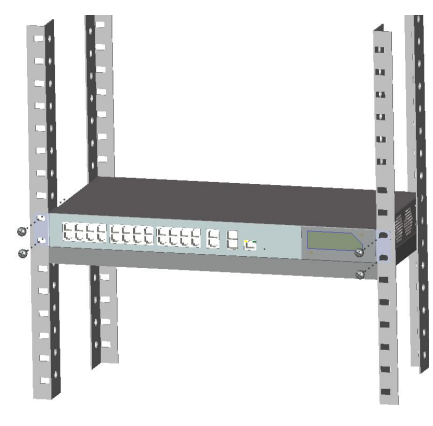

Figure 2-2 Install switch to the rack

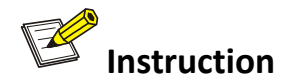

This product's fixing hangers are just to fix the switch rather than support it. Use brackets under the device (fixed to the rack) to support switch when install the switch to the rack.

## **2.3.2 Workbench Installation**

You can put this product on clean, stable, grounded workbench. The installation procedure as below:

(1)Carefully put the device upside down, clean the grooves on the chassis backplane with

soft cloth to make sure there is no oil or dust in it;

(2)Remove the stickers on the foot pad, paste the foot pad in backplane groove;

(3)Carefully put the device upright on the workbench.

#### **2.3.3 Wall-hung Installation**

You also can put the product on clean, steady vertical wall. Installation procedure is below:

(1) Use the screws to fix the hangers;

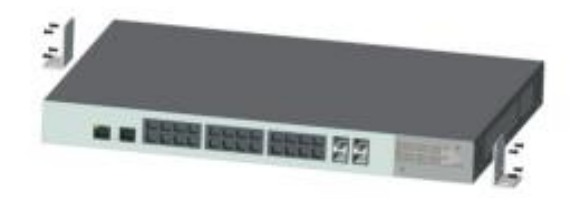

Figure 2-3 Hangers installation diagram

<span id="page-10-0"></span>(2) Drill holes on the strong position of wall and then drive the rubber plug into the hole;

(3) Drive these screws into the hole for the rack and fix the product by aiming at the rubber plug .

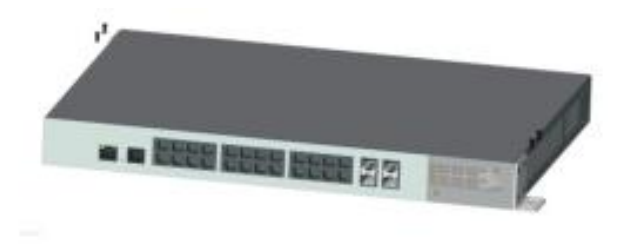

Figure 2-4 Fix the switch on wall

## **2.4Cable Connection**

## **2.4.1 Device Connection**

Use cross network cable or cross-over cable to connect PC or

other device with switch's Ethernet port;

# **2.4.2 Configuration Cable Connection**

If web management,use a network cable to connect the OOB port and the computer'RJ45

port;

If CLS management,use a console cable to connect the Console port and the computer'serial port(DB9);

as the following figure:

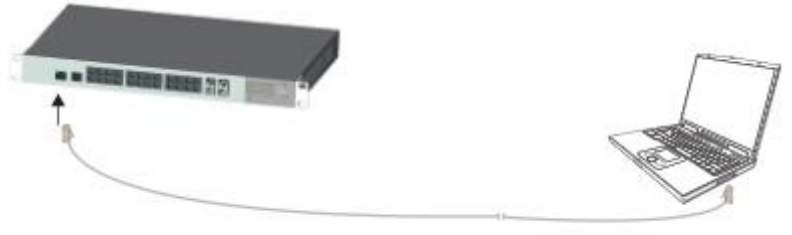

Figure 2-5 Connect configuration cable

## **2.4.3 Powercable Connection**

(1)Connect one side of switch's power cable with the switch's AC power port, and connect

<span id="page-11-0"></span>the another side with external AC power socket;

(2)Turn on the power ,check if switch's AC power LED is on, that means power connected

correctly;

(3) Use the power plug snap to jammed the AC Power cable.

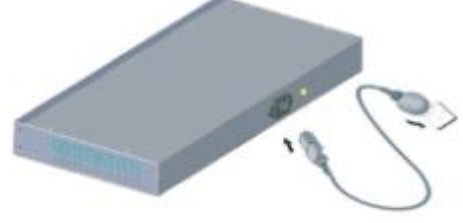

Figure 2-6 Connect power cable

**3 Function Configuration Guide**

## **3.1Computer Requirements**

- Make sure the management PC has already been installed with Ethernet adapter;
- Use network cable connect Ethernet ports with network card of PC(Except the console port.

## **3.2Set Up Network Connection**

# **Instruction**

(1) You need to set the IP of the PC and the switch in the same network segment. The default IP address of the switch is 192.168.1.200, network gate is 255.255.255.0.

(2) The port to connect management PC for Web setting must be management VLAN. By default, management VLAN is VLAN 1,and each port of the switch is VLAN1.

(3) If you need to connect the remote network, please make sure the management PC and

the router can do the job above.

(4) This product can't assign the IP address for the management PC, you need to set the management static IP by yourself.

#### **3.2.1 Set Static IP for the Management Computer**

### **al connection property" windoOperation steps (take Windows XP as sample)**:

(1) Click <start> to enter the [start] menu, select "control panel". Double click "network connection" icon, double click the "local connection" icon, pop out "local connection status" window.

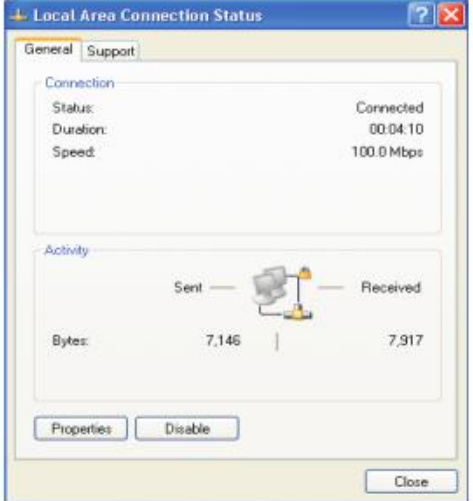

(2) Click <property> button, enter "locw.

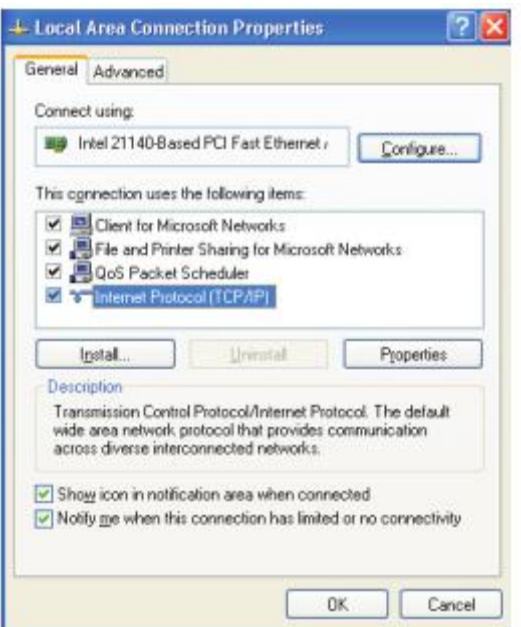

(3)Select "Internet protocol (TCP/IP), click <property> button, enter"Internet protocol (TCP/IP) property" window. Select " use the IP address below" button, input IP address ( use arbitrary value between 192.168.1.1~192.168.1.254, besides 192.168.1.200) and the subnet mask(255.255.255.0). Click "OK" to finish the configuration.

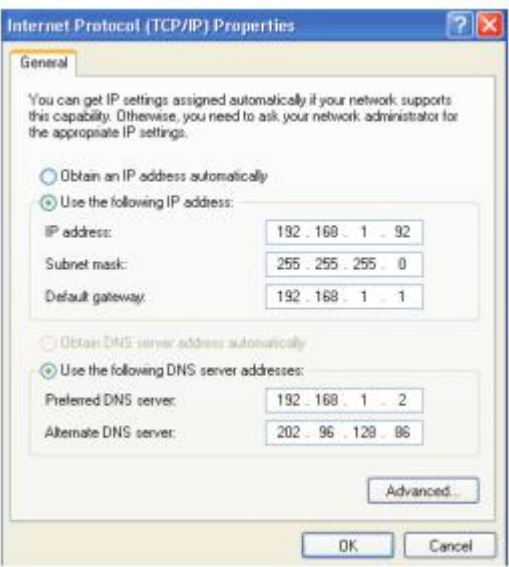

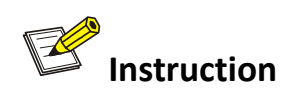

**DNS server address can be empty or be filled in with the realserver address.**

## **3.2.2 Confirm the Network Connection by Ping Command**

#### **Operation Steps below:**

(1) Click <Start> button to enter [Start] menu, select [Run], pop out the dialog.

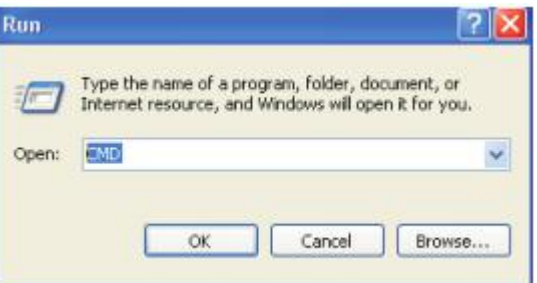

(2) Input "ping  $192.168.1.200$ ", click <confirm> button. If there is equipment response show in the pop out dialog, that means network connection succeed, otherwise please

check if the network connection is correct.

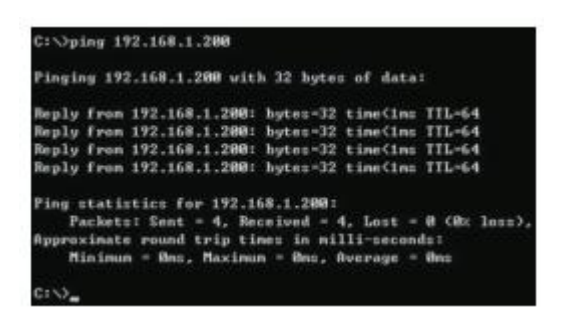

#### **3.2.3 Cancel the Proxy Server**

If this management PC use proxy server to visit the internet, then you must prohibit the

proxy service, following is the operation:

(1) In browser, select [tool/Internet option] enter [Internet option] window.

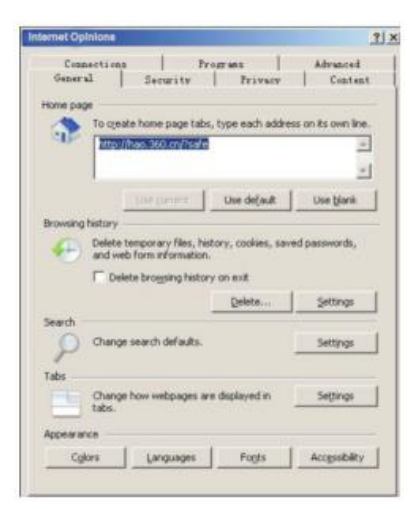

(2) Select "connection" tabs in [Internet option] window, and click [LAN Setting] button.

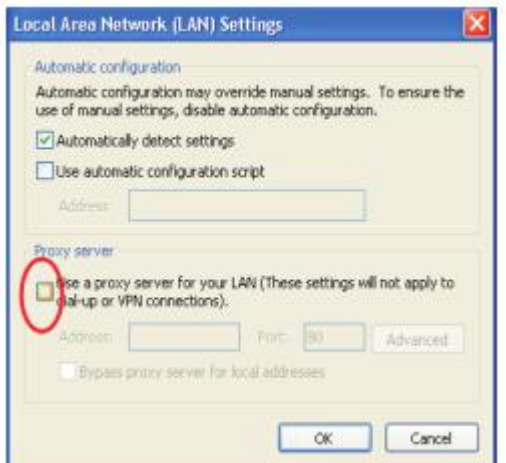

<span id="page-15-0"></span>(3) Make sure the "Use proxy server for LAN"option is not selected. If selected, please cancel it and click <yes> button.

The menu bar has the following options:[System Status], [Port Configuration], [VLAN Settings], [QoS management], [link management], [Port Security], [network management], [Network Statistics], [System management], [Exit] and drop-down menu bar of the "language switching function". Click a option to make corresponding setting. The following will explain the function of each option.

#### **3.3Web Page Configuration Guide**

The browser version recommend: IE7 and later, Firefox browser, Chrome, 360 browser (IE7 and later).

#### **3.3.1 Start and Login**

This product web default IP address: 192.168.1.200, subnet mask: 255.255.255.0, administrator account: admin, password: admin. After installing the equipment correctly and setting up the computer, open the browser, input the switch default address in the browser address bar: http://192.168.1.200, then press the Enter key, the user login page will show in front of you as follows:

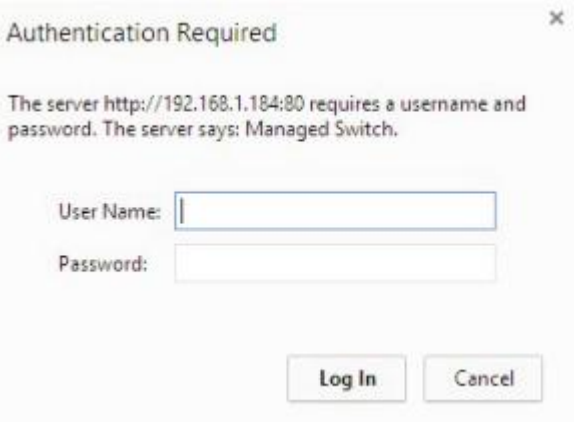

# **A**Caution

Please follow the steps to check if the switch is installed correctly:

(1) Whether the physical connection of the equipment is correct?

Use network cable to connect the product's Ethernet port(except the console port) with

managed computer network card, and ensure the link LED of the port is on.

(2) Whether the computer TCP/IP agreement setting is correct?

Your computer's IP address must be 192.168.1.x (x range is  $1^{\circ}254$  and x can not be 200, otherwise it will conflict with the product IP address 192.168.1.200 ), subnet mask:

255.255.255.0.

(3) Whether the computer's port VLAN ID is 1?

By default, the management VLAN is VLAN 1, same as each port of switch.

After inputting the correct password, click <Login in>, the browser will display the product Web management page as the picture below:

|                        |  | System Status >> System State<br><b>System State</b> |                             |                           |                                  |
|------------------------|--|------------------------------------------------------|-----------------------------|---------------------------|----------------------------------|
|                        |  |                                                      |                             |                           |                                  |
| + System Status        |  | <b>Device Name</b>                                   | Switch                      |                           |                                  |
| Port Configuration     |  | <b>MAC Address</b>                                   | C4:08:80:00:02:42           |                           |                                  |
| <b>Ethernet Switch</b> |  | <b>Firmware Version</b>                              | V1.0.1a M28P B4M T0         |                           |                                  |
| + IP Service           |  | <b>Hardware Version</b>                              | 1.0                         |                           |                                  |
| IP Routing             |  |                                                      |                             |                           |                                  |
| <b>IP Multicast</b>    |  | <b>System Time</b>                                   | 01/04/2000 02:05:55 Tuesday |                           |                                  |
| Reliability            |  | <b>Update Time</b>                                   | 66:05:51                    |                           |                                  |
| + System Management    |  | <b>Memory Information</b>                            |                             | <b>CPU</b> Information    |                                  |
| 中文<br>English          |  | <b>Memory Total</b>                                  | 239820 KBvte                | Microprocessor            | ARMy7 Processor rev 1 (v7l)      |
|                        |  | <b>Memory Used</b>                                   | 81320 KByte                 | <b>System Frequency</b>   | 1987.37 BogoMIPS                 |
|                        |  | <b>Memory Free</b>                                   | 158500 KByte                | <b>System Feature</b>     | swp half thumb fastmult edsp tis |
|                        |  | <b>Buffer</b>                                        | 3836 KByte                  | <b>System Description</b> | Broadcom iProc                   |

Web manage ment page diagra m

#### **3.3.2 Change Language**

As shown below, in the upper right corner of the Web page, click on the drop-down menu bar, select [Chinese] or [English], to complete Web language switching.

<span id="page-17-0"></span>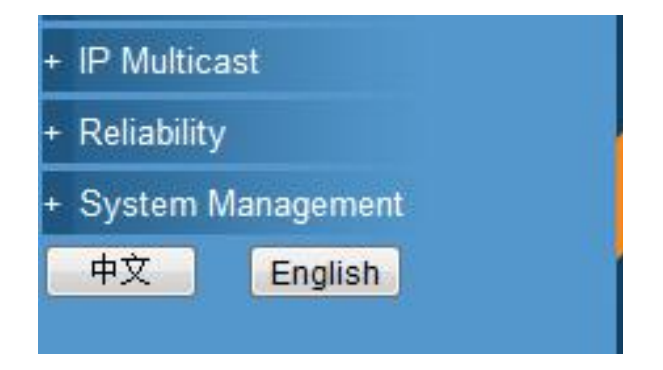

Web English language switching page diagram

Environment protection

This product design is environmental friendly and the product should be stored, used and dicarded in accordance with relevant national legal / regulatory requirements.

## **4 Quick Guide**

## **4.1Quick Guide**

## **4.1.1 Port VLAN setting:**

Enter the [Quick Guide] page, you can see port range, link type, PVID, VLAN forwarding table, click <configuration> button to modify the settings.

After setting, click the <Save> button at the bottom of the page to save the configuration.

The interface item is described as follows:

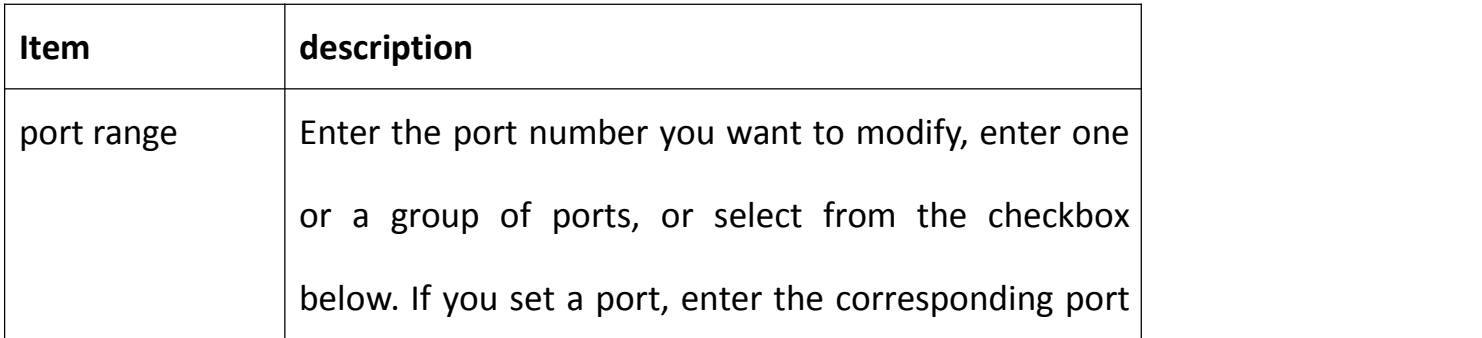

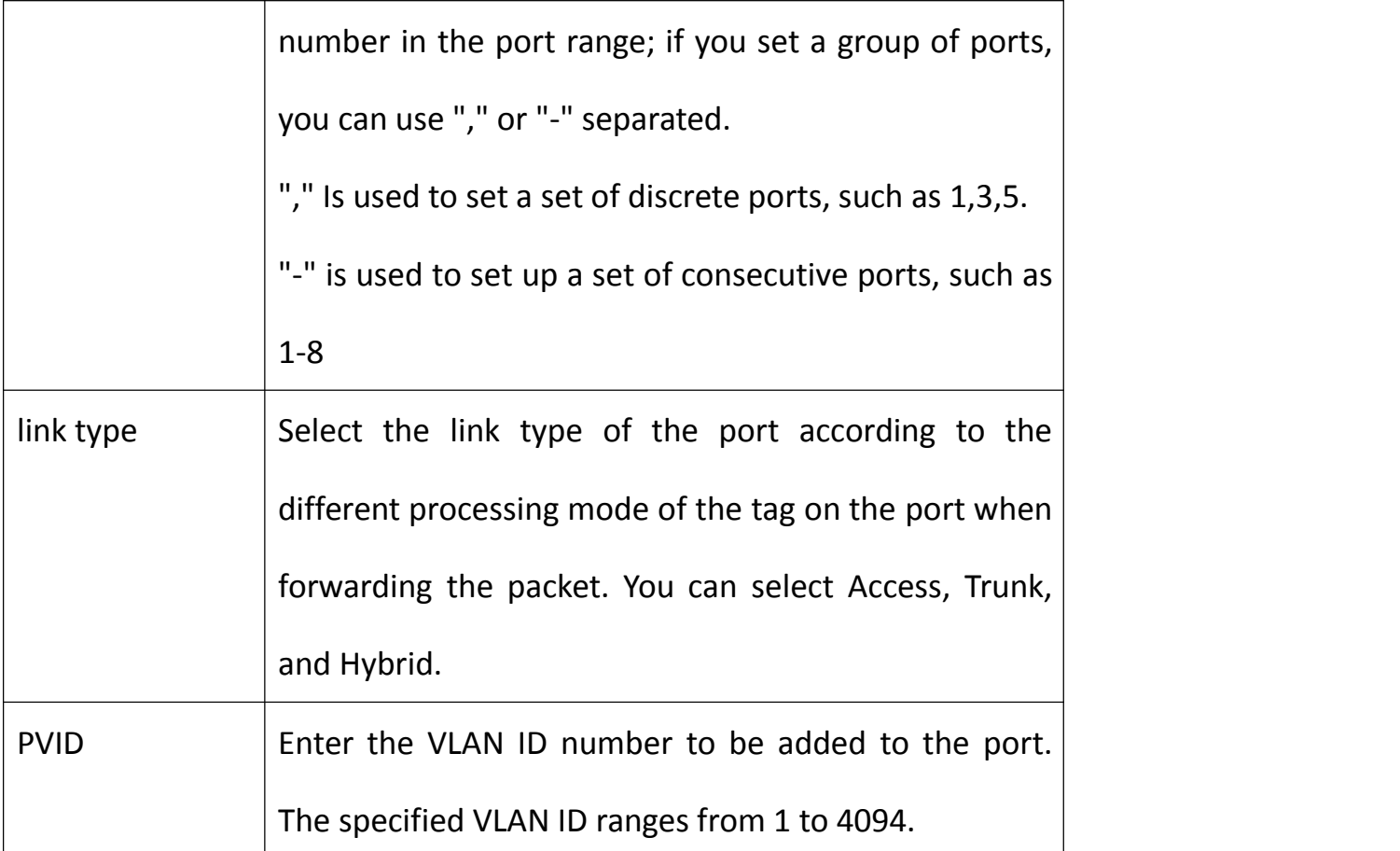

#### **Port configuration instructions:**

VLAN 2 includes port 1-2, VLAN 3 includes port 3-4, VLAN 11 includes port 5, and management port is port 6.

Port 1 belongs to VLAN 2, so packets without VLAN TAG are set as the default VID, PVID is 2

VLAN forwarding including VLAN 2, and VLAN TAG is removed only VLAN 2;

Port 2 is the same as Port 1;

Port 3 belongs to VLAN 3, so packets without VLAN TAG are set as the default VID, PVID is 3,

VLAN forwarding includes VLAN 3, and VLAN 3 is removed from VLAN.

Port 4 is the same as Port 3;

Port 5 belongs to VLAN 11, so packets without VLAN TAG are set to the default VID, PVID is

11, VLAN forwarding includes VLAN 11, and VLAN TAG is only VLAN 11

Port 6 belongs to the management port and the default PVID must be 1.

## **4.1.2 Configure the interface attribute for each virtual VLAN**

Enter the [Quick Guide] page, you can see network interface, IP address settings, etc., click the <configuration> button to modify the settings. As shown below:

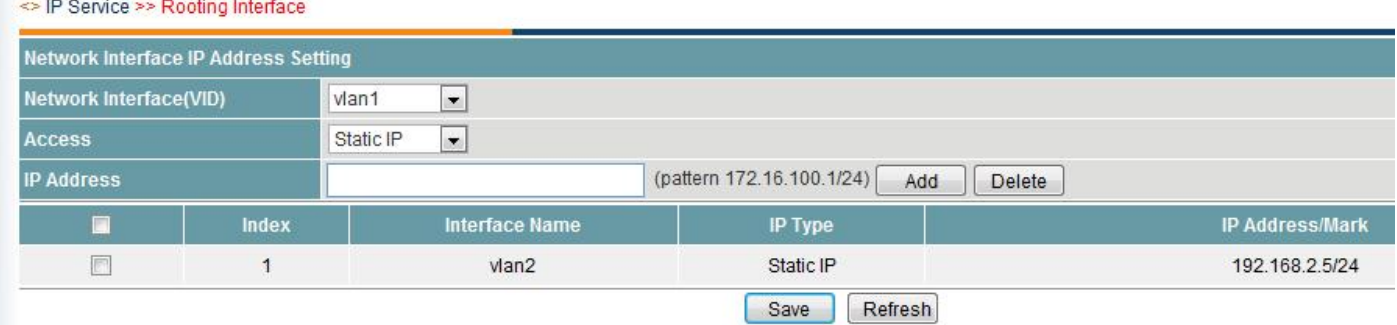

#### **Configuration instructions:**

Each VLAN can be configured with an IP, but not necessary, if you do not want it to do layer 3 forwarding, you can not configure the IP address, in turn, to be layer 3 forwarding, IP address must be configured .

It is currently recommended that each port directly use static IP, because a well-planned network on the network runs more stable, to avoid malicious IP address to seize lead to unknown problems.

#### **4.1.3 Configure the DHCP service for each interface**

Enter the Quick Guide page, you can set the network interface, the starting IP address, the number of users, the preferred DNS address, etc., click the <Save> button to modify the settings. As shown below:

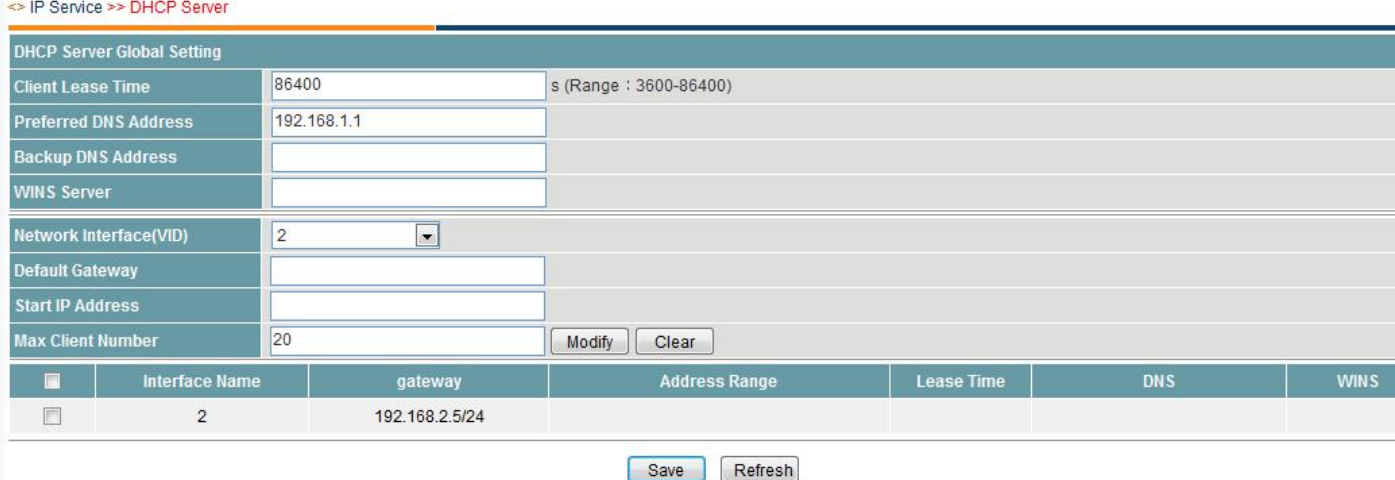

#### **Configuration instructions:**

The main parameters for setting DHCP are the IP address segments that are expected to be assigned by each interface. DNS must be provided, and the allocation network segments should be set as needed. Similarly, not all interfaces need to allocate addresses.

#### **4.1.4 Setting up static routes**

Enter the Quick Guide page, you can set the routing table configuration, such as turning on / off dynamic RIP routing, target network, subnet mask, next hop address, network port, etc., and click the <Save> button to modify the settings. As shown below:

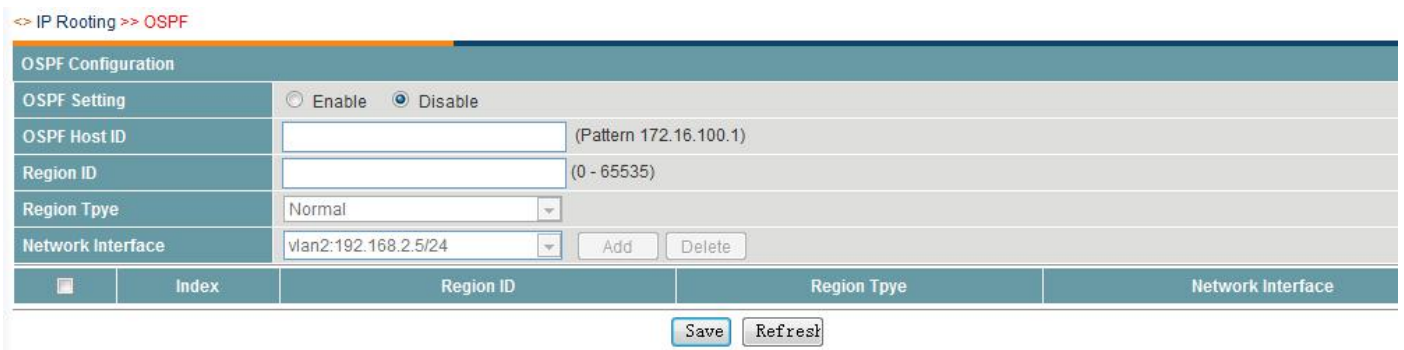

#### Configuration instructions:

For example, if the address of the router is 192.168.1.1, the routing interface must be connected to port 5 because the corresponding interface IP of port 5 is 192.168.1.20 and must be communicated on the same network segment

<span id="page-21-0"></span>To access the 192.168.11.0 network segment, this network segment in 192.168.1.x / 24 hidden behind 192.168.1.10, as shown in Figure:

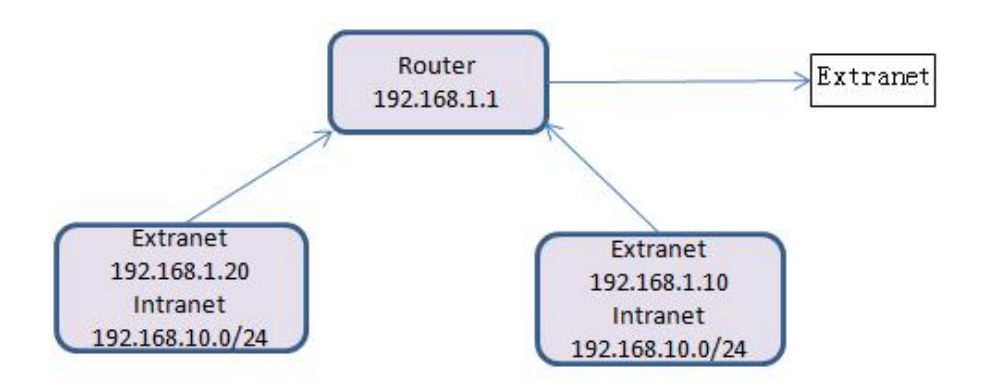

This is the so-called routing table, the routing table is to tell you the next hop who will send you a message.

## **5 Interface Management**

## **5.1port settings**

Go to the [Interface Management] - [Port Settings] menu bar. In the Port Settings page, you can enable / disable the port, set the port rate, enable / disable the traffic control, click the <Modify> button to modify the settings. Click the <Save> button to save the configuration.

#### As shown below:

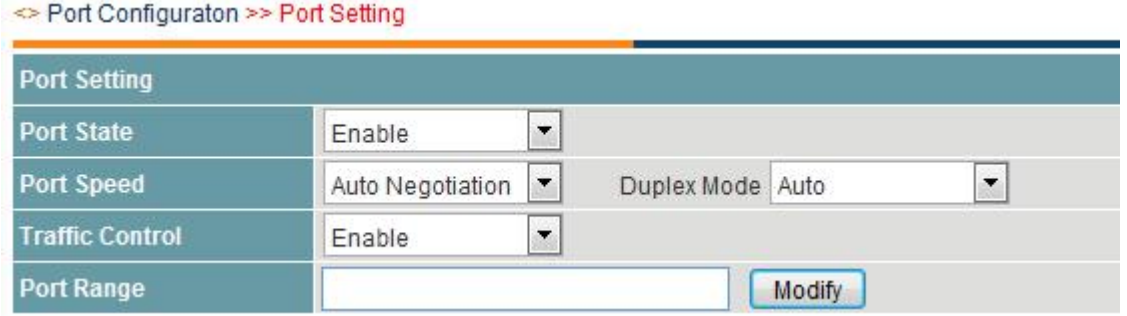

The interface item is described as follows:

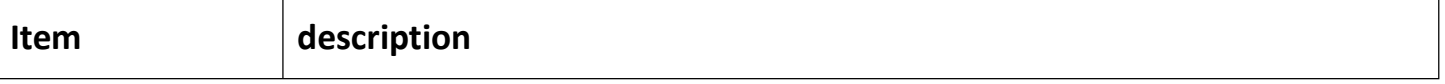

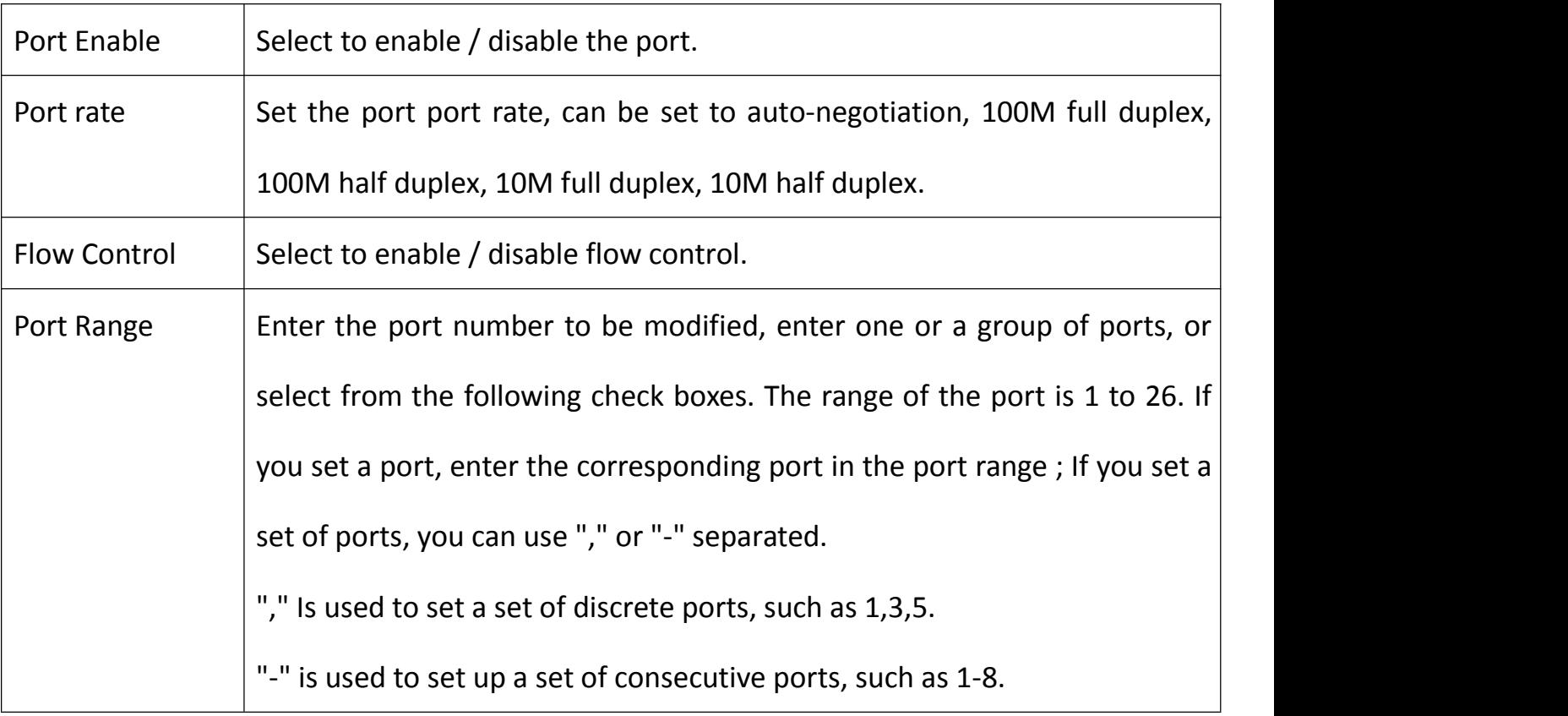

In the [Port Settings] page, you can view the status and configuration information of each

## port.

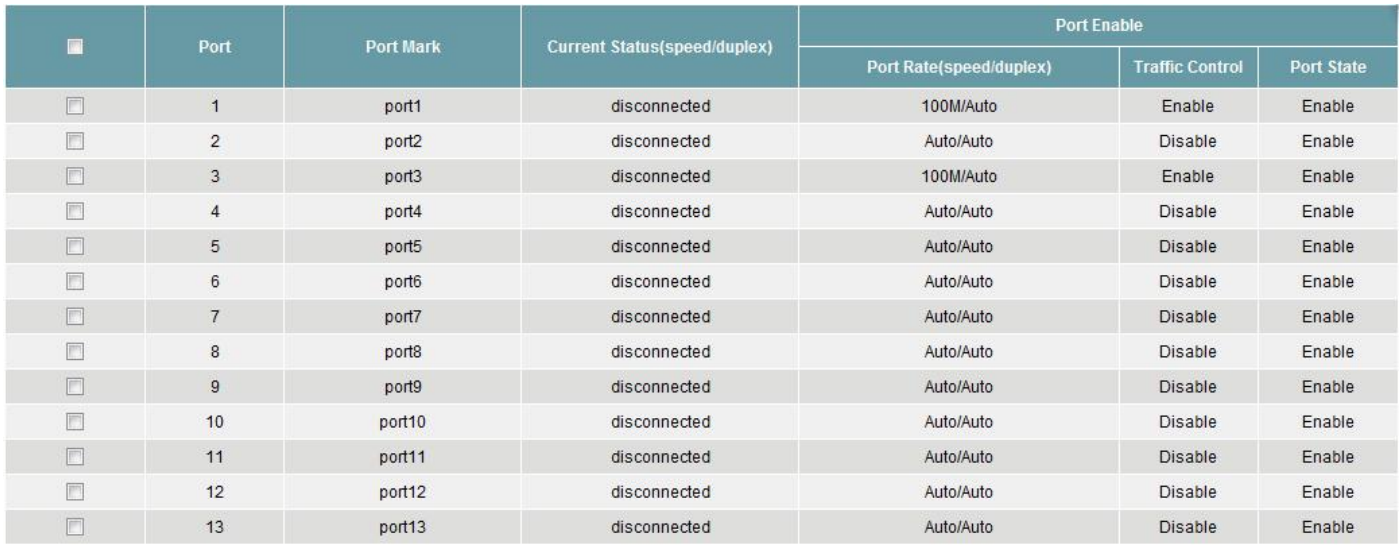

The interface item is described as follows:

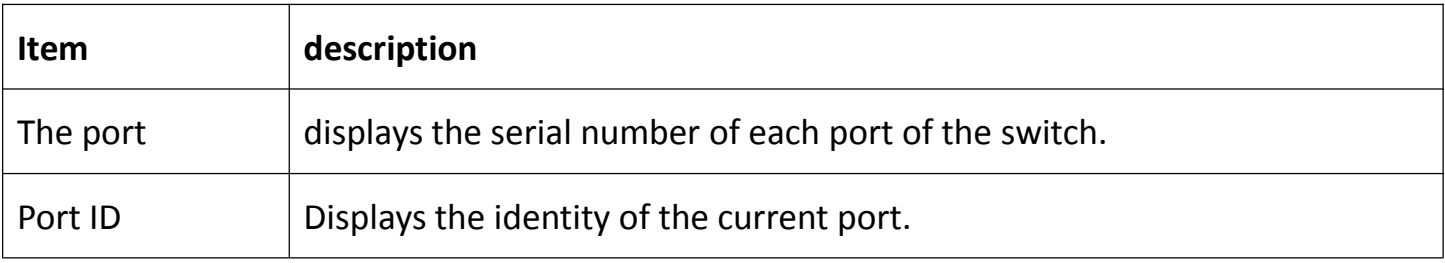

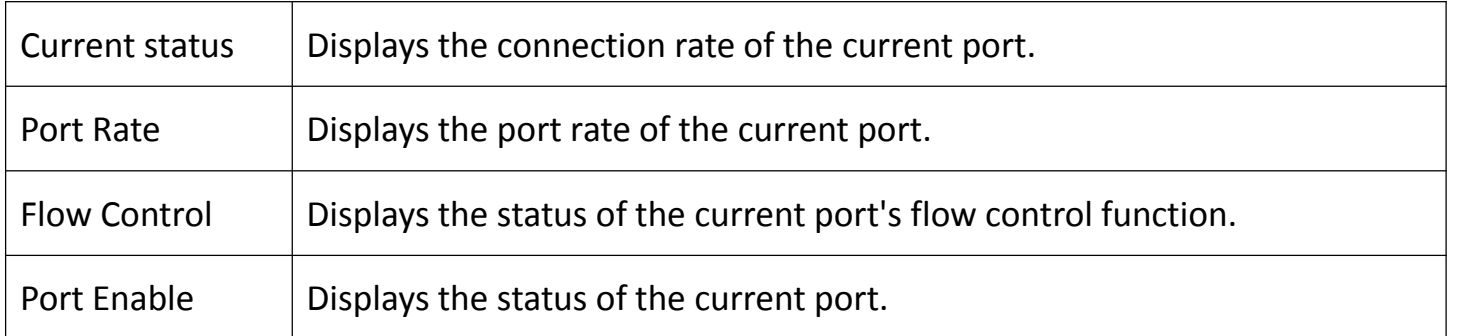

#### **5.1.1 Port setup example**

#### **Configuration requirements**

Open ports 1-2, 4-5, set the port rate to "auto-negotiation", and enable the flow control function.

#### **Configuration steps**

## **【**method 1】

Go to [Interface Management] - [Port Settings] menu bar, select Enable Port, select Auto Negotiation Port Rate, select Enable Flow Control, set the port range to "1-2, 4-5", click <Modify> to modify the setting , Click the <Save> button to save the configuration after setting. As shown below:

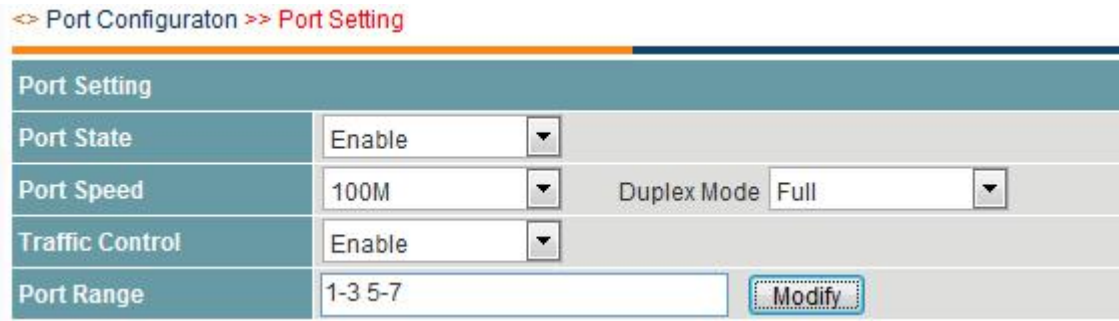

## 【Method 2】

Go to the [Interface Management] - [Port Settings] menu bar, select the port number you want to set, select Enable Port, select Auto Negotiate Port Rate, select Enable Flow Control, click <Modify> button to complete the configuration, after setting click the <Save> button to <span id="page-24-0"></span>save the configuration.

#### **5.2Storm suppression**

A broadcast storm occurs when the host system responds to a packet that is cycling on the network or attempts to respond to an unresponsive system. In general, in order to change this state, the request or the response group is constantly generated, often making the situation worse. With the increase in the number of packets on the network, congestion will occur, thus reducing the performance of the network so that it is paralyzed. ·

For the above reasons, you can use the appropriate method to prevent, but when the storm is generated, you need to set the broadcast traffic bandwidth ratio or the maximum broadcast packet limit on the network port. Assuming that the broadcast limit on a port is 3000 Kbps, when the broadcast traffic exceeds 3000 Kbps, the excess part of the broadcast packet is discarded, thus preventing a large amount of broadcast information from spreading to the entire network through the port, thus avoiding broadcast in the broadcast domain storm.

Enter the interface management - [storm suppression] menu bar, in the storm suppression page, you can set to enable / disable storm suppression, broadcast packet flow limit, multicast packet traffic limit, set the finished, click <Save> button to complete Configuration.

As shown below:

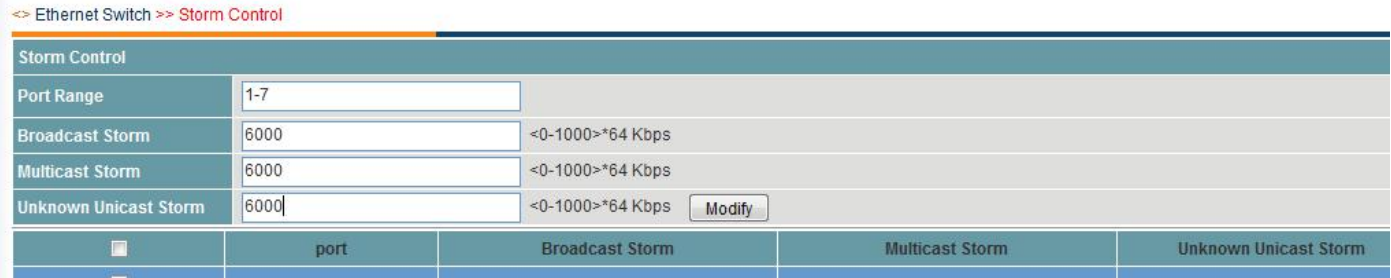

25

The interface item is described as follows:

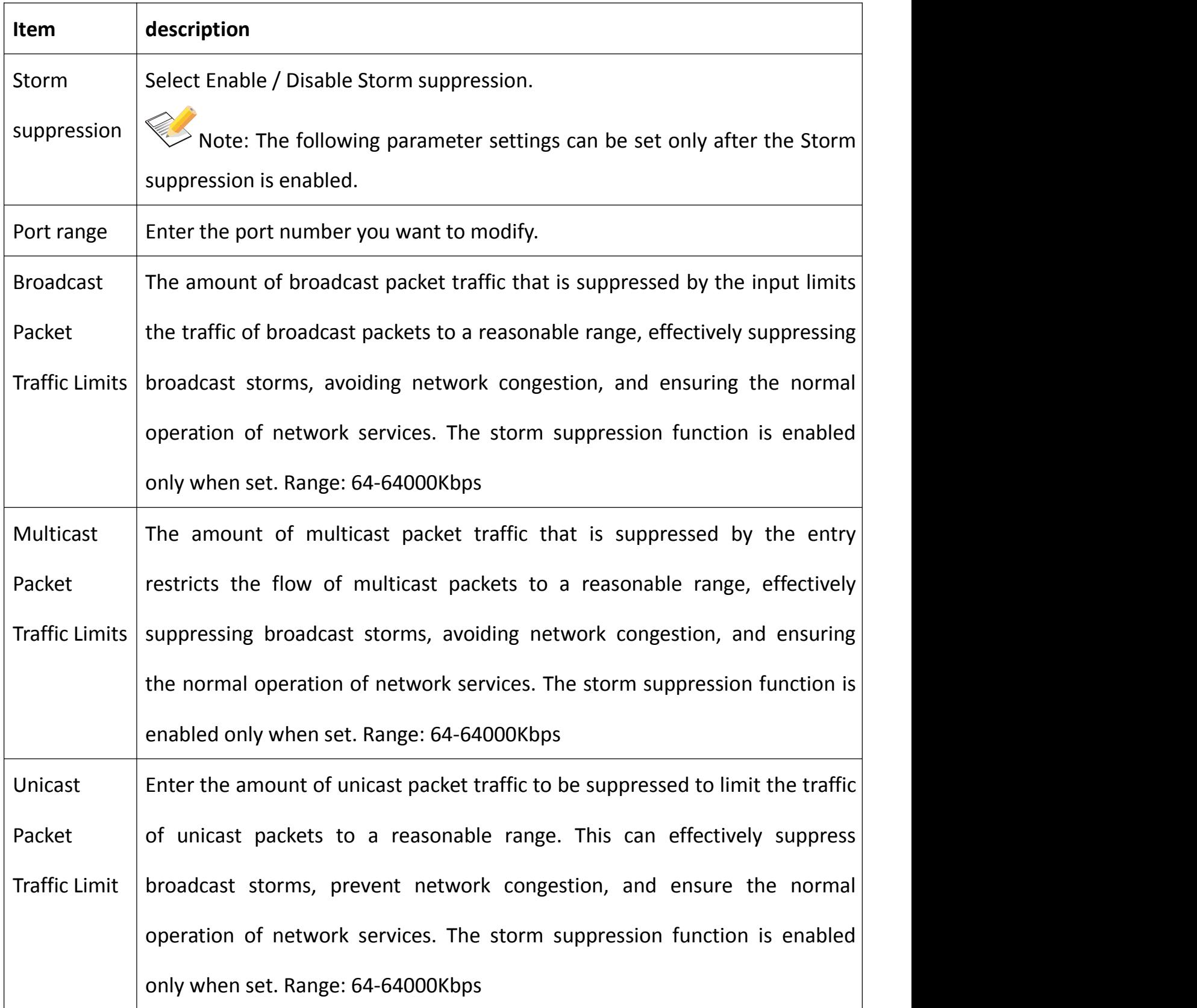

## <span id="page-26-0"></span>**5.3bandwidth settings**

Enter 【Interface Management】 - 【Bandwidth Setting】 menu bar. In the Bandwidth Setting page, you can limit the speed of each port's outbound / inbound bandwidth, click <Configure> button to modify the setting, after setting, click <Save > Button to save the configuration. As shown below:

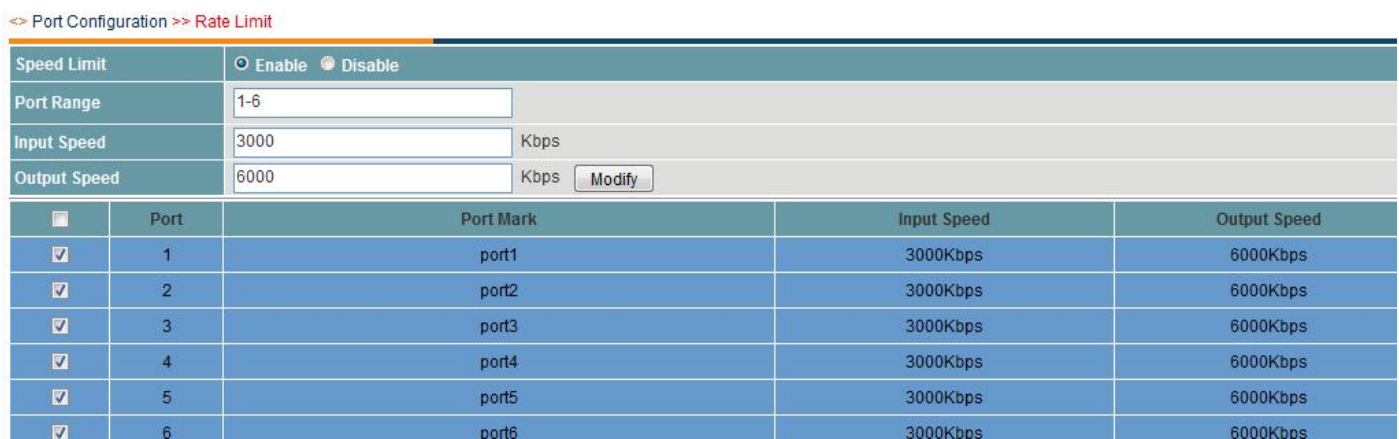

The interface item is described as follows:

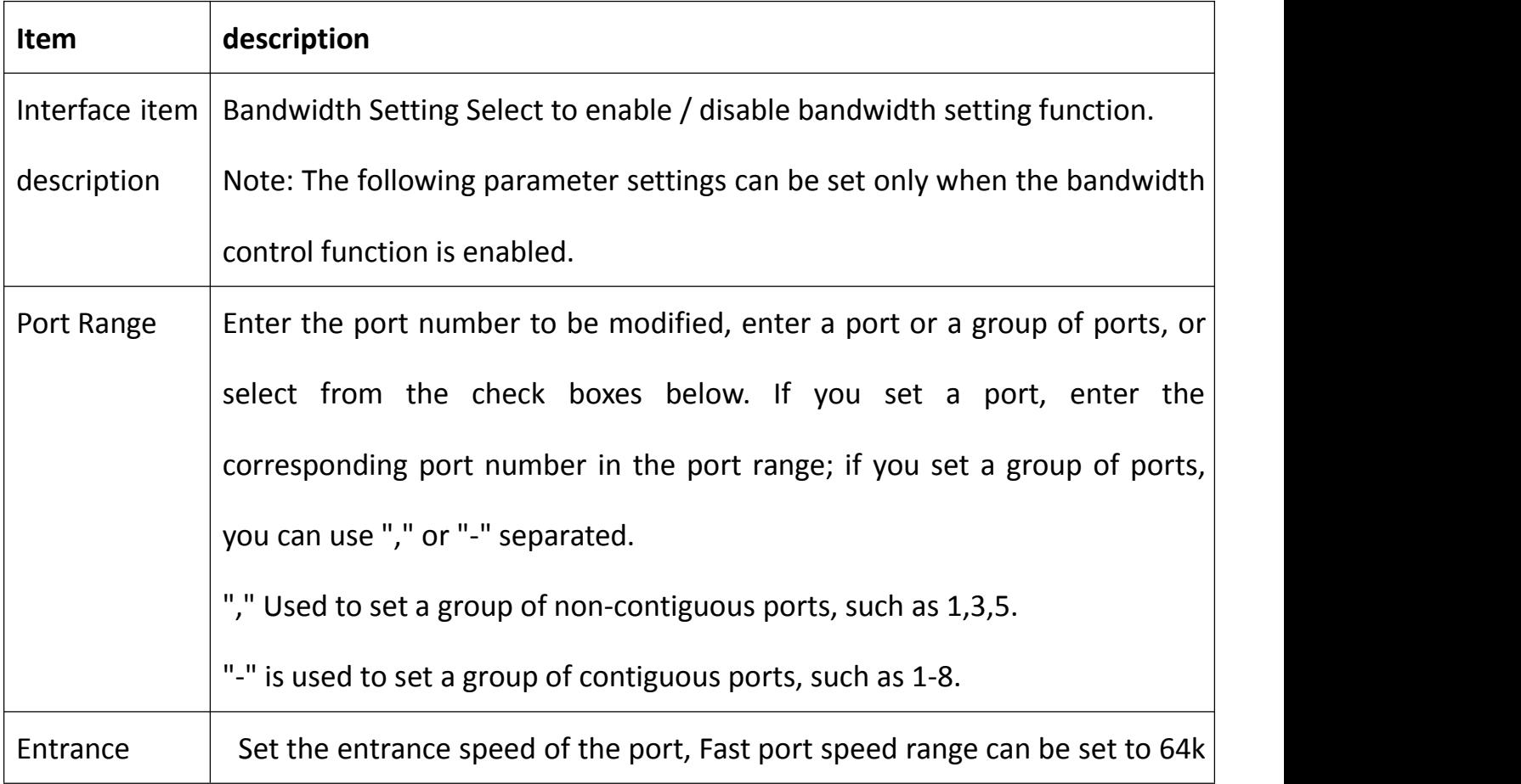

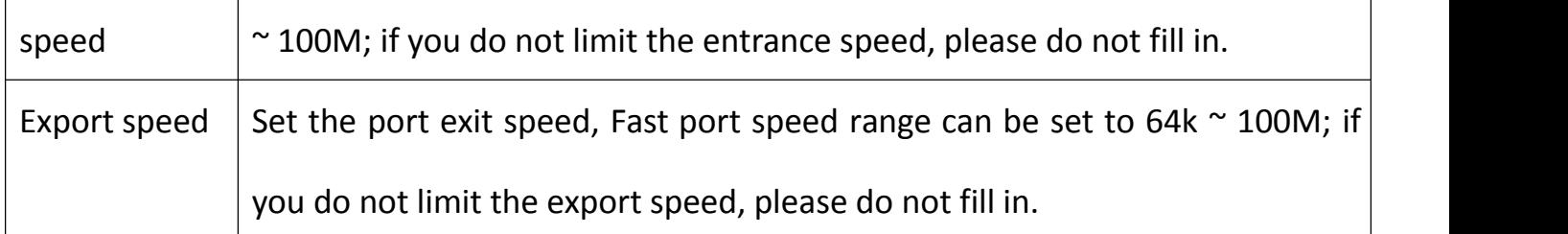

In the [Bandwidth Settings] page, you can view the bandwidth limit of each port.

The interface items are as follows:

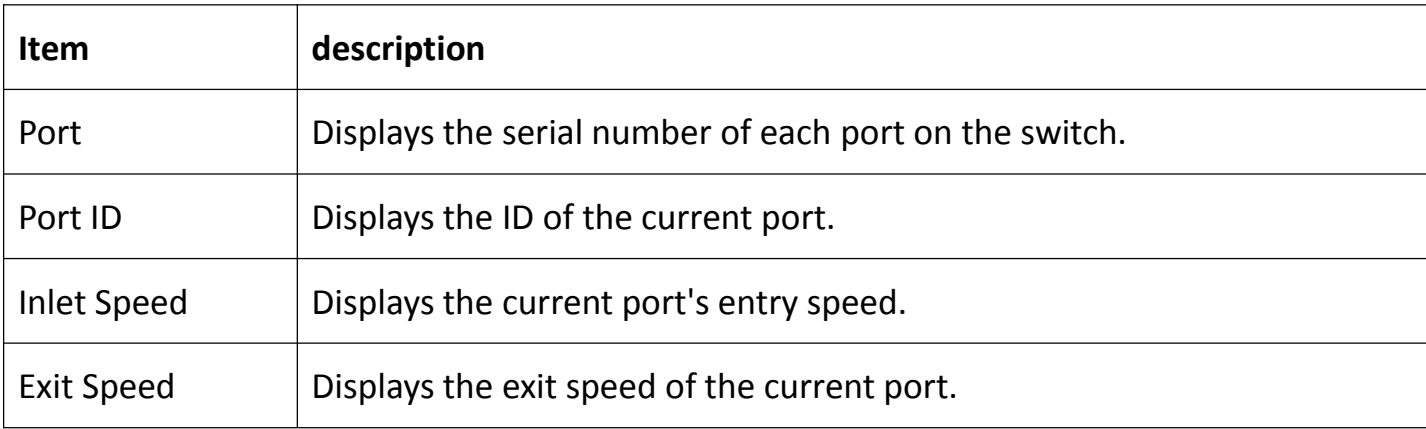

#### **5.3.1 Example of bandwidth setting**

Configure the requirements

Restrict the switch to all ports on the entrance rate of 1Mbps, the exit speed of 512Kbps.

Configuration steps

**【**method 1】

Enter 【Interface Management】 - 【Bandwidth Setting】 menu, select Enable Bandwidth Setting, set the port range to "1-8", set the entrance speed to 1024, set the exit speed to 512, and click the button Modify the settings, and then click the button on the bottom of the page to save the configuration so that the configuration takes effect. As shown below:

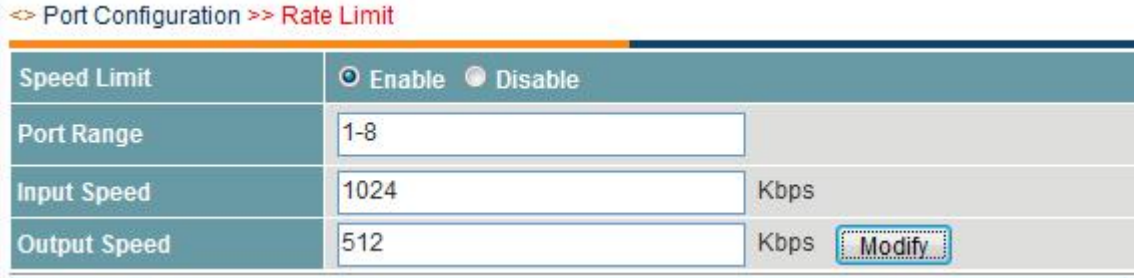

#### <span id="page-28-0"></span>**5.4Port Protection**

Port protection is that in some application environments, certain ports on a device can not communicate with each other. In this environment, the communication between these ports, whether unicast frames, broadcast frames, or multicast frames, can not be forwarded between the protection ports. You can achieve this by setting some ports as Protected Ports. After you set some ports as protection ports, the protection ports can not communicate with each other, and the protection ports and non-protection ports can communicate normally.

When you set two protection ports as a mirror port pair, the frames sent or received by the source port of the mirror port are sent to the destination port of the mirror port according to the setting of the mirror port. So it is best not to set the destination port of the mirroring port as the protection port.

The device supports the aggregation port as the protection port. When you set one port in the aggregation group as the protection port, all the member ports in the aggregation group are set as the protection ports.

Enter 【Interface Management】 - 【Port Protection】 menu bar,in the port protection setting page, you can enable / disable the port protection function, set the port as the isolated port / normal port, click <Configure> button to modify the setting, click the The <Save> button at the bottom of the page to save the configuration. As shown below:

29

#### ← Port Configuration >>Port Isolation Protection

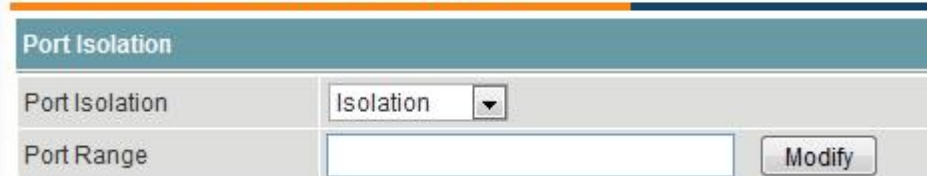

The interface items are as follows:

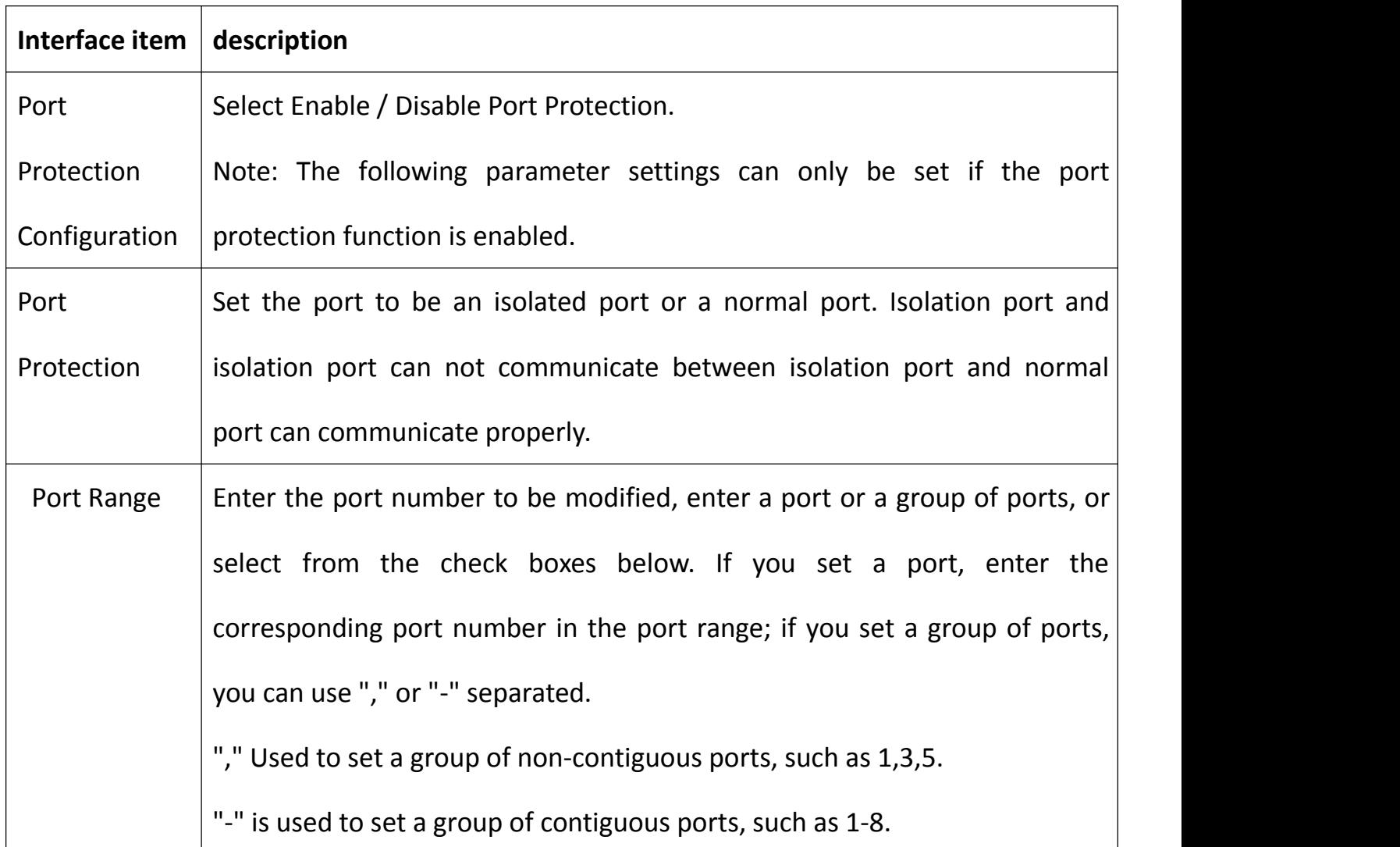

In the [Port Protection] page, you can view the port protection information.<br>The interface items are as follows:

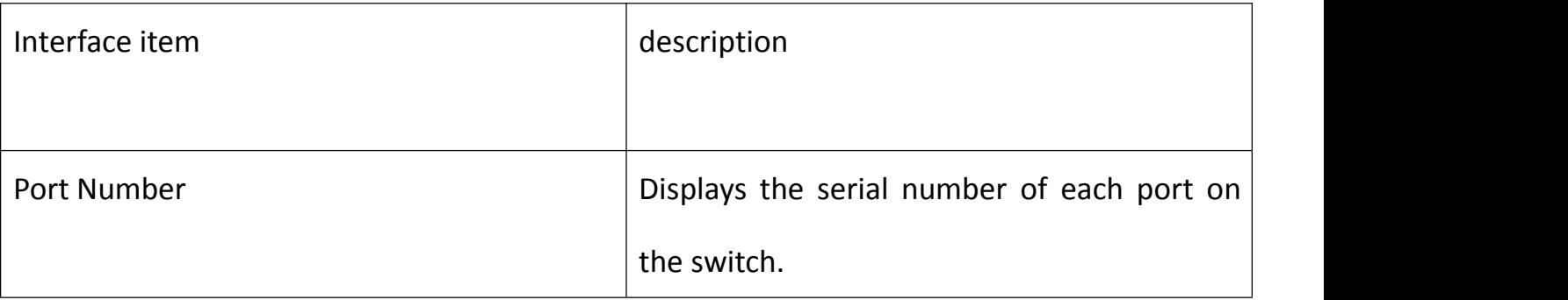

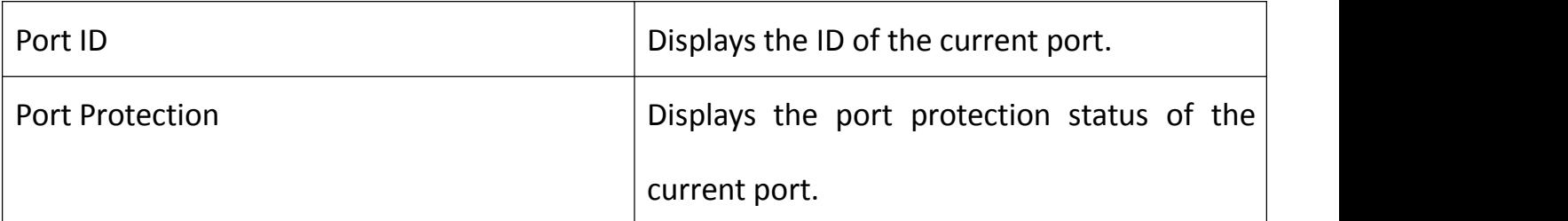

#### **5.4.1 Port Protection Example**

Configure the requirements

In a residential environment, all users are in a VLAN, but users can not access each other, and the gateway can only communicate to access the Internet. In this case, the product is placed in residential buildings, of which 1 to 6 ports In connection with the user, the other port for the uplink connection.

## **Configure the topology**

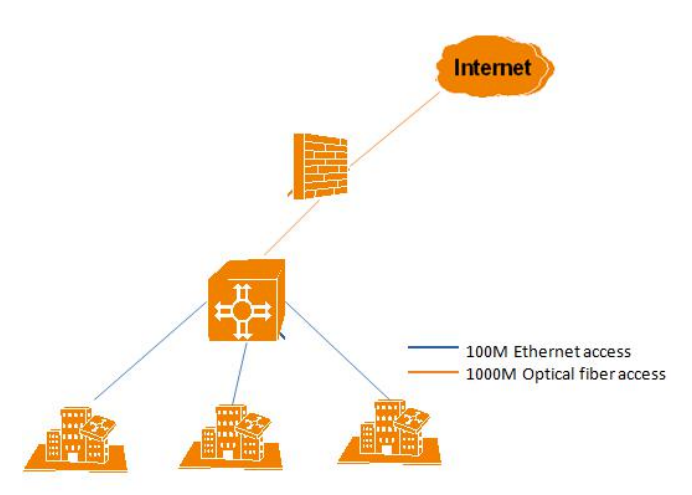

## **Configuration steps**

# 【**method 1**】

Enter the [Interface Management] - [Port Protection] menu bar, and select Enable Port Protection to set ports 1 to 6 as isolated ports, that is, ports 1 to 6 can not access each other. Click the button to modify settings, Then click the button on the bottom of the page to save the configuration so that the configuration takes effect. As shown below:

<span id="page-31-0"></span>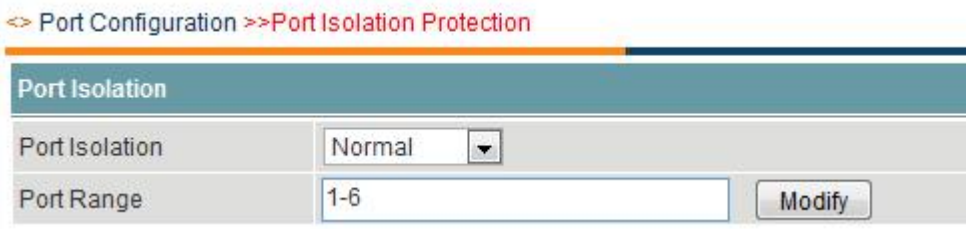

## **5.5loop detection**

Loopback detection determines whether a loopback condition exists on the port by sending a special packet on the port and checking whether the packet can be sent back from the port to be sent.

Enter [Interface Management] - [Loopback Detection] menu bar. On the loopback detection page, you can enable / disable the loopback detection function, enable / disable the protection and recovery function, disable the port loop time and click the button to modify settings and settings Click the <Save> button at the bottom of the page to save the configuration. As shown below:

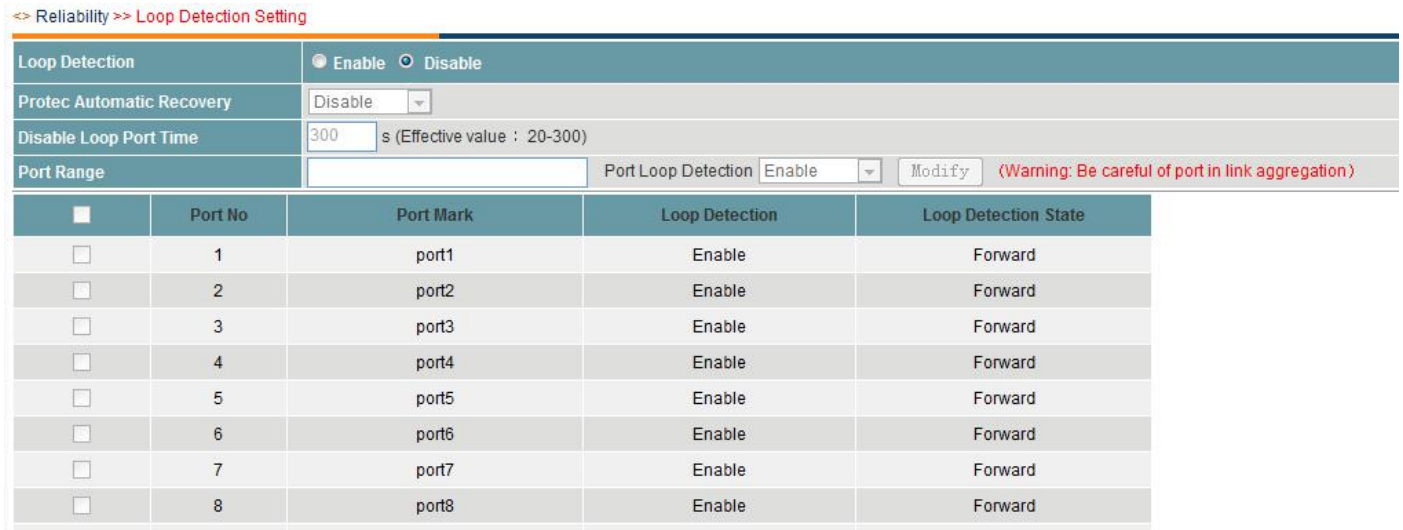

The interface items are as follows:

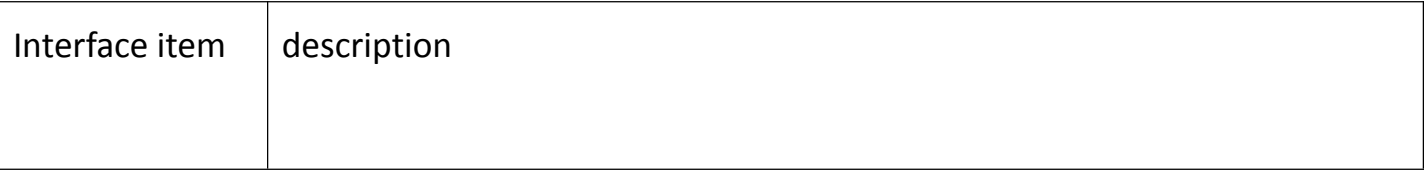

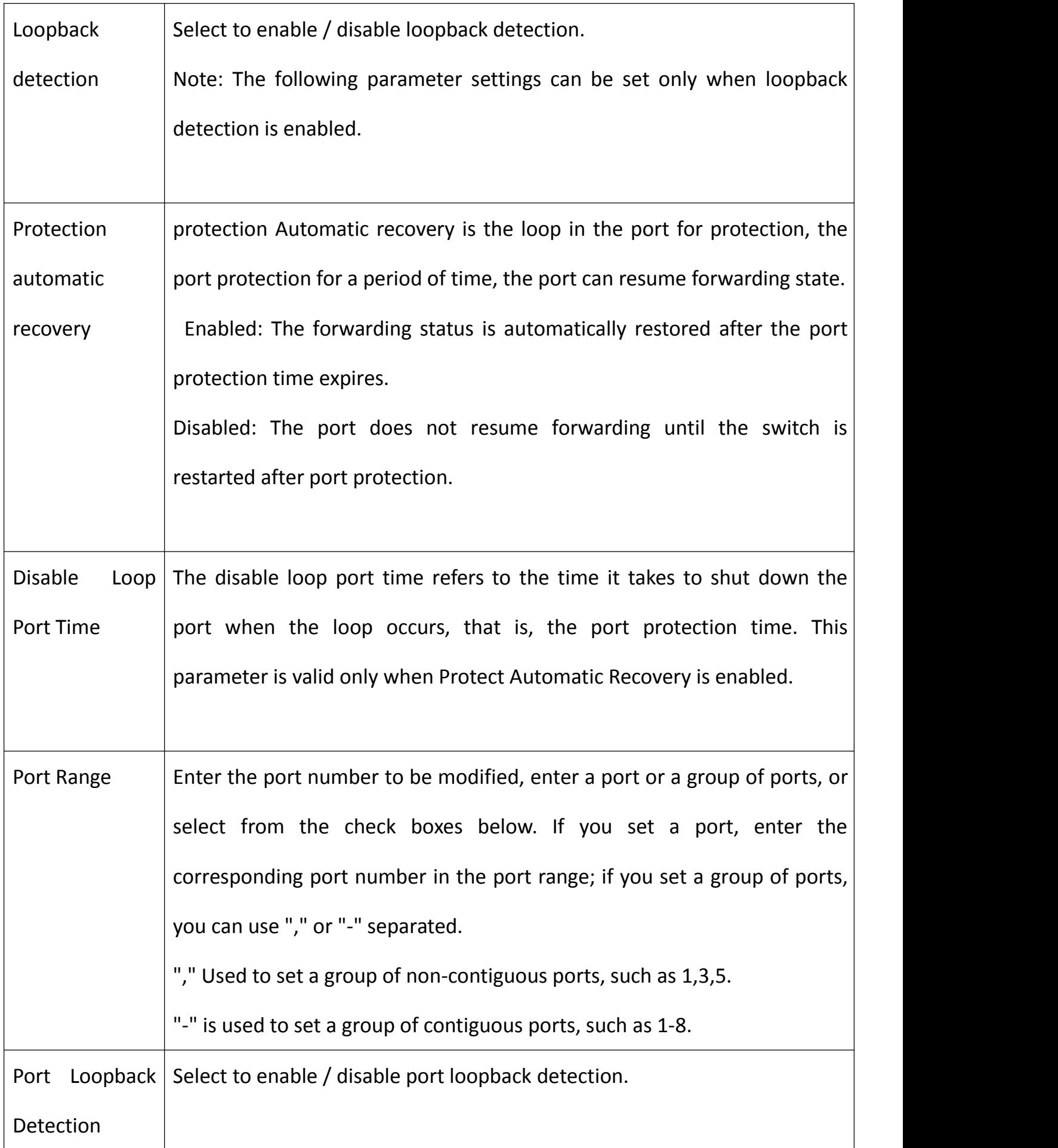

<span id="page-33-0"></span>In the [Loopback Detection] page, you can view the loopback detection information of each port.

The interface items are as follows:

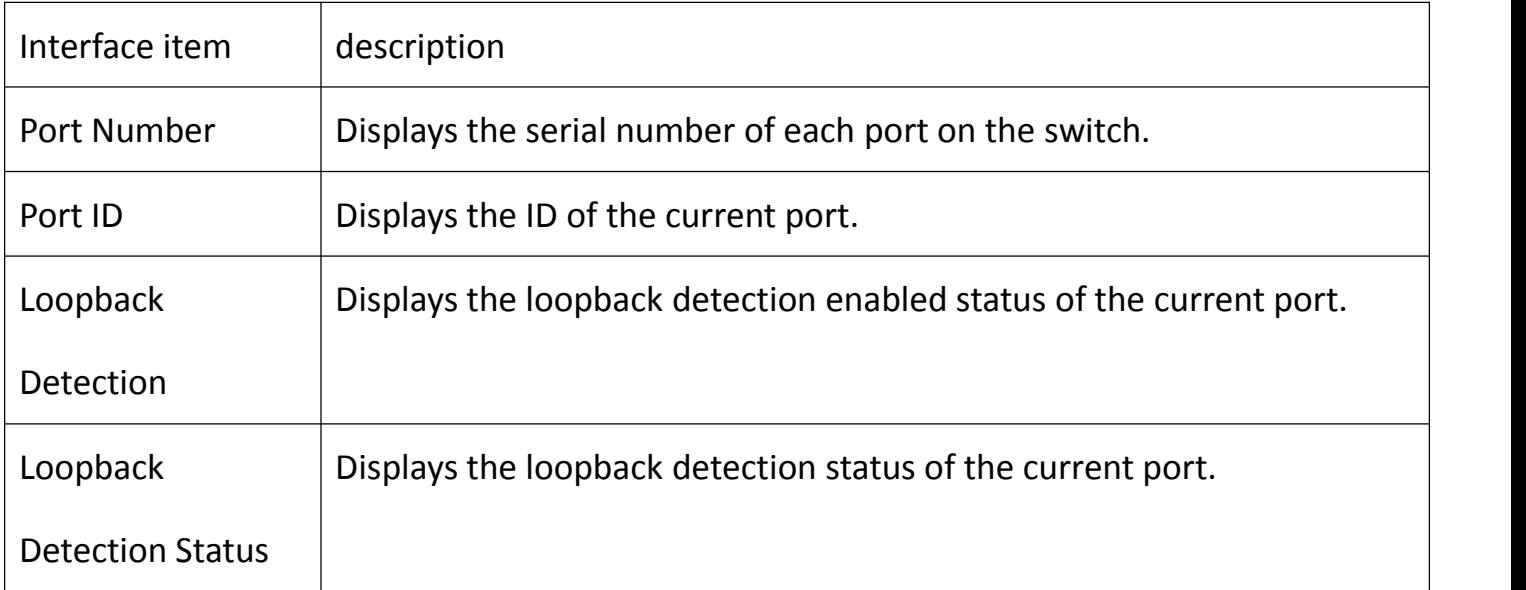

## **5.6MAC Address Table**

The MAC address table contains the address information used for packet forwarding between the ports. The MAC address table is divided into three types of addresses: static MAC address, dynamic MAC address, and filter MAC address.

- Static MAC address: The MAC address that users manually add does not age and can not be learned.
- Dynamic MAC address: The device learns from the source MAC address and has aging time.
- Filter MAC addresses: If the device manually discards MAC addresses, the device discards the packets with the source MAC address as the source MAC address and discards the packets. The filter addresses are never aged out.

Enter 【Interface Management】 - 【MAC Address Table】 menu bar. In the MAC Address

Table page, you can query the MAC address table of the switch according to different query

## conditions. As shown below:

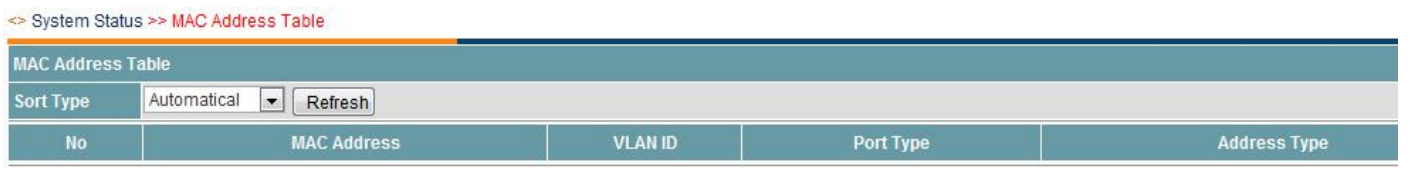

# The interface items are as follows:

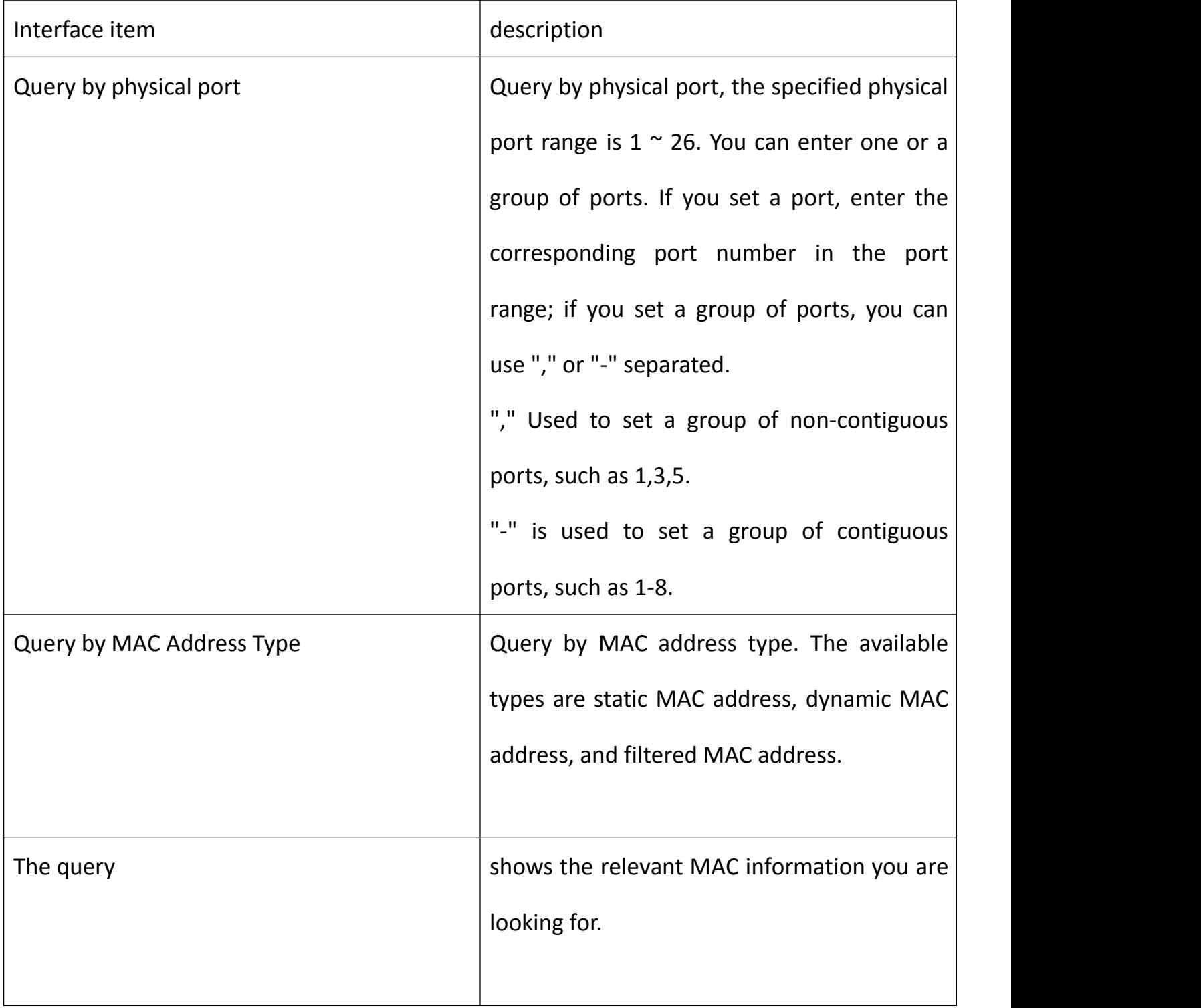

<span id="page-35-0"></span>In the [MAC Address Table] page, you can view the found MAC address table information.

The interface items are as follows:

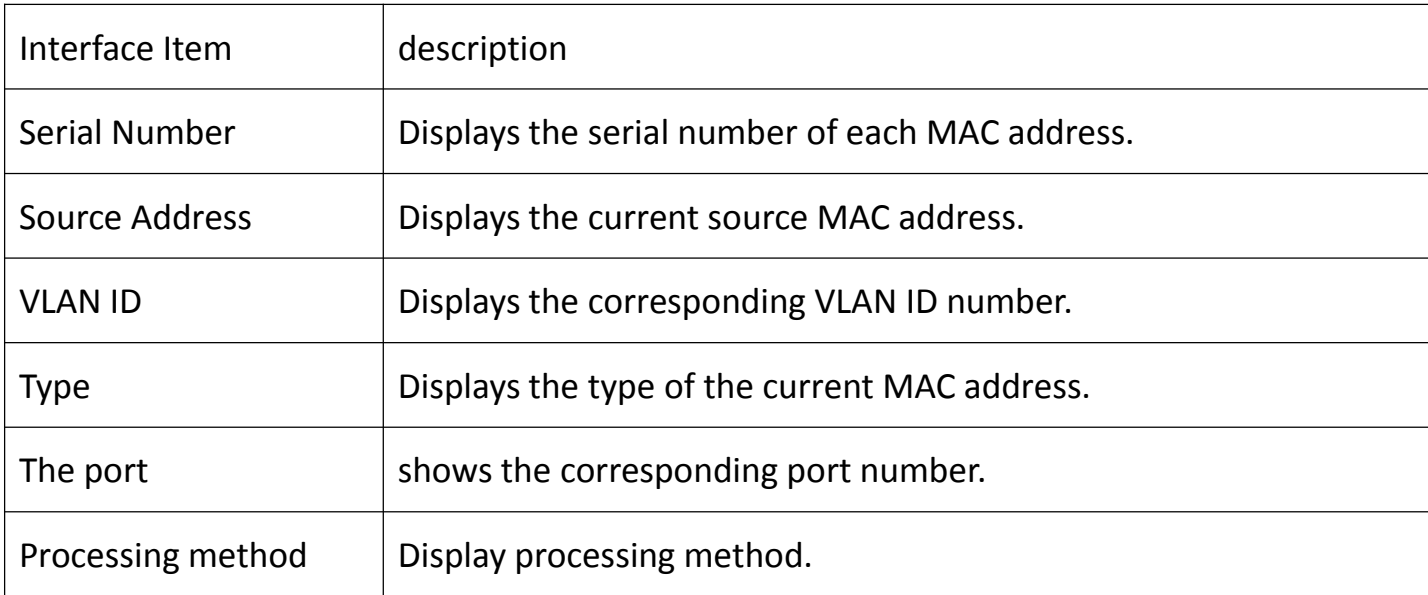

## **5.7Traffic Statistics**

The traffic statistics of a device are divided into received frames and sent frames, which include unicast packets, multicast packets, broadcast packets, and error packets.

[Interface Management] - [Traffic Statistics] menu bar. On this page, you can view the statistics of the number of received and forwarded unicast packets, multicast packets, broadcast packets and error packets. As shown below:

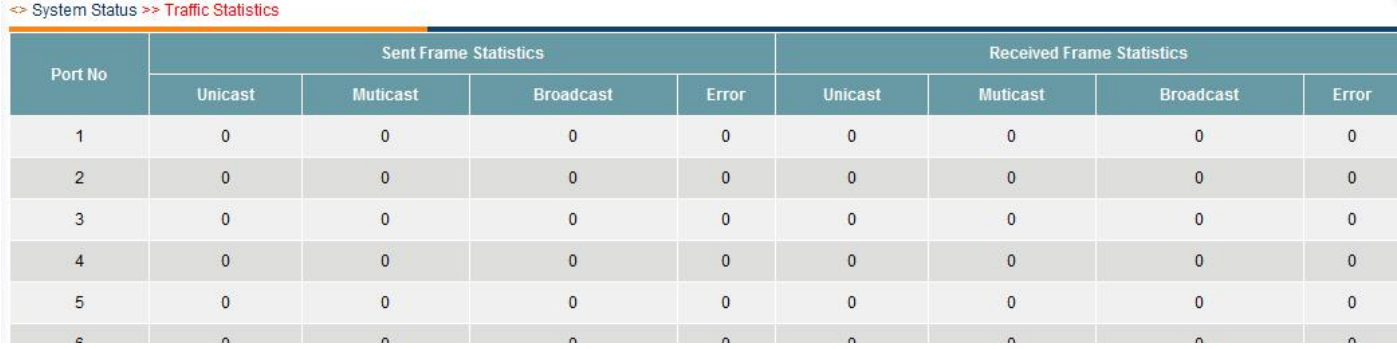
#### **6 VLAN Settings**

VLAN refers to Virtual Local Area Network, "virtual LAN." VLAN is a LAN device will be logically divided into a network segment, in order to achieve the virtual workgroup of emerging data exchange technology. This emerging technology is mainly used in switches. The IEEE released the draft 802.1Q protocol standard for implementing a standardized VLAN in 1999. The emergence of VLAN technology allows administrators to logically divide different users within the same physical LAN into different broadcast domains according to the actual application requirements. Each VLAN contains a set of computer workstations that share the same requirements, and are physically connected to a LAN Have the same attributes. Since it is logically partitioned rather than physically partitioned, the individual workstations in the same VLAN are not restricted to the same physical scope, ie they can be on different physical LAN segments. According to the characteristics of VLAN, broadcast and unicast traffic inside a VLAN can not be forwarded to other VLANs, which helps to control traffic, reduce equipment investment, simplify network management, and improve network security.

#### **6.1Port VLAN**

Port-based VLAN is the most simple and effective VLAN division method. It defines the VLAN member according to the device port. After adding the specified port to the specified VLAN, the port can forward the packets of the specified VLAN.

Depending on how the port processes tags when forwarding packets, you can divide the link types of the ports into three types:

Access connection: The packets sent by the port do not carry the tag. It is generally used to

37

connect to terminal devices that can not identify VLAN tags or to distinguish different VLAN members. As shown in the following figure, Device A is connected to a common PC. The PC does not recognize packets with VLAN tags. Therefore, you need to set the link type of Device A and the PC to Access as Access.

Trunk connection: The packets sent by the port, the packets in the default VLAN of the port are untagged, and the packets in other VLANs must be tagged. Commonly used for interconnection between network transmission devices. As shown in the following figure, Device A and Device B need to transmit packets of VLAN 2 and VLAN 3. Therefore, you need to set the link type of Device A and Device B to trunk and allow VLAN 2 and VLAN 3 to pass . Hybrid connection: Packets sent by a port can be tagged in some VLANs according to their needs. Packets in some VLANs carry no tag. It is usually used for connected devices to support VLAN tag uncertain situations. As shown in the following figure, Device B is connected to a small local area network (LAN). Some PCs in the LAN belong to VLAN 2 and some PCs belong to VLAN 3. You need to set the link type of Device B to the LAN port to Hybrid and allow VLAN 2 and VLAN 3 packets without tag.

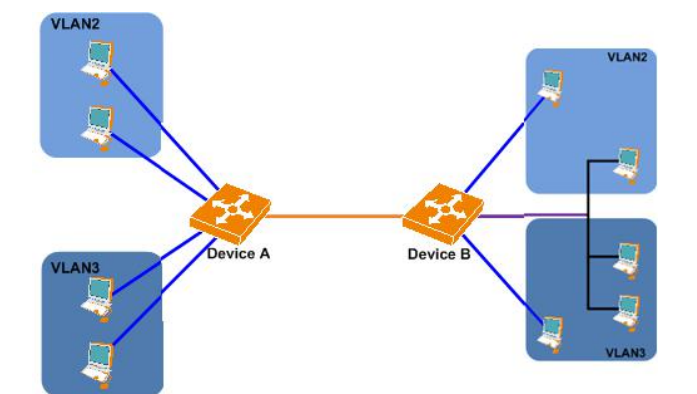

Enter the [VLAN Setting] - [Port VLAN] menu bar. In the Port VLAN Setting page, you can set the link type, port range, VLAN ID and so on. Then click the button to modify the setting. Save button to save the configuration. As shown below:

#### Ethernet Switch >> 802.10 VLAN

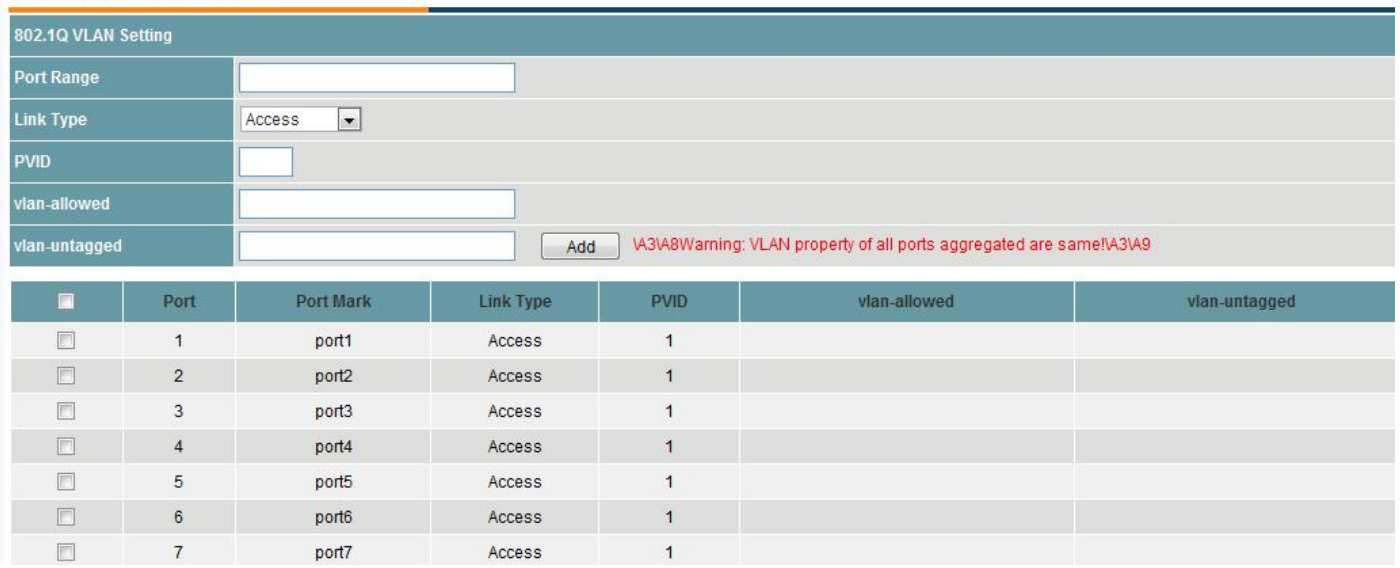

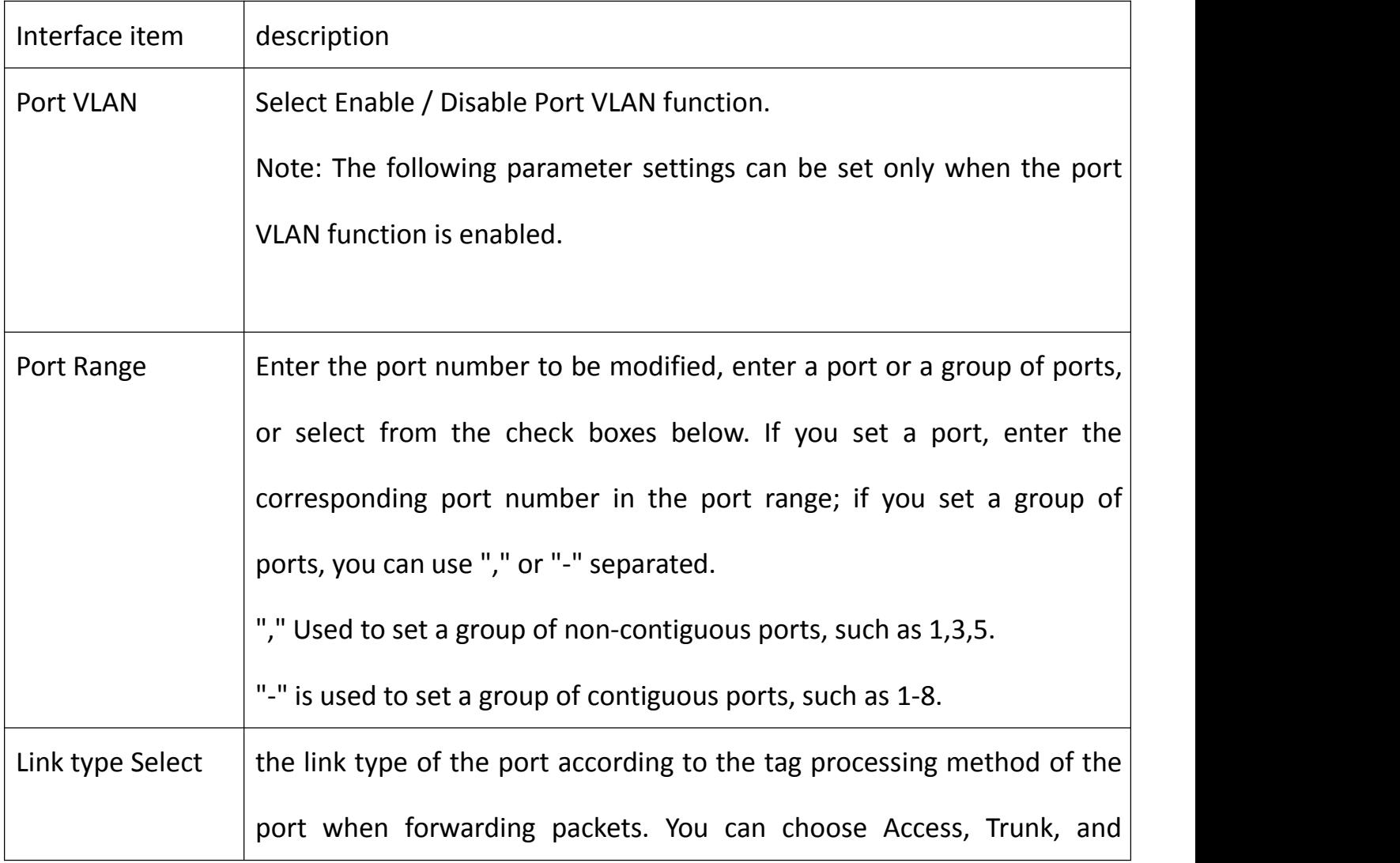

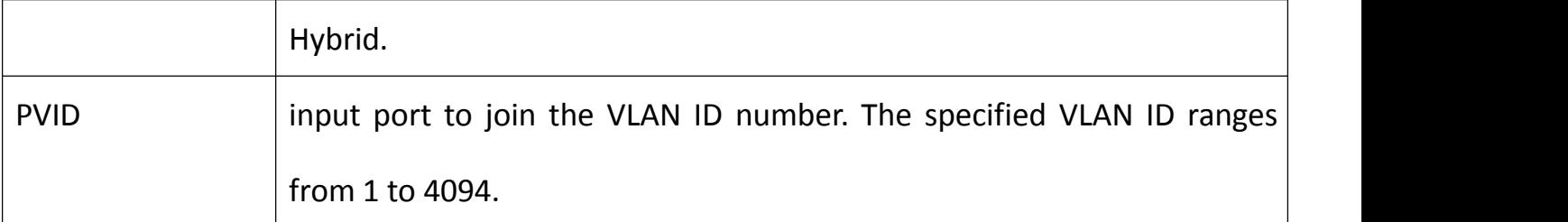

In the [Port VLAN] page, you can view the configuration information of each port. The

interface items are as follows:

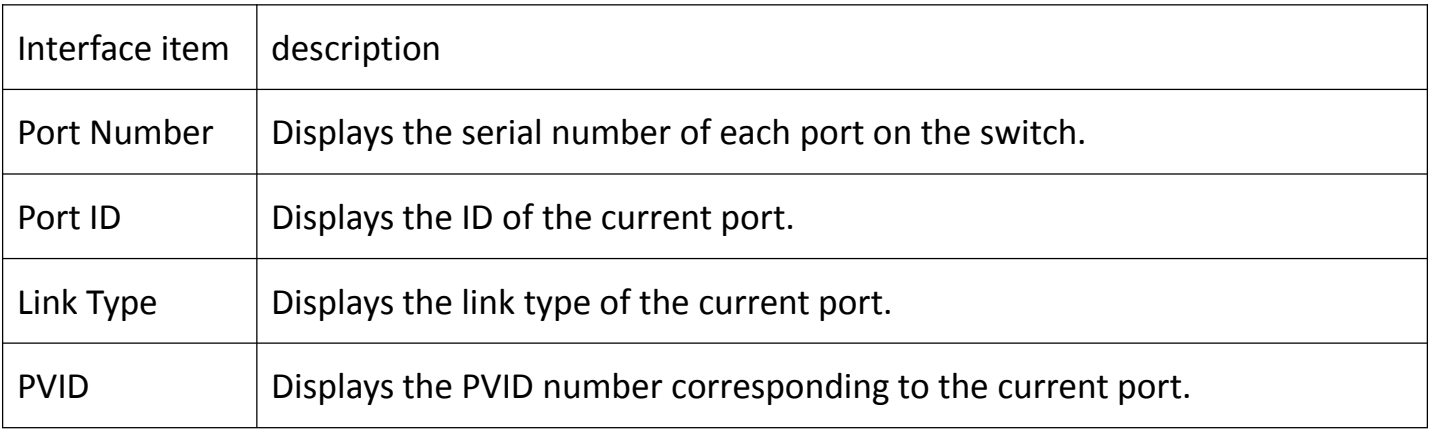

# **6.2QinQ settings**

In the [VLAN Setting] - [QinQ Setting] menu, you can set the PVID in the QinQ setting page and click the button to modify the setting. Click <Save> to save the configuration.

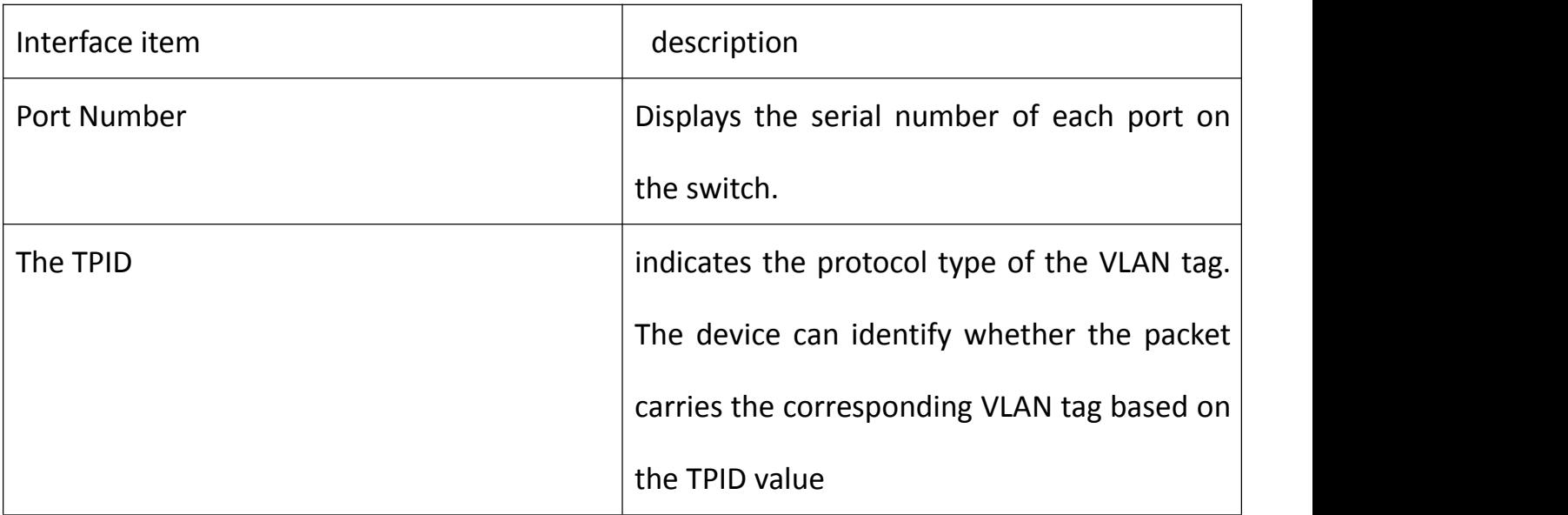

## **6.3VLAN forwarding rules Introduction:**

 The following is the definition of a variety of port types on a variety of data frame processing methods;

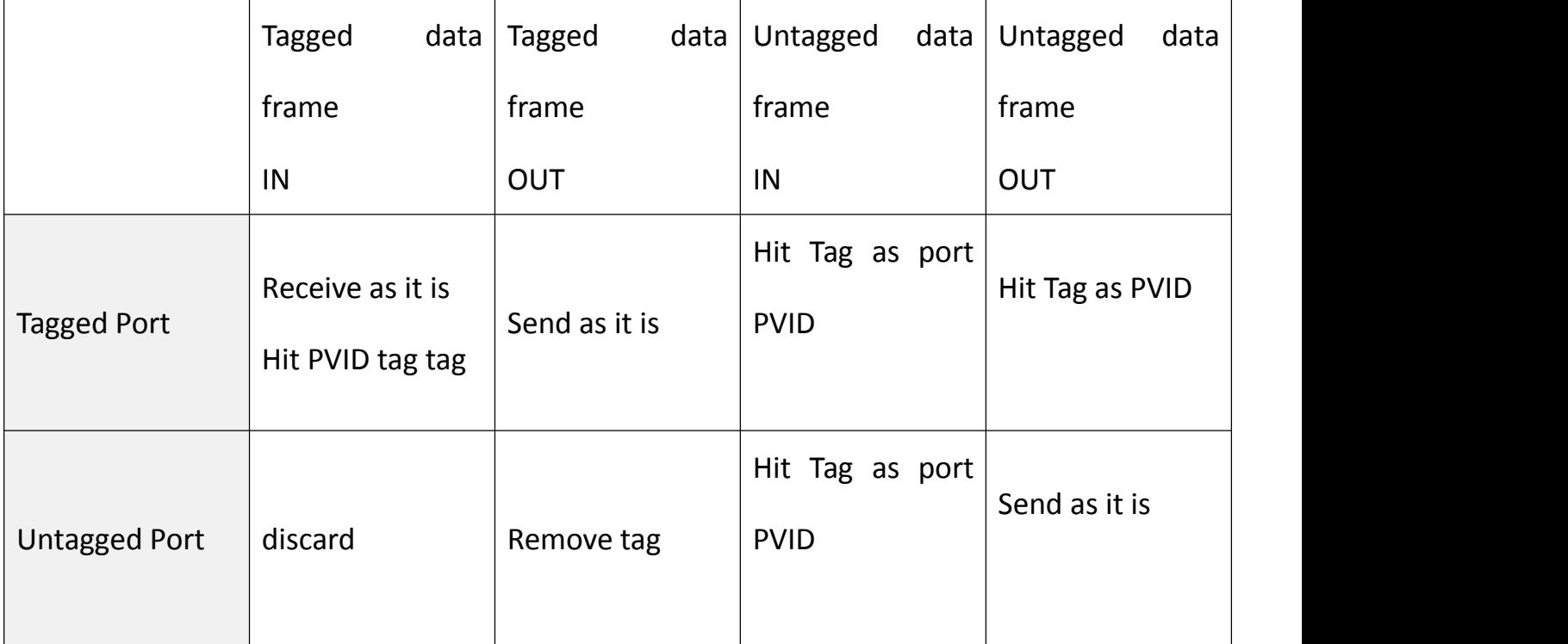

- The so-called Untagged Port and Tagged Port do not state the status of a physical port, but the status of a certain VID owned by a physical port. Therefore, a physical port can be a Untagged Port on one VID and a Tagged on another VID Port;
- A physical port can only have one PVID. When a physical port has a PVID, it must have the same VID as the PVID's TAG. On this VID, the physical port must be a Untagged Port.
- The role of PVID is only when the switch receives a Untagged data frame from the outside to add aTAG tag to the data frame. When the data is forwarded inside the switch, the PVID does not play any role.
- A physical port that has a VID that is consistent with the TAG tag can accept tagged data frames marked with this TAG tag from inside the switch, regardless of whether the VID is a Untagged Port or a Tagged Port.

 A physical port that has a VID consistent with the TAG tag can accept tagged frames tagged with this TAG tag from outside the switch only if it is a tagged port on this VID. Enter the [VLAN Settings] - [VLAN Forwarding Table] menu, set VLAN forwarding rules in the VLAN Forwarding Table page, click <Add> to add settings, click <Edit> to modify, click <Delete> to delete settings After setting, click the button on the bottom of the page to save the configuration.

The interface items are as follows:

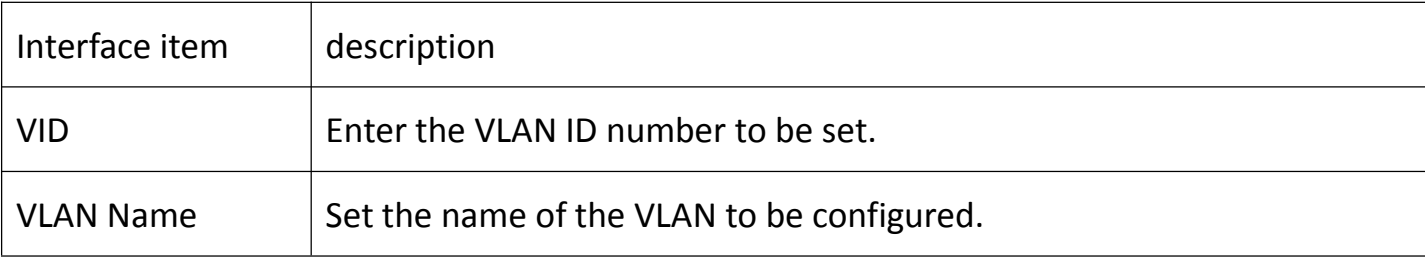

In VLAN Forwarding Table page, you can view the configuration information forwarded by VLAN.

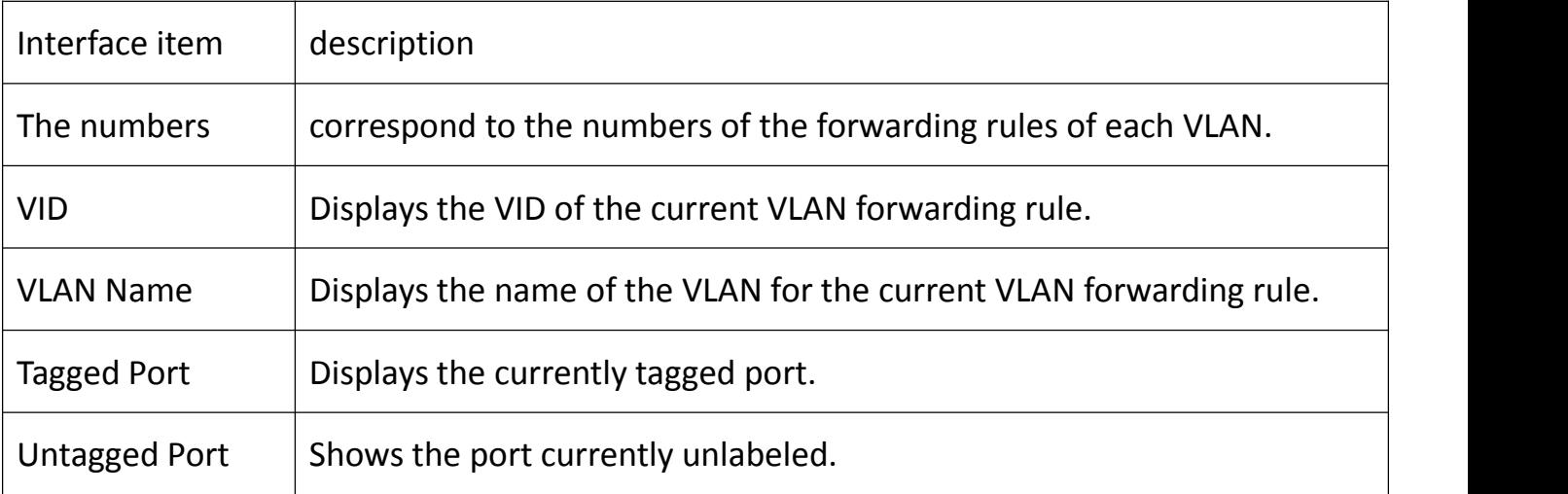

#### **7 QoS Management**

QoS (Quality of Service) that quality of service. For network services, quality of service includes the transmission bandwidth, transmission delay, data packet loss rate. In the network, the service quality can be improved by ensuring the transmission bandwidth, reducing the transmission delay, reducing the data packet loss rate and delay jitter.

Network resources are always limited, as long as there is the case of snatch network resources, there will be quality of service requirements. Quality of service is relative to the network business, in ensuring the quality of service of a certain type of business, it may damage the quality of service in other businesses. For example, if the total bandwidth of a network is fixed, if the bandwidth occupied by a certain type of service is greater, less bandwidth can be used by other services and the usage of other services may be affected. Therefore, network managers need to make rational planning and distribution of network resources according to the characteristics of various services so that network resources can be efficiently utilized.

Once the network can distinguish between phone calls and online browsing, priority processing can ensure large downloads on the Internet without interrupting phone calls. To ensure accurate prioritization, all traffic must be identified within the network backbone. Data prioritization at workstation endpoints can be problematic due to human error or malicious destruction. Hackers can deliberately mark ordinary data as high priority, steal the bandwidth of critical business applications, and lead to the failure of business applications. This situation is called a denial of service attack. By analyzing all the traffic entering the network, you can examine security attacks and stop them before they cause any harm.

In LAN switches, multiple service queues allow packet prioritization. Higher priority services

43

can go through the switch without being affected by lower priority services, reducing latency incidents such as voice or video on time sensitive services.

In order to provide priority, each port of the switch must have at least 2 queues. Although more queues per port can provide a more granular priority choice, it is not likely to require more than 4 queues per port in a LAN environment. When each packet arrives at the switch, it is assigned to the appropriate queue based on its priority, which then forwards the packet from each queue. The switch through its queuing mechanism to determine the next queue to serve. There are 2 kinds of queuing methods.

- Strict Priority Queue (SPQ) This is the simplest way to queue a service that first serves a queue with the highest priority until it is empty, then serves the next highest priority queue, and so on. The advantage of this approach is that high-priority traffic is always handled before low-priority traffic. However, low-priority services may be completely blocked by high-priority services.
- Weighted Round Robin (WRR) This method serves all business queues and assigns priorities to higher priority queues. In most cases, WRRs will handle high priority first, but when there are many high priority services, the lower priority traffic is not completely blocked.

#### **7.1QoS settings**

Enter QoS Management - QoS Setting menu. In QoS Setting page, you can enable / disable QoS function, set QoS priority, enable / disable 802.1p QoS function and set priority, click <Configure> button to modify After setting, click <Save> button at the bottom of the page

44

# to save the configuration. As shown below:

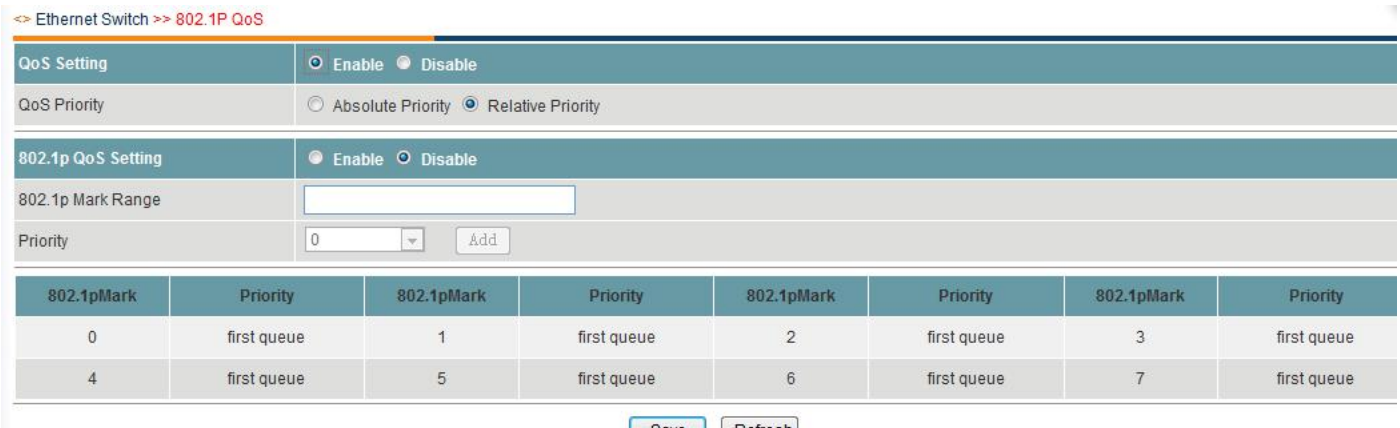

Save Refresh

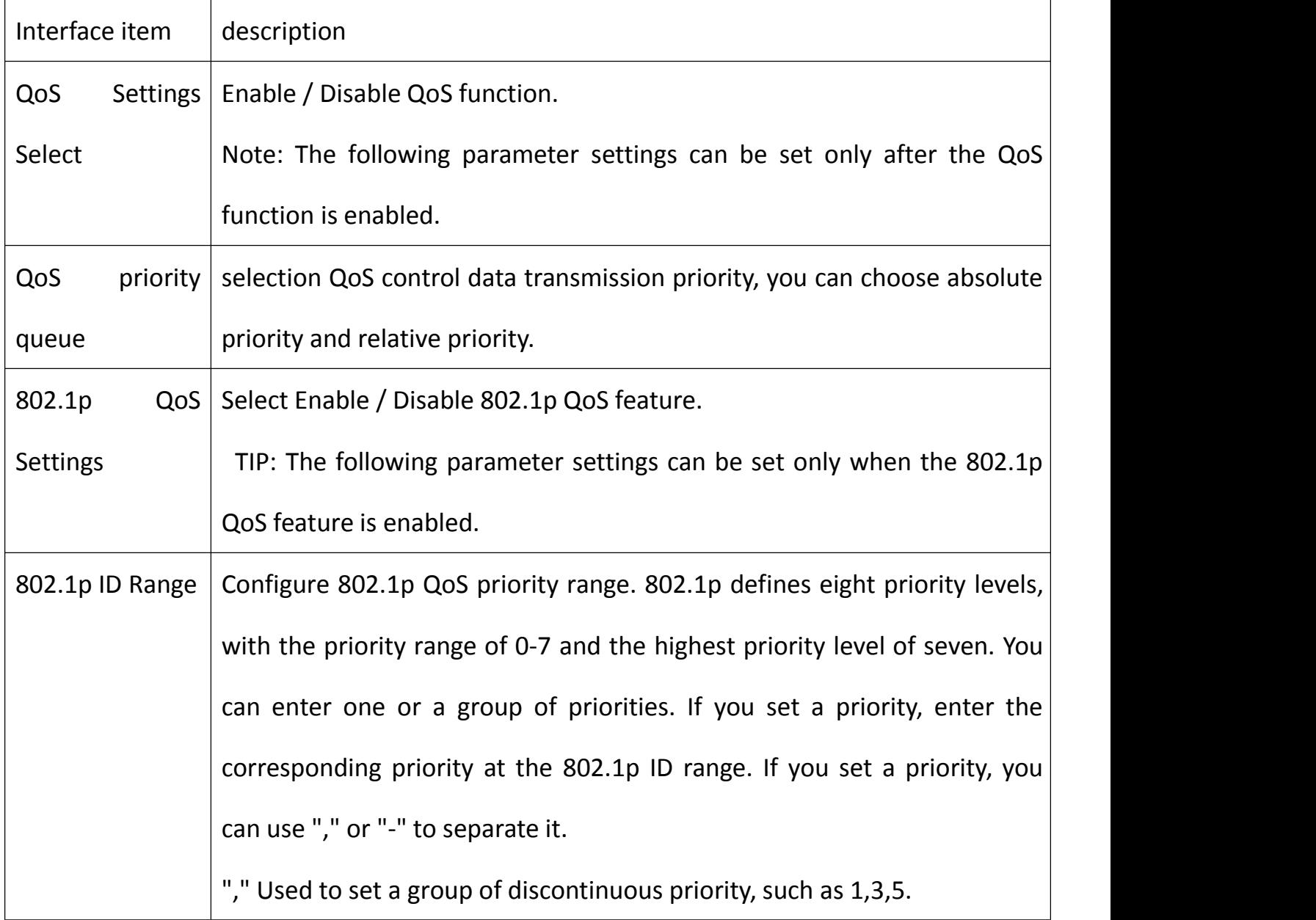

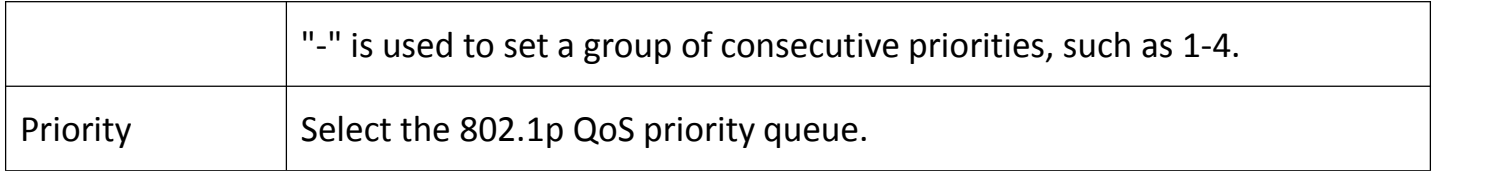

In the [QoS Settings] page, you can view the configuration information of 802.1p QoS. The

interface items are as follows:

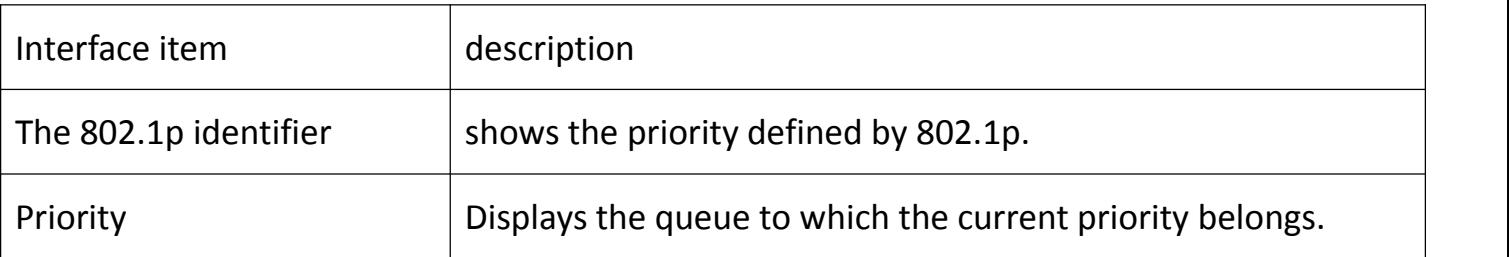

# **7.2DSCP QoS**

TIP: This function item can be configured only after the QoS function is enabled on the [QoS Settings] page.

Enter the [QoS Management] - [DSCP QoS] menu bar. On the DSCP QoS page, you can enable DSCP or disable this function, set DSCP ID range and DSCP priority, click <Configure> to modify settings and set DSCP Click the <Save> button at the bottom of the page to save the configuration.

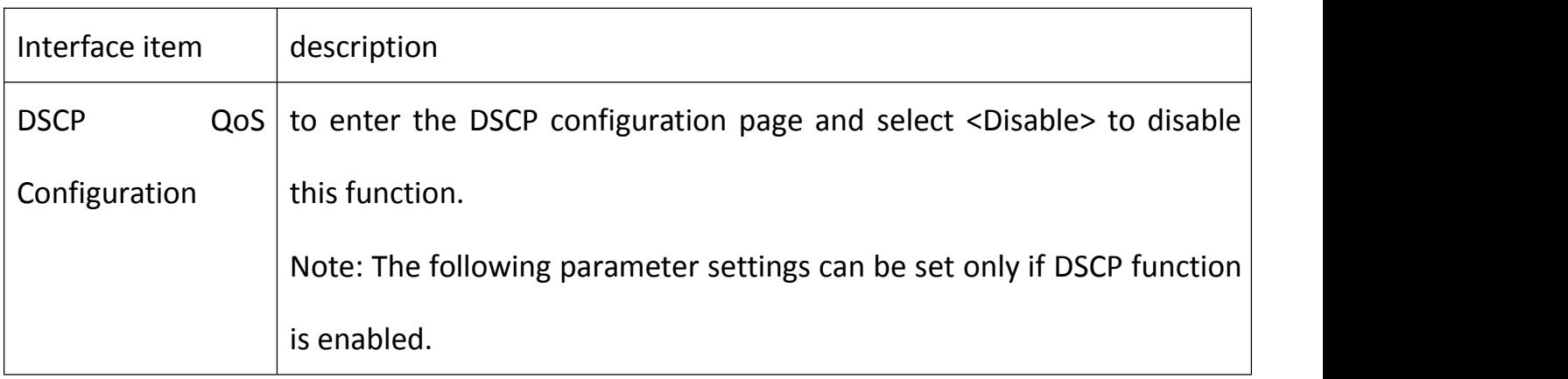

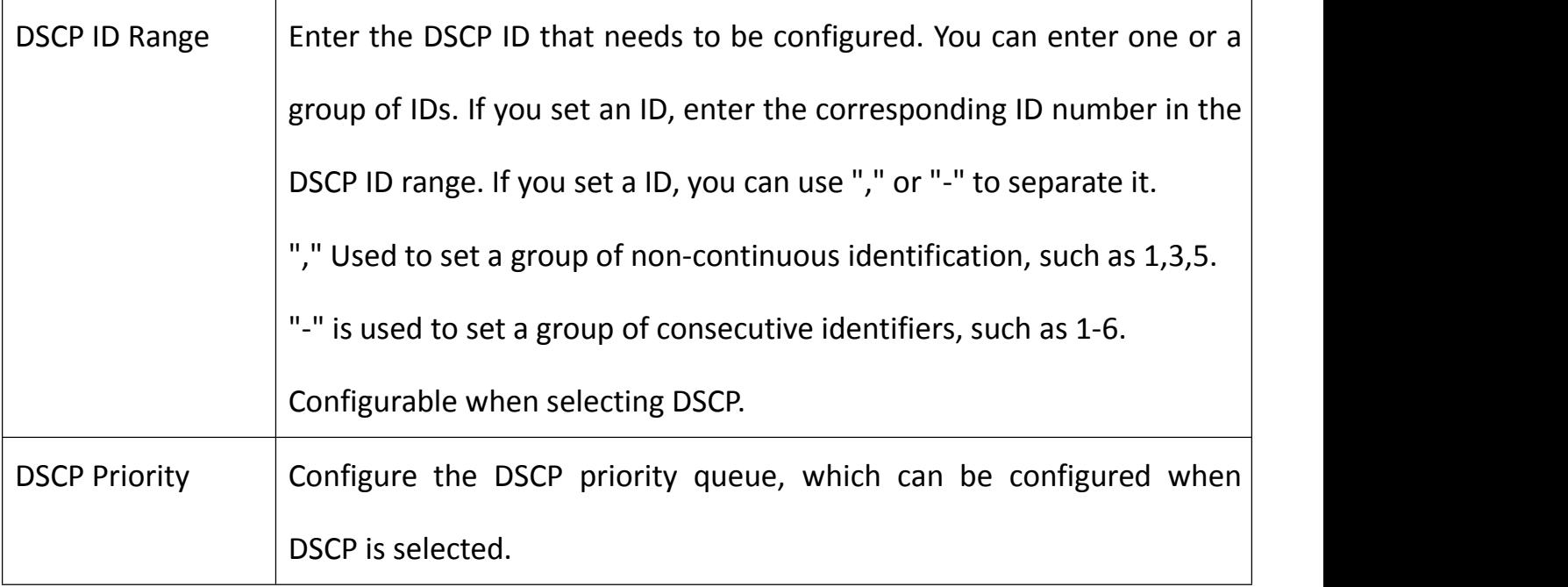

In the [DSCP QoS] page, you can view the configuration of DSCP QoS. The interface items

are as follows:

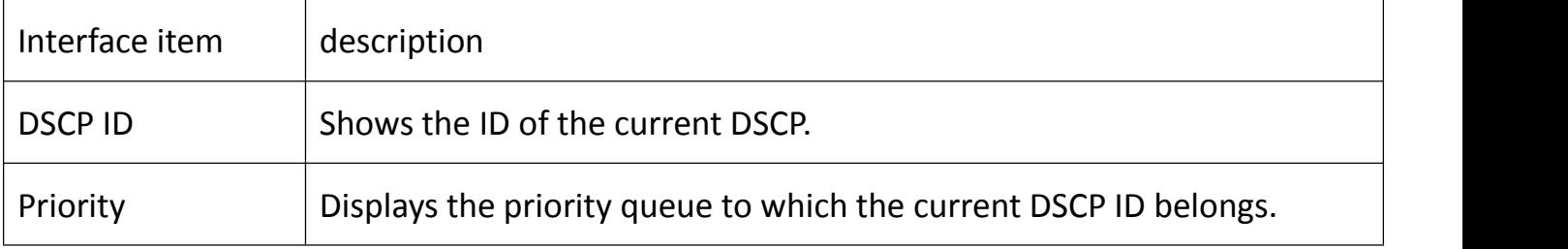

### **8 Network Management**

# **8.1Trunking**

Trunking aggregates multiple physical Ethernet ports to form a logical aggregation group. The upper entity using the link aggregation service considers the multiple physical links in the same aggregation group as a logical link . Link aggregation can be achieved out of / load in the aggregation group between the various member ports to increase bandwidth. At the

same time, each member port in the same aggregation group dynamically backs up each other, improving connection reliability.

According to the different aggregation methods, link aggregation can be divided into two modes:

#### Static aggregation mode

The static aggregation mode is manually configured by the user and does not allow the system to automatically add or delete ports in the aggregation group. The aggregation group must contain at least one port. When an aggregation group has only one port, you can delete the aggregation group from the aggregation group only by deleting the aggregation group.

#### Dynamic aggregation mode

Dynamic aggregation mode is a system automatically create or delete the aggregation, dynamic aggregation group within the port to add and delete LACP protocol is done automatically. Only the same basic configuration, the same rate and duplex attributes, connected to the same device, and the opposite port also meet the above conditions, can be dynamically brought together. Even if only one port can create dynamic aggregation, this time for the single-port aggregation. Dynamic aggregation, the port LACP protocol is turned on.

In the same aggregation group, the member ports that can perform in / out load sharing must have the same rate, duplex, and basic configuration. The basic configuration includes:

● STP configurations are the same: including STP on / off, link attributes (such as point-to-point or non-point-to-point), STP priority, STP cost, STP packet format, loop protection and root protection on the port, Whether it is an edge port or not.

48

QoS configuration is consistent, including: traffic rate limiting, priority marking, 802.1p priority, traffic redirection, traffic statistics.

Enter【Network Management】-【Trunking】menu bar. In Trunking page, you can enable / disable aggregation function, set aggregation parameters, click <Add> button to add settings, click <Modify> button to modify settings, click <Delete > Button to delete the setting. After setting, click the button on the bottom of the page to save the configuration.

## As shown below:

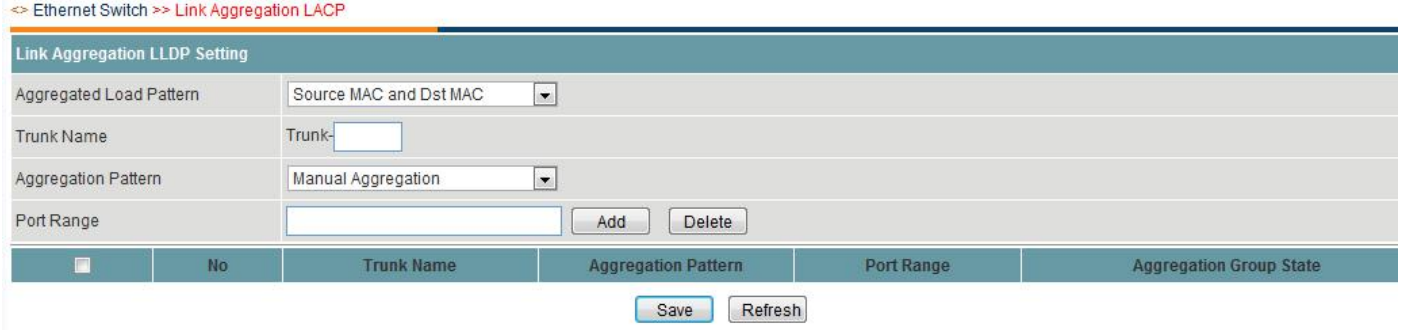

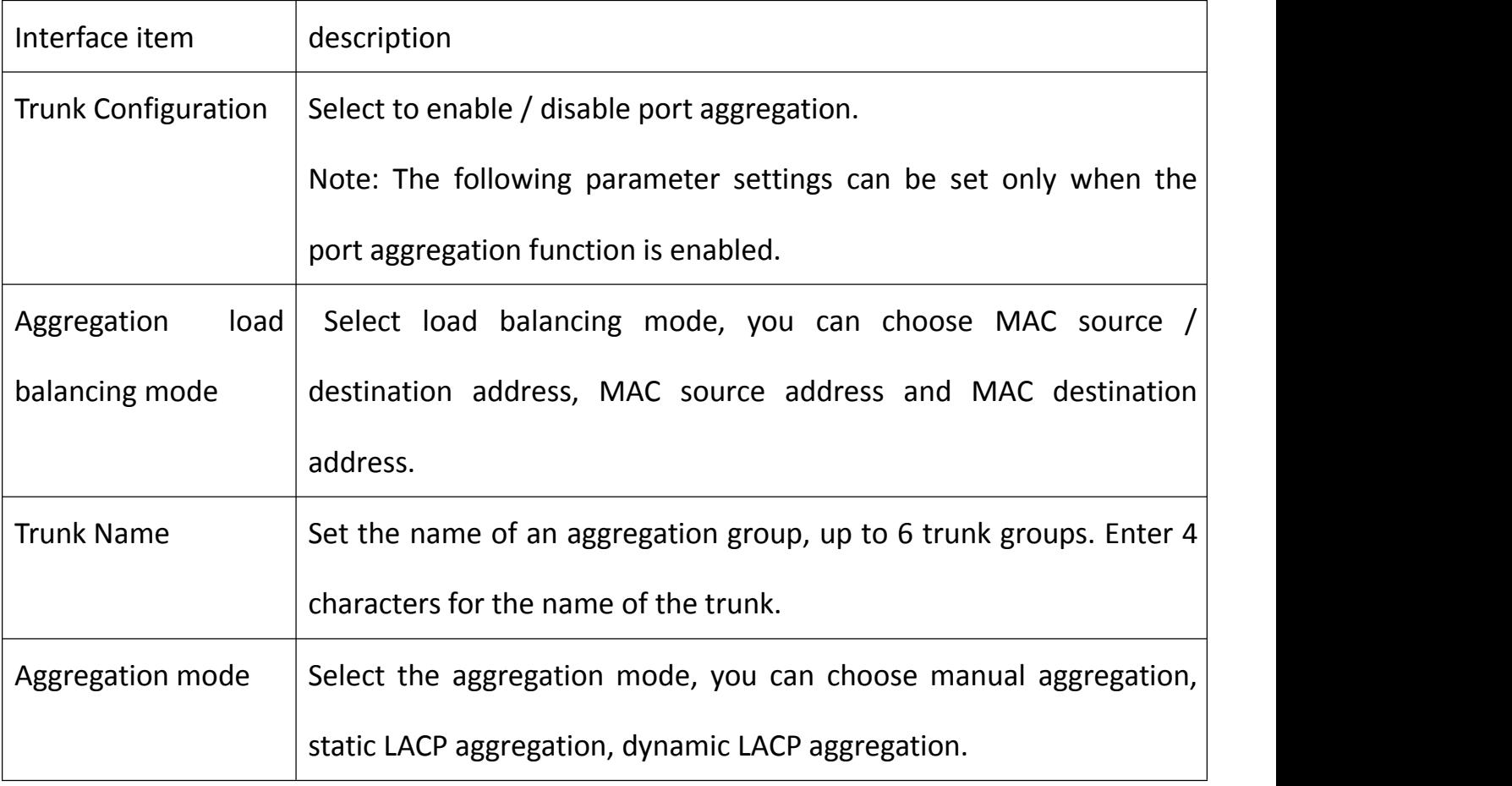

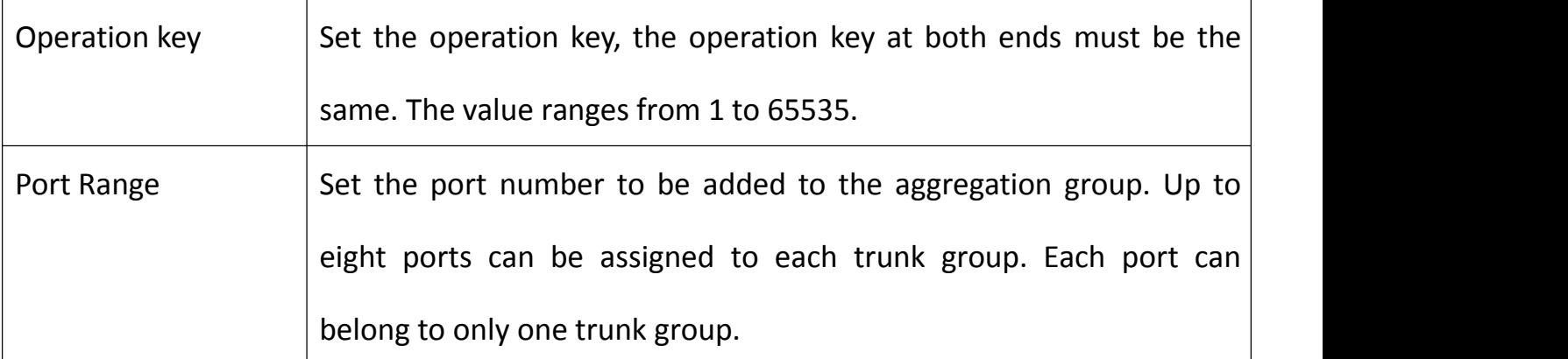

In [Trunking] page, you can view the port aggregation configuration information. As shown below:

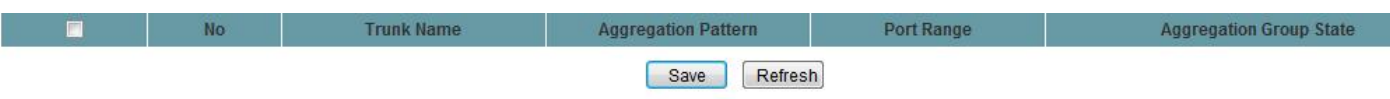

The interface items are as follows:

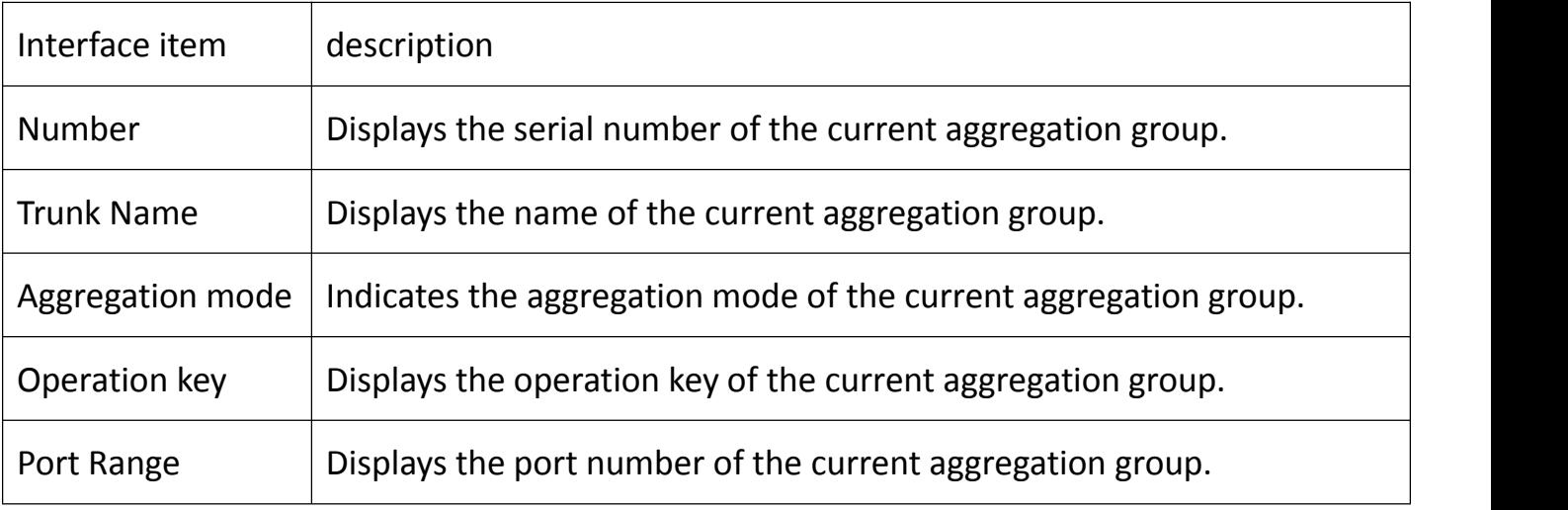

# **8.1.1 Port Aggregation Configuration Example**

Configure the topology

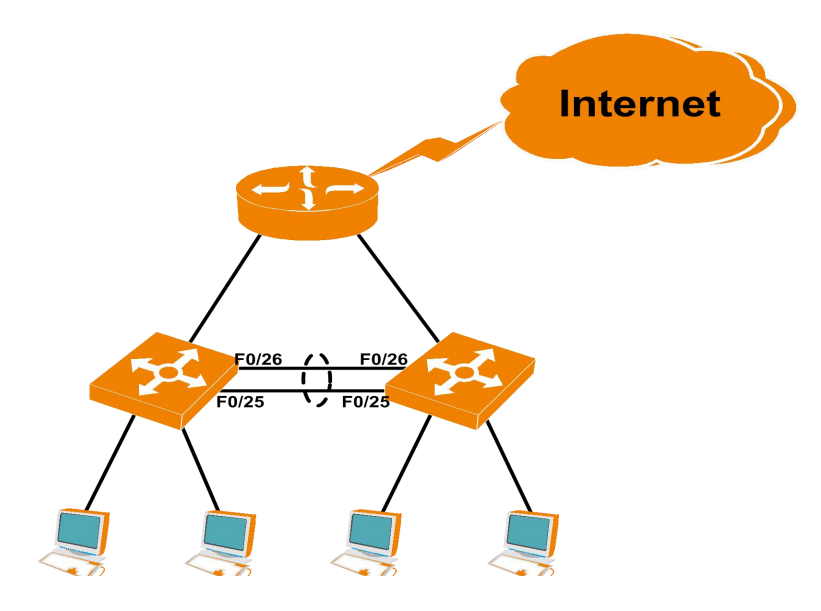

Configuration steps

Enter 【Network Management】 - 【Trunking】 menu bar. In the Trunking configuration page, enable the port aggregation function, set the name of the aggregation group, select the aggregation load mode as the source address, the aggregation mode as "dynamic LACP aggregation", set the operation The key is 12345. Both ends of the operation key must be the same. Set the port range to 25-26. Click <Add> to add a setting and click <Save> to make the configuration take effect.

#### **8.2Port Mirroring**

Port mirroring Ports a switch's data on one or more ports (VLANs) to one or more ports.

Enter 【Network Management】 - 【Port Mirroring】 menu bar. In the port mirroring page, you can enable / disable port mirroring function, set monitor port or mirror port, set monitor mode and collect data, click <Configure> Modify the settings, click the <Save> button at the bottom of the page to save the configuration after the settings are completed. As shown below:

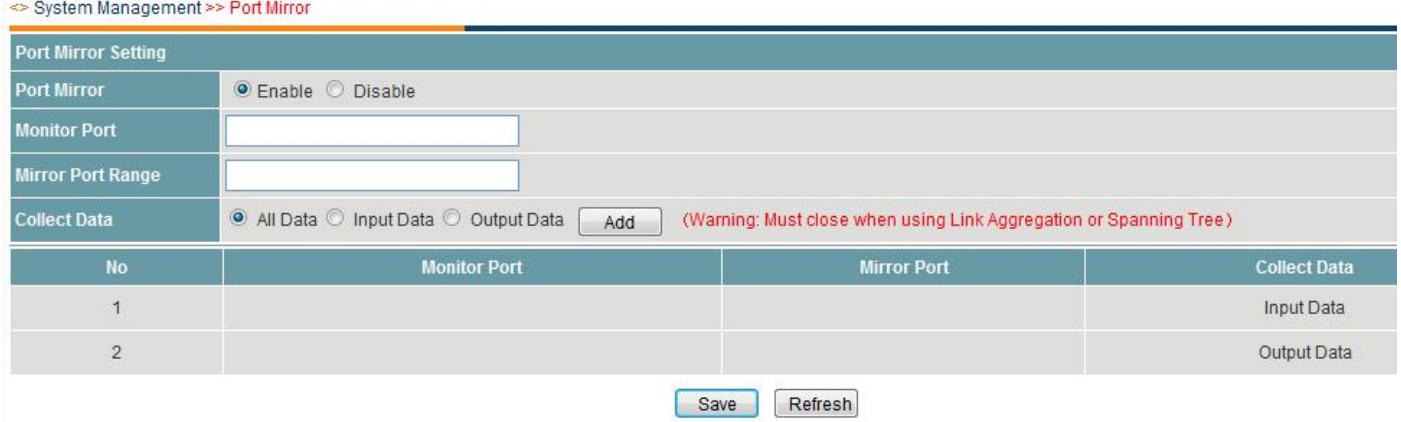

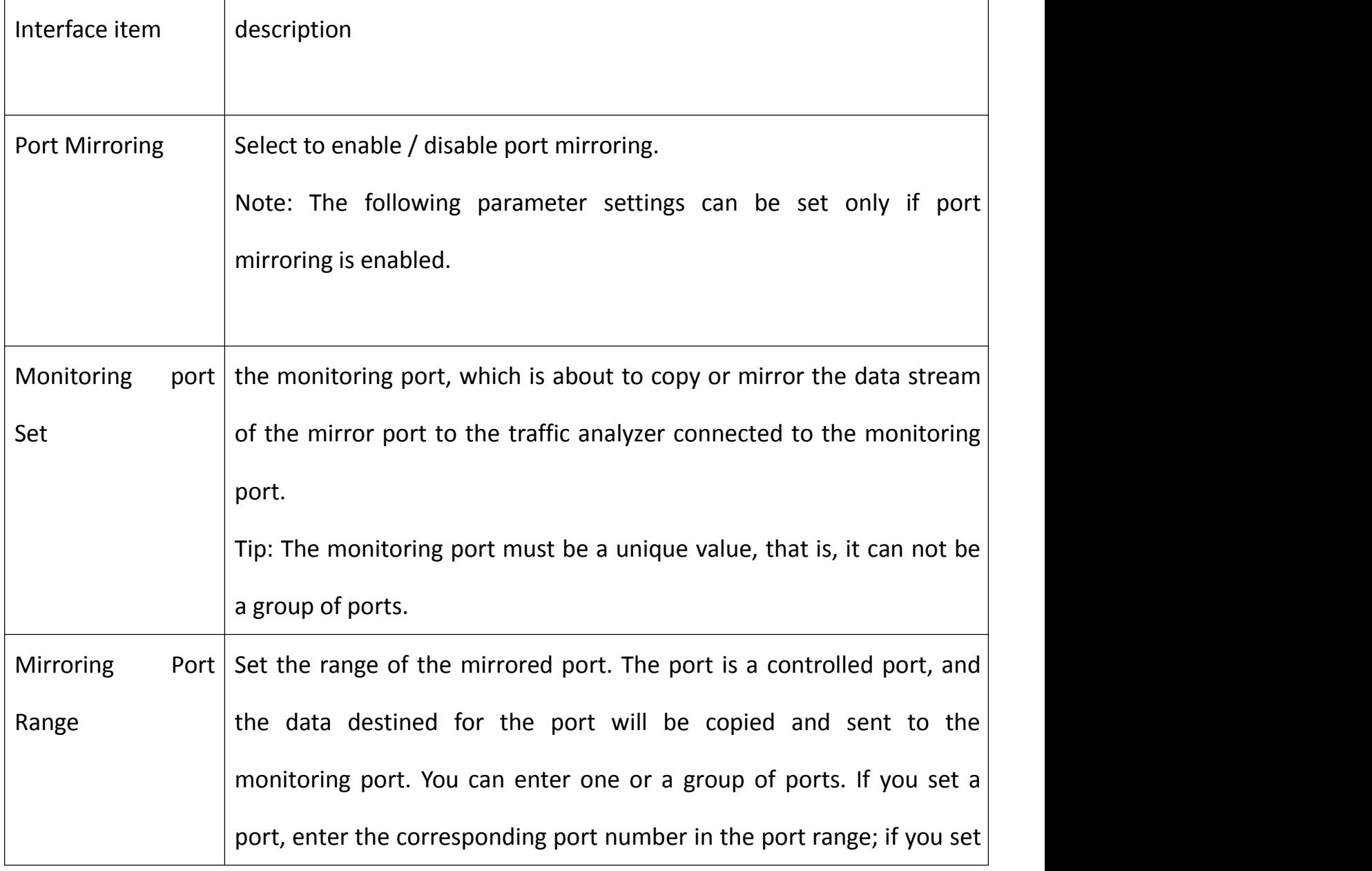

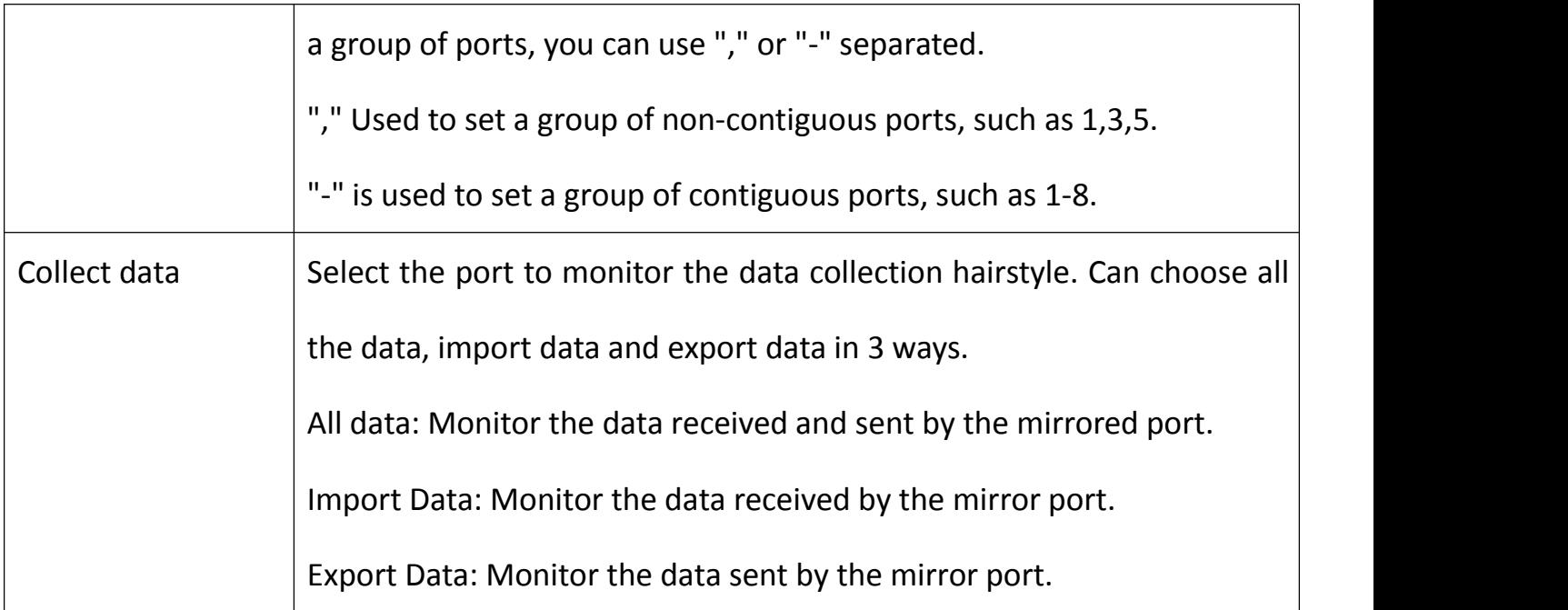

In the [Port Mirroring] page, you can find the port mirroring configuration information. As

### shown below:

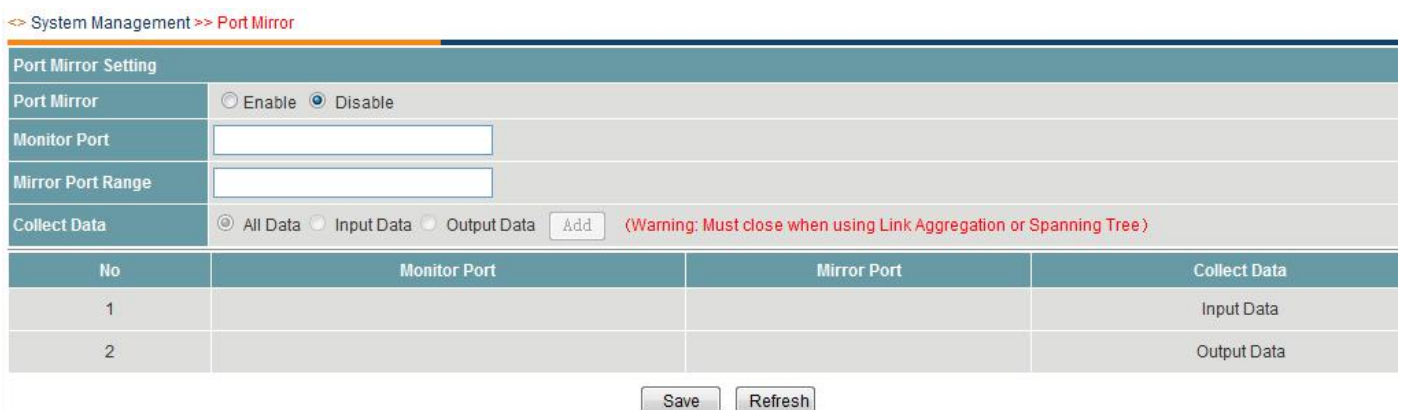

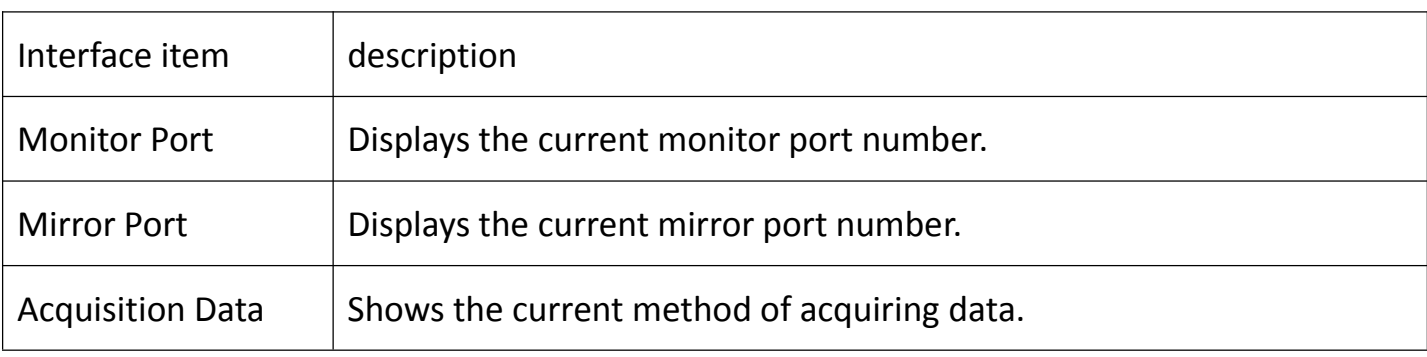

## **8.2.1 Port Mirroring Configuration Example**

Configure the requirements

All users to configure data traffic will be monitored by the administrator.

Configure the topology

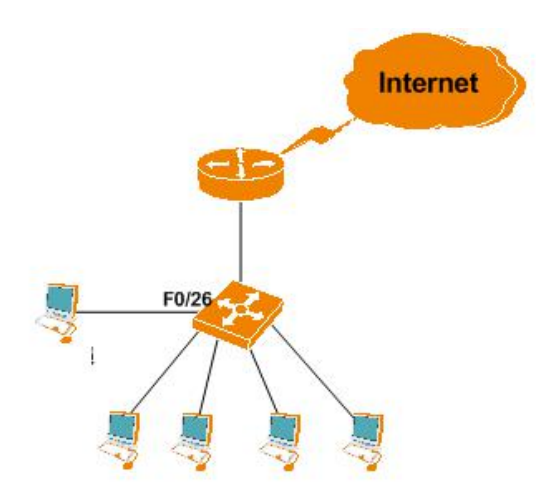

Configuration steps

Go to [Network Management] - [Port Mirroring] menu bar. In the port mirroring configuration page, enable port mirroring first, set monitoring port to "26", set mirror port range to "1-10" and choose to collect data Method is "All data", click <Config> to modify the configuration, and then click <Save> to save the configuration so that the configuration takes effect. As shown below:

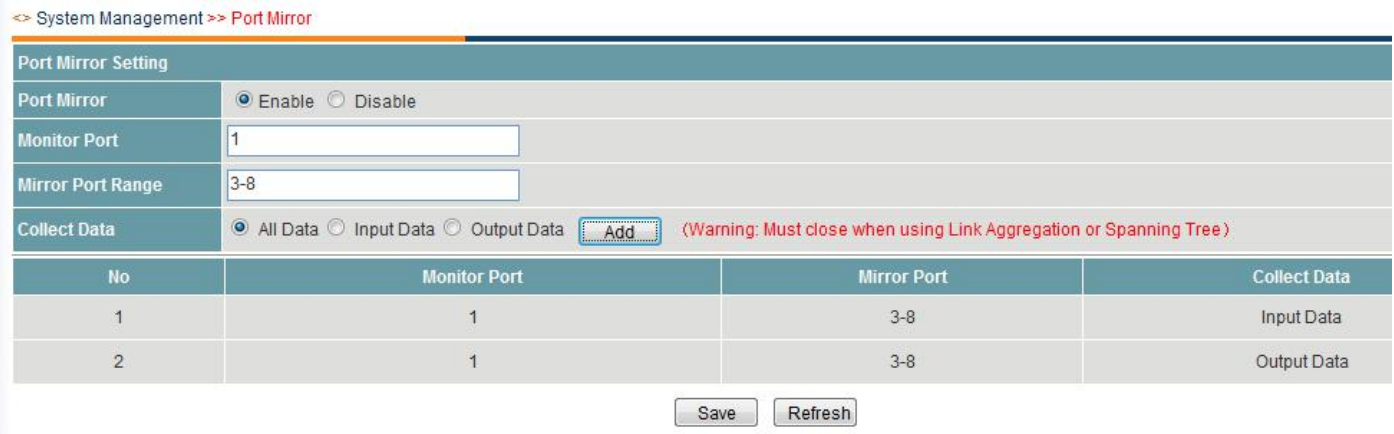

### **8.3RSTP**

RSTP is the abbreviation of Rapid Spanning Tree Protocol, which provides the same function as STP, and is completely backward compatible with 802.1D STP. Relative to the STP, the most important feature is "fast", if a LAN within the bridge are supported RSTP protocol, and the administrator configured properly, once the network topology changes, and to regenerate the topology tree only need not more than 1 second time (traditional STP takes about 50 seconds).

Go to Network Management-- RSTP bar, in the RSTP spanning tree page, you can enable / disable the RSTP spanning tree function, set the RSTP parameters, etc., and click the <Modify> button to modify the settings. After setting, click the bottom of the page. Save the Save button to save the configuration.

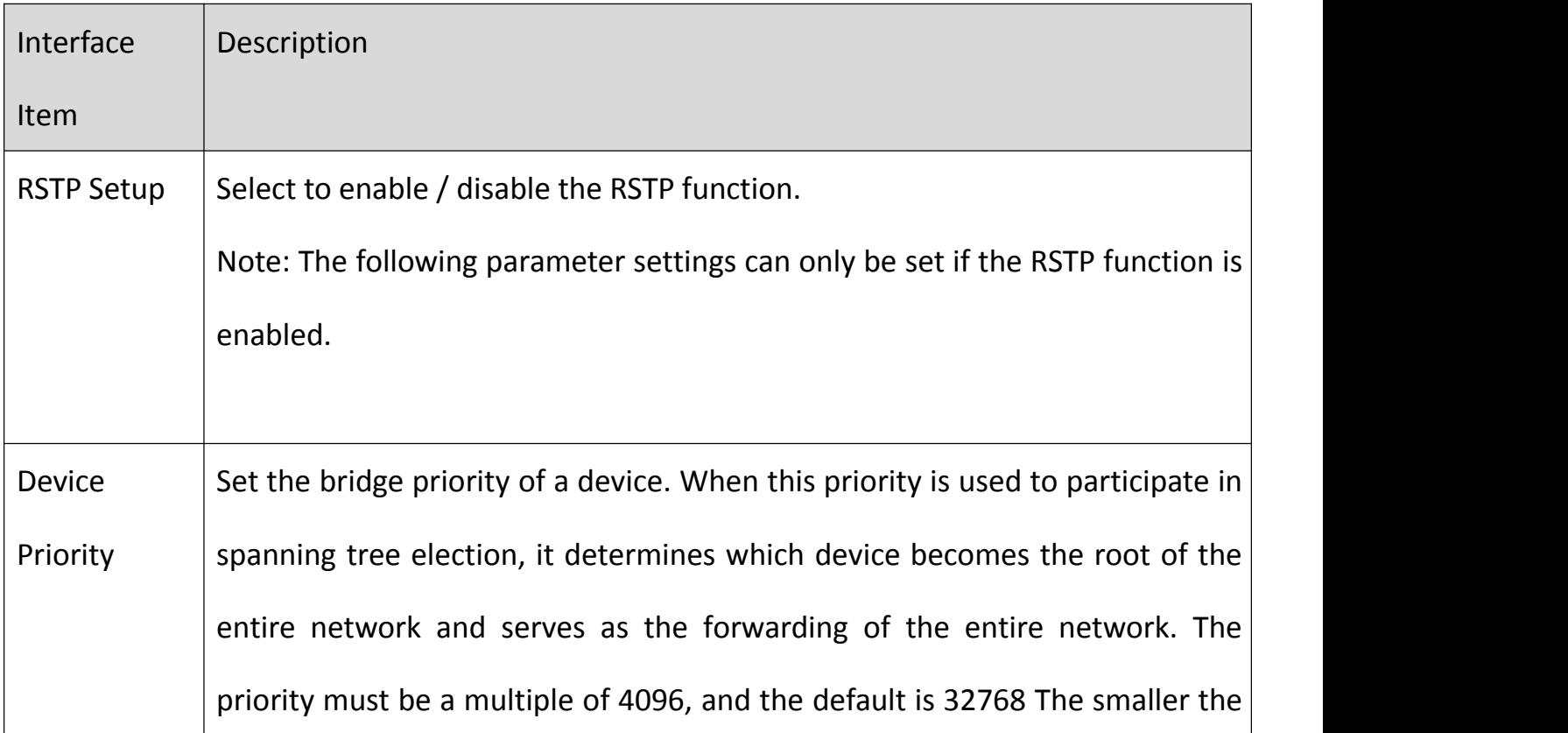

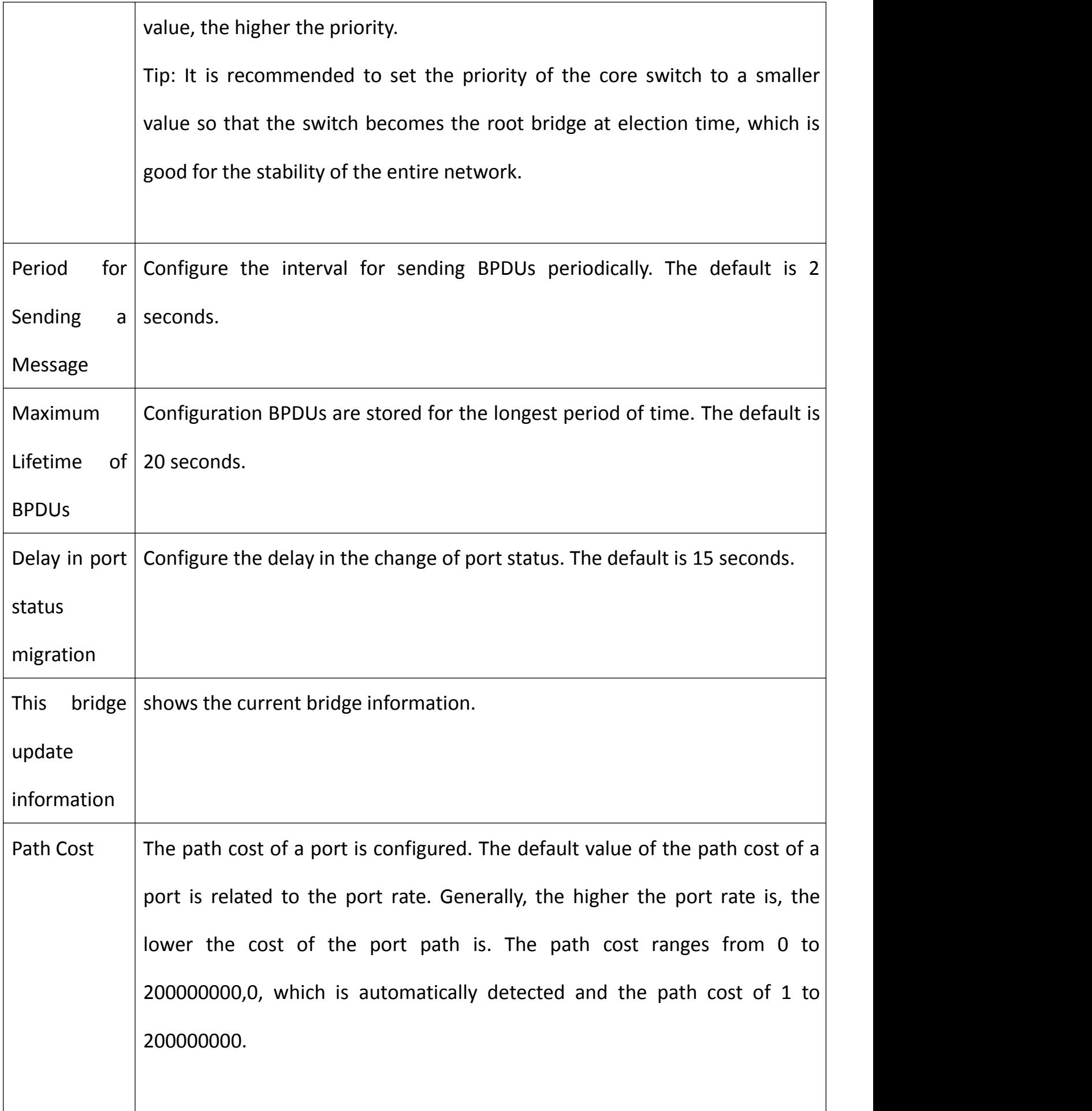

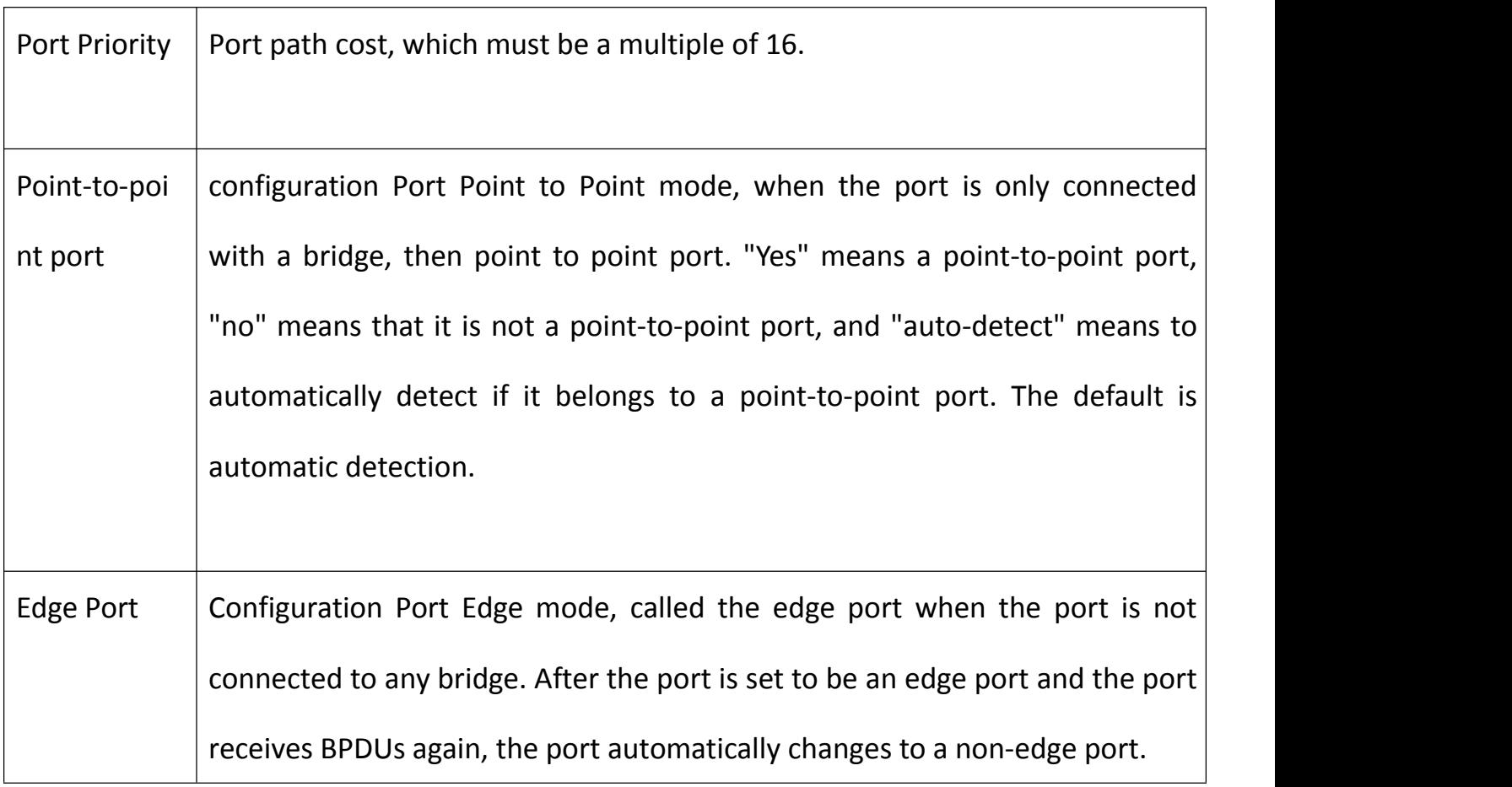

In RSTP Spanning Tree page, you can view the RSTP configuration information.

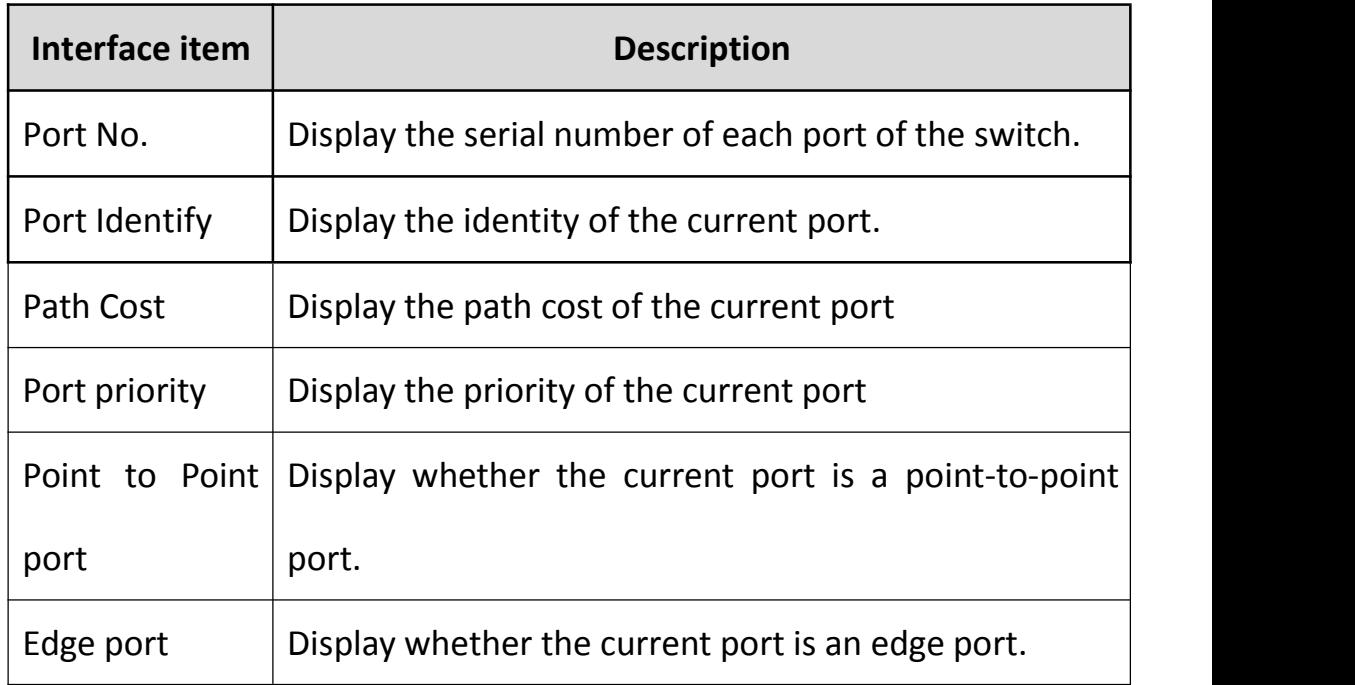

### **9 IGMP Snooping**

IGMP snooping is an abbreviation of Internet Group Management Protocol snooping, which is a multicast constraint mechanism running on Layer 2 devices for managing and controlling multicast groups. The switch forms the correspondence between the group member and the switch interface by listening to the host to the IGMP member of the router. The switch will send the multicast packet to the interface with the group member according to the corresponding relationship.

Enter the [IGMP Snooping] menu bar. In the IGMP snooping page, you can enable / disable IGMP snooping, set the IGMP Snooping multicast table, and click Add to add the settings. Click the Modify button. Set, click the <Delete> button to delete the settings, click the <Save> button at the bottom of the page to save the configuration.

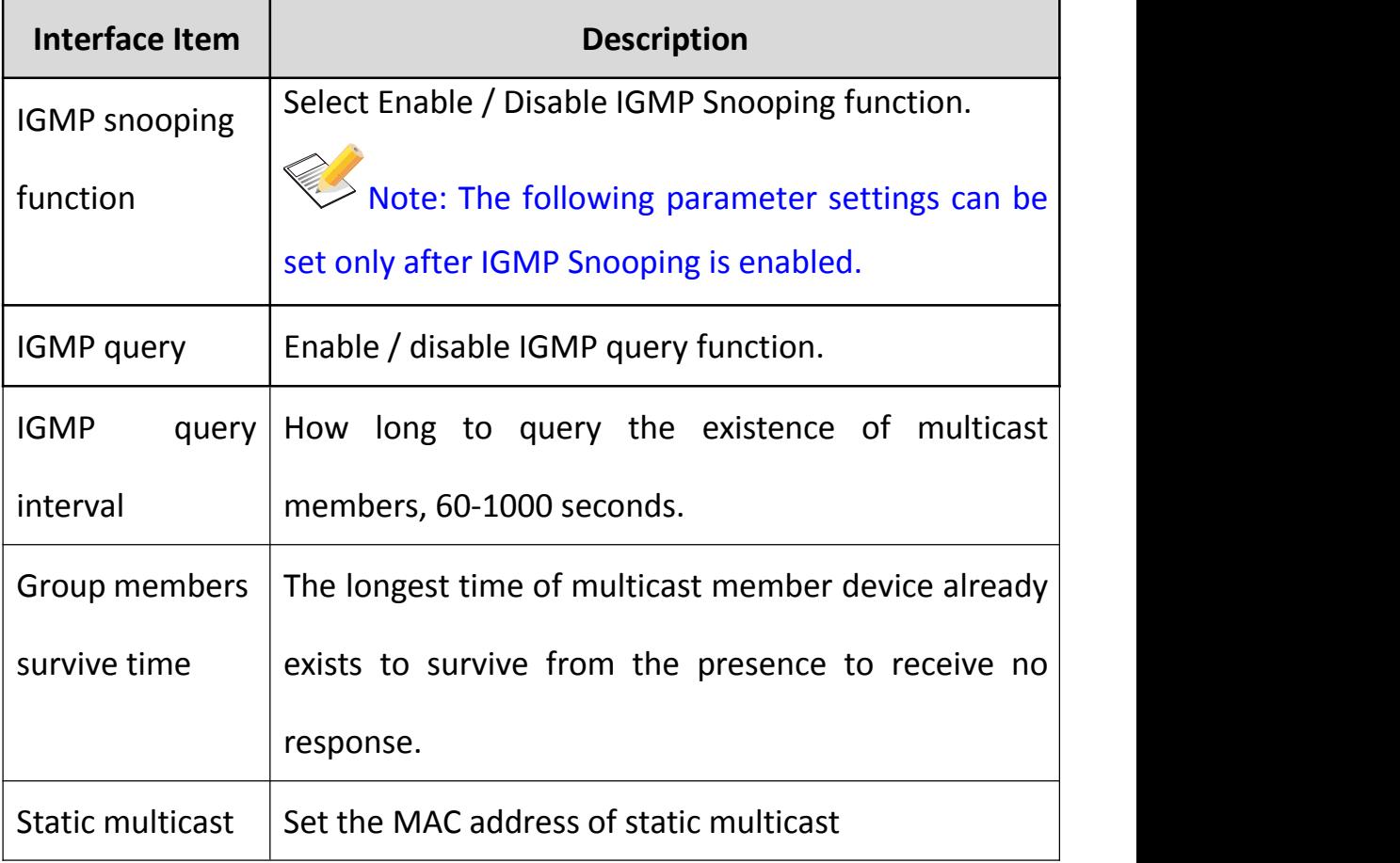

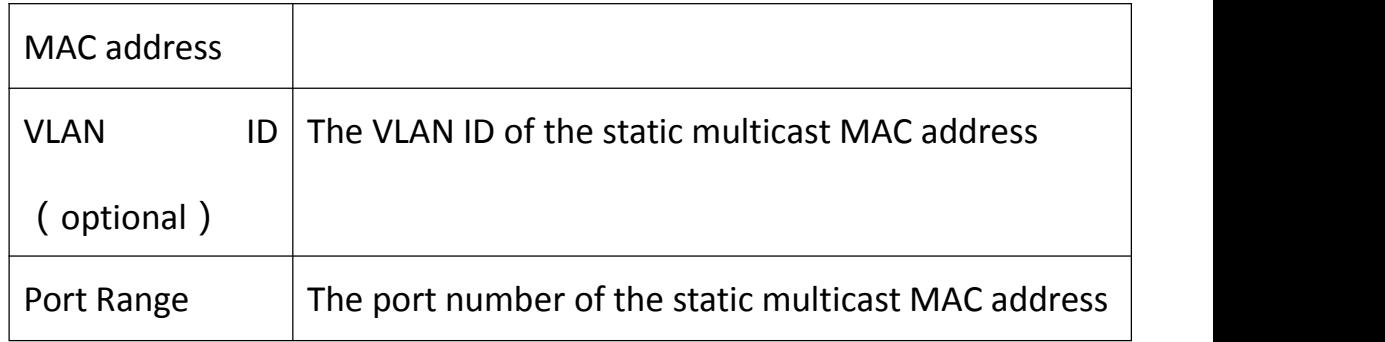

On the [IGMP Snooping] page, you can view the configuration information of IGMP snooping.

The interface item is described as follows:

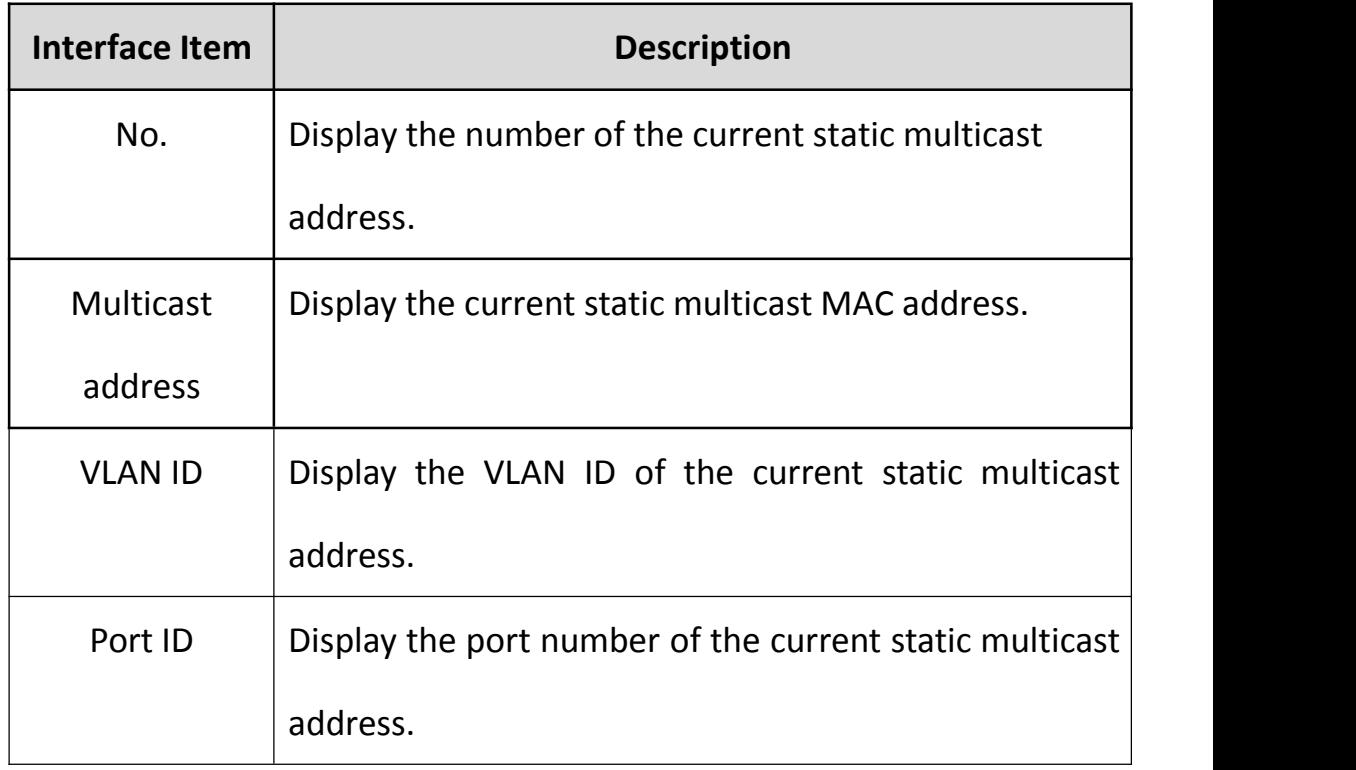

### **10 Chapter 11 Network Safety**

# **10.1 Port Security Authentication**

IEEE 802 LAN / WAN Committee in order to solve the wireless LAN network security issues, proposed 802.1X protocol. Later, 802.1X protocol as a LAN port of a common access control mechanism in the Ethernet is widely used, mainly to solve the Ethernet authentication and security issues.

The 802.1X protocol is a port-based network access control protocol. "Port-based network access control" refers to the access and control of the access user equipment at the port of the LAN access device. If the user device connected to the port can pass the authentication, you can access the resources in the LAN; if can not pass the authentication, you can not access the resources in the LAN.

To enter the [Network Security] - [Port Security Authentication] menu bar, enable or disable the port security authentication function on the port security authentication page, set the port security authentication parameters, and click the <Configure> button to modify the settings. Save the configuration under the <Save> button at the bottom of the page. The interface item is described as follows:

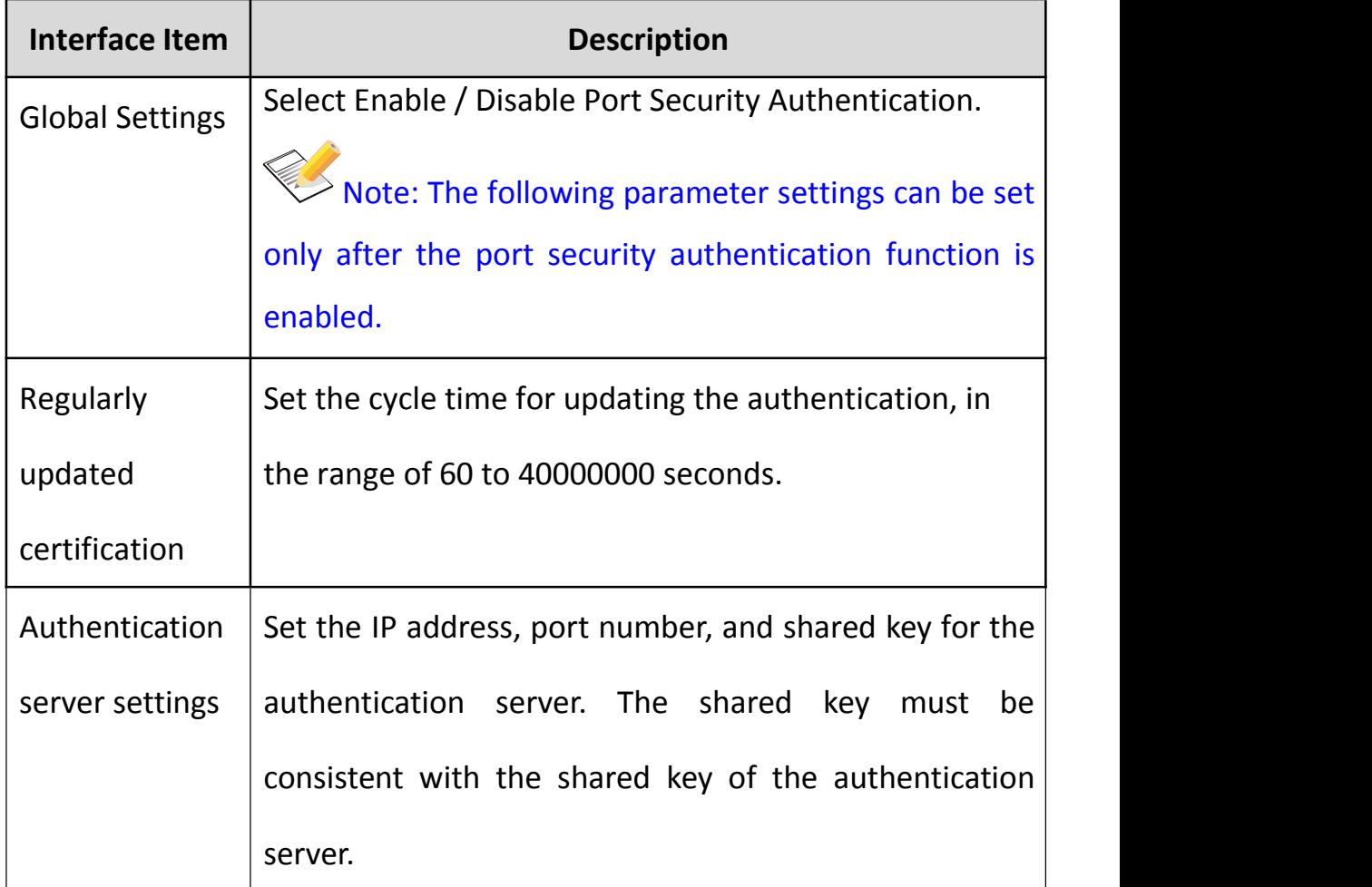

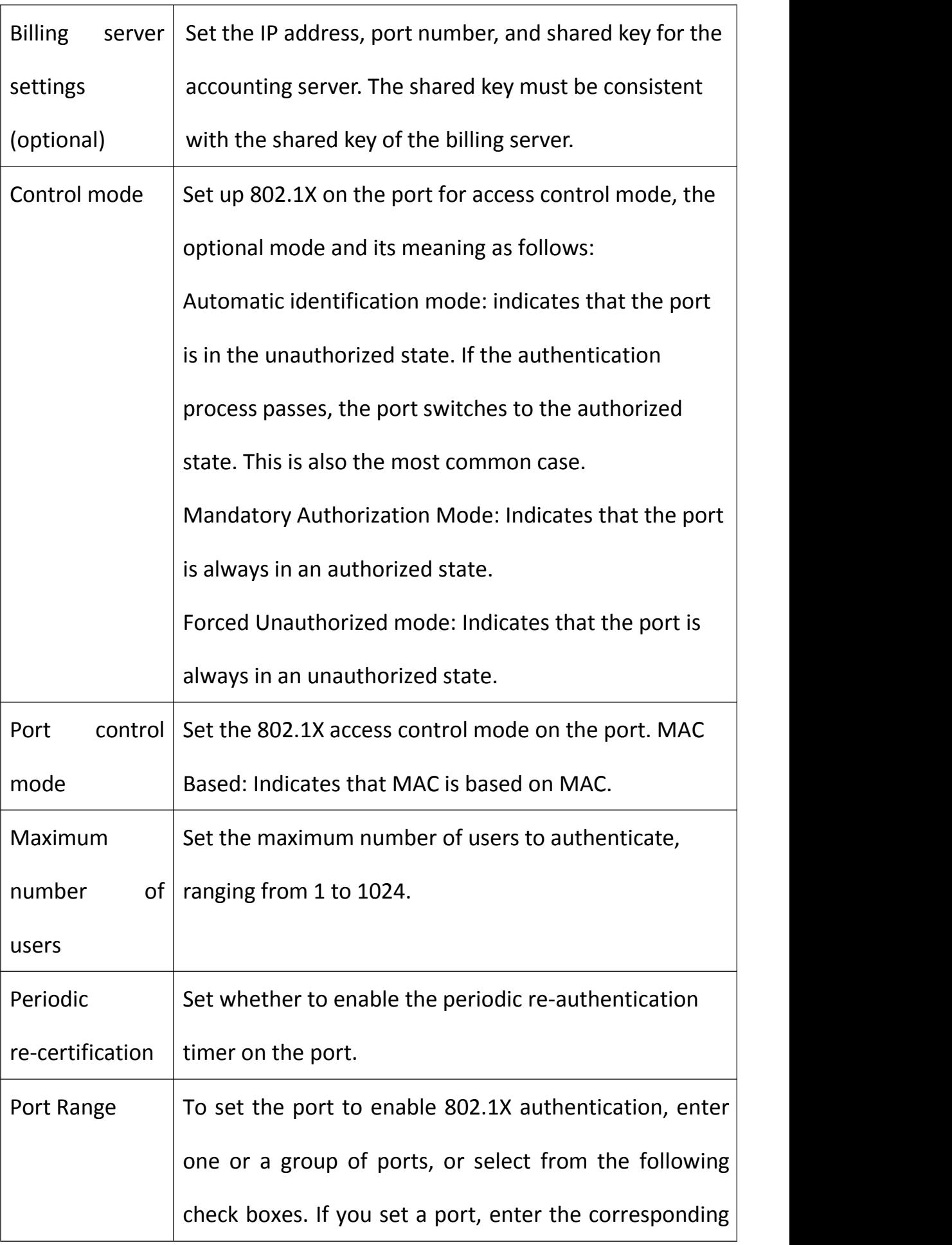

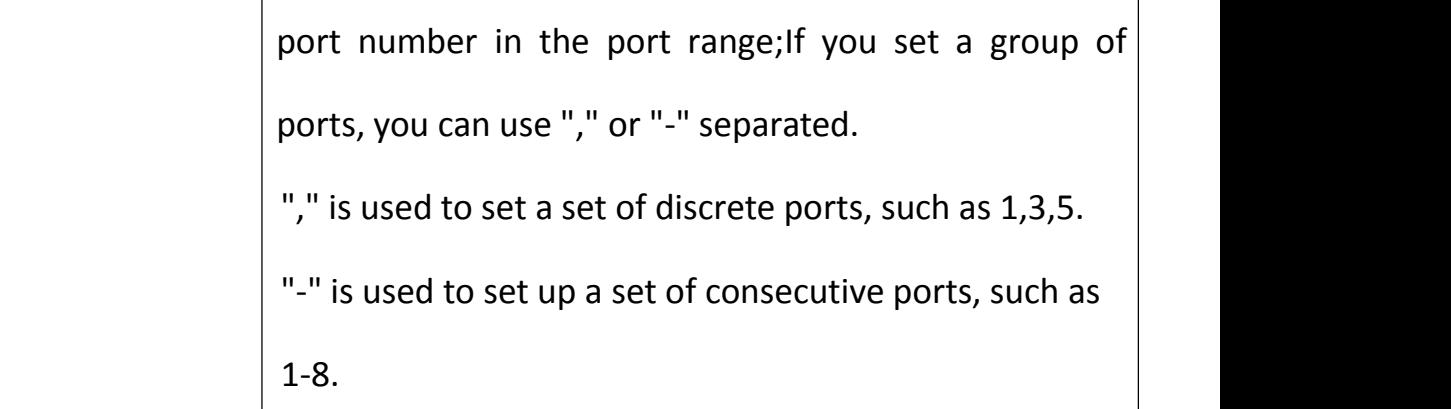

On the [Port Security Authentication] page, you can view the configuration information of port security authentication.

The interface item is described as follows:

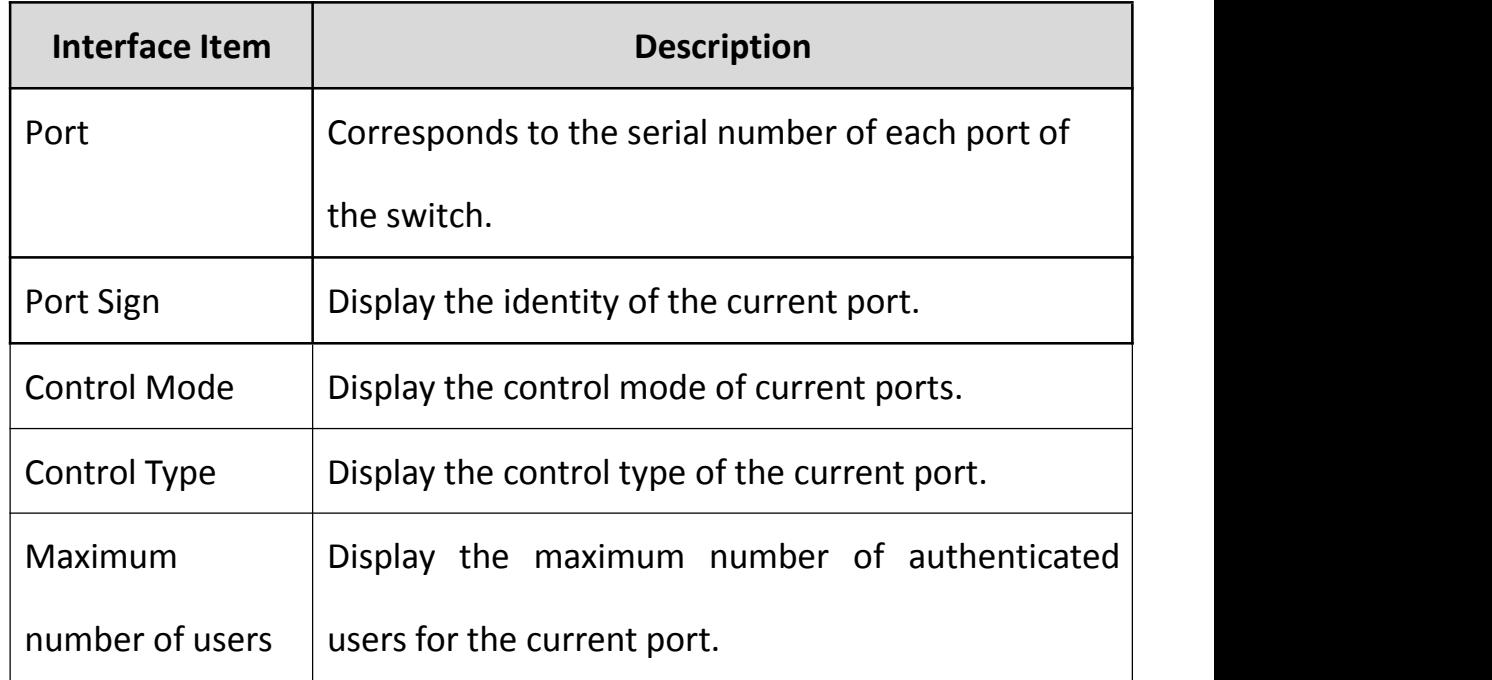

### **10.2 Static Address Lock**

The static MAC address is different from the normal dynamic MAC address obtained by learning. Once the static address is added, the address will remain valid until it is deleted, regardless of the maximum aging time. The static address table records the static address of the port. A MAC address in the static address table corresponds to a port. If set, all data

sent to this address will be forwarded to the port only. Also become MAC address binding.

Static MAC address table is designed to limit the movement of the computer, all the computer's MAC and port binding, this computer moved to other ports can not communicate, and other computers to move to this interface can still communicate. And the corresponding "port security", port security is designed to protect the port security, the port can only be specified in the MAC and its connection when the data is forwarded, assuming that the port is set up and a MAC binding, then the PC received Other ports can be communicated, but other PC received this port can not communicate. This function is the "802.1x authentication" described earlier.

Enter the [Network Security] - [Static Address Lock] menu bar, in the static address latch page, you can enable / disable static address latch, port learning function port range, enable / disable learning ability and set the MAC to be locked Address, VLAN ID and port number, click <Configure> button to add the settings, click <Undo> button to delete the settings, click the <Save> button at the bottom of the page to save the configuration.

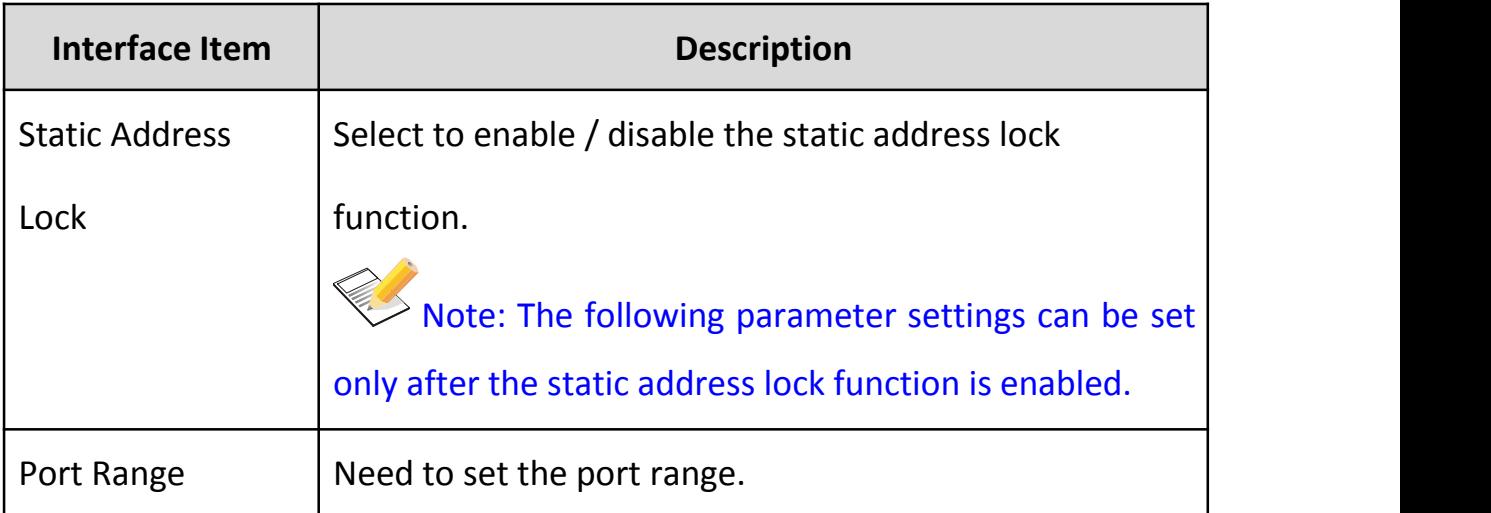

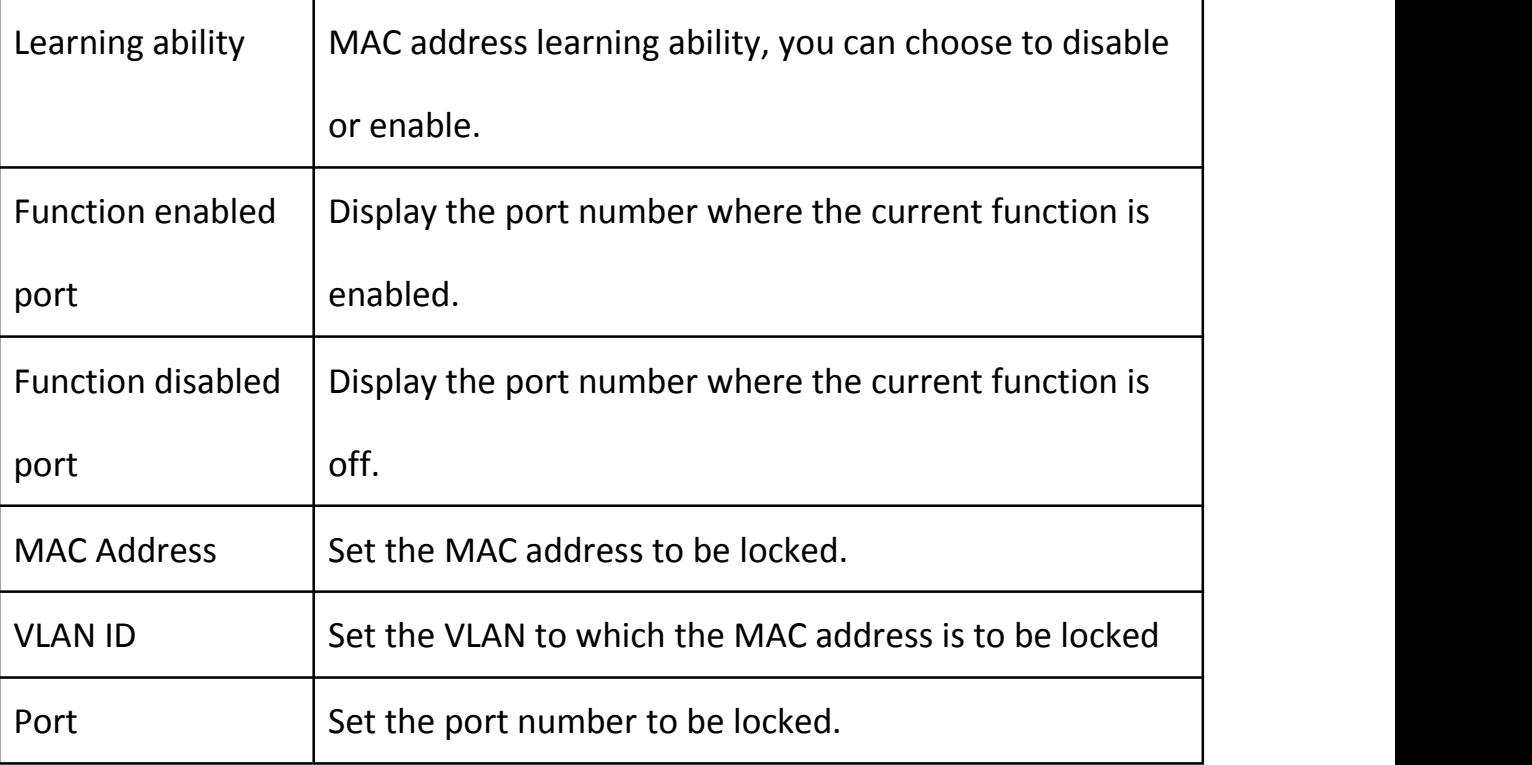

In the static lock address page, you can view the locked MAC address of the relevant information, the interface item is described as follows:

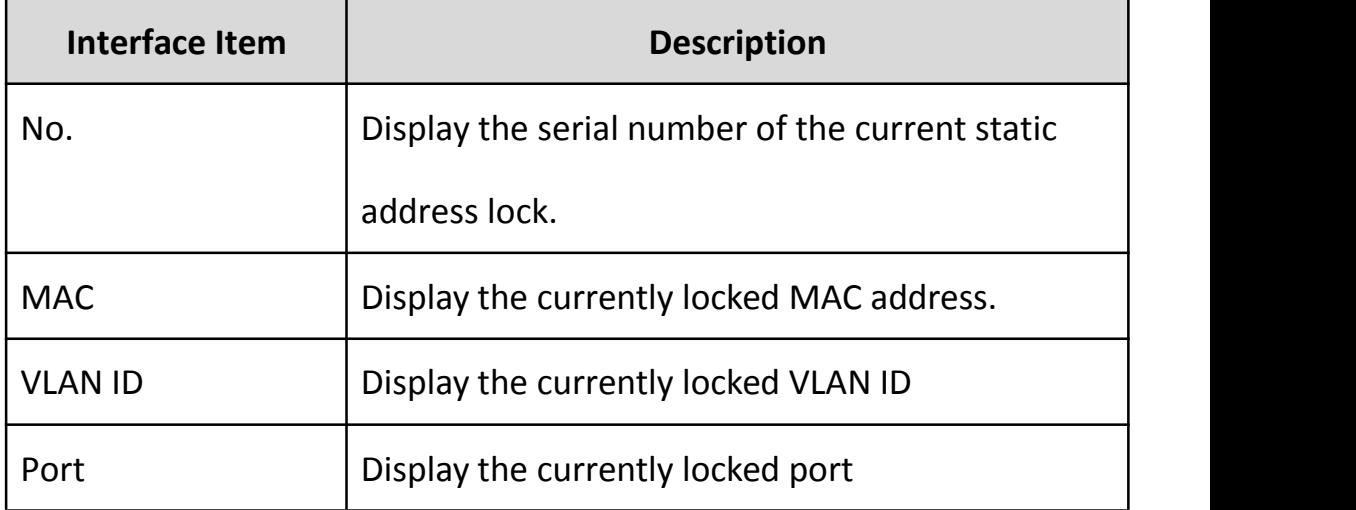

#### **11 Chapter 12 IP Route**

#### **11.1 IP Route**

In addition to the layer 3 switches can be the same as the layer 2 switches through a MAC address in a LAN to pass data packets, but also can be the same as the router through the IP address in multiple LAN packets. Both can achieve network routing function, but also according to different network conditions to achieve optimal network performance.

VLANs are usually associated with IP networks.All working terminals in a specific IP subnet belong to the same VLAN. Different VLANs must communicate through a router or a router with a router function.

In general, routing information that directs IP forwarding can be obtained in three different ways:

Static routing - The only path that is manually configured by the system administrator to the destination network, which must also be manually modified by the system administrator when the network structure changes. But the rational use of static routing can improve the performance of the network, for important applications to save bandwidth.

Default routing - A special route manually configured by the system administrator. You can forward all packets that do not match the route to the specified default gateway.

65

Dynamic routing - from the other routing router from the other routing to reach the target network to send the path, according to the changes in network structure to dynamically update the routing information.

### **11.2Routing table configuration**

Configure the routing function on the Layer 3 switch. You must enable the routing function. Otherwise, the Layer 3 switch function is equivalent to Layer 2 switches.

Enter the [Routing Interface] - [Routing Configuration] menu bar. In the port routing configuration page, you can select the dynamic RTP route to enable the Layer 3 switch function, set the target network, subnet mask, next hop Address, Network Interface Click the <Configure> button to modify the settings. After setting, click the <Save & Enable Layer

3 Forward> button at the bottom of the page to save the configuration. As shown below:

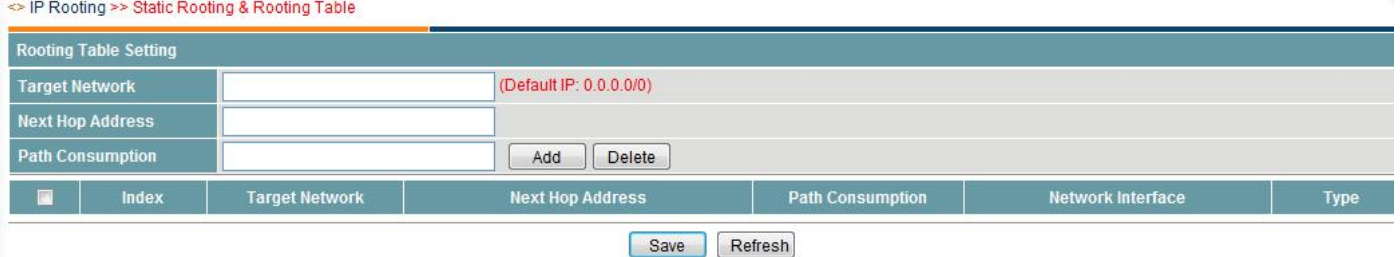

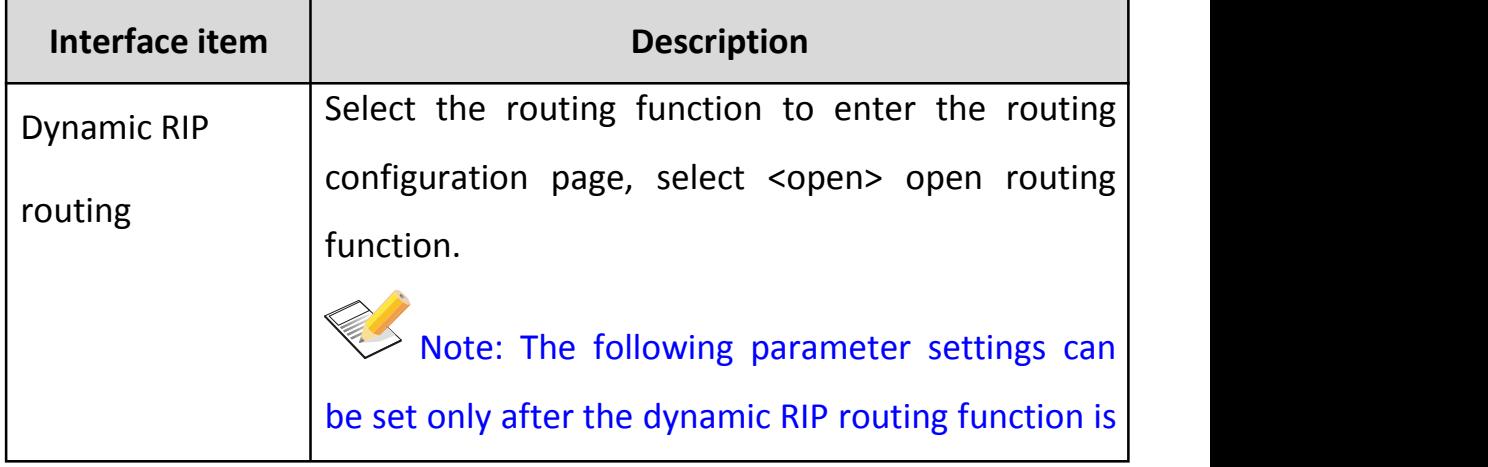

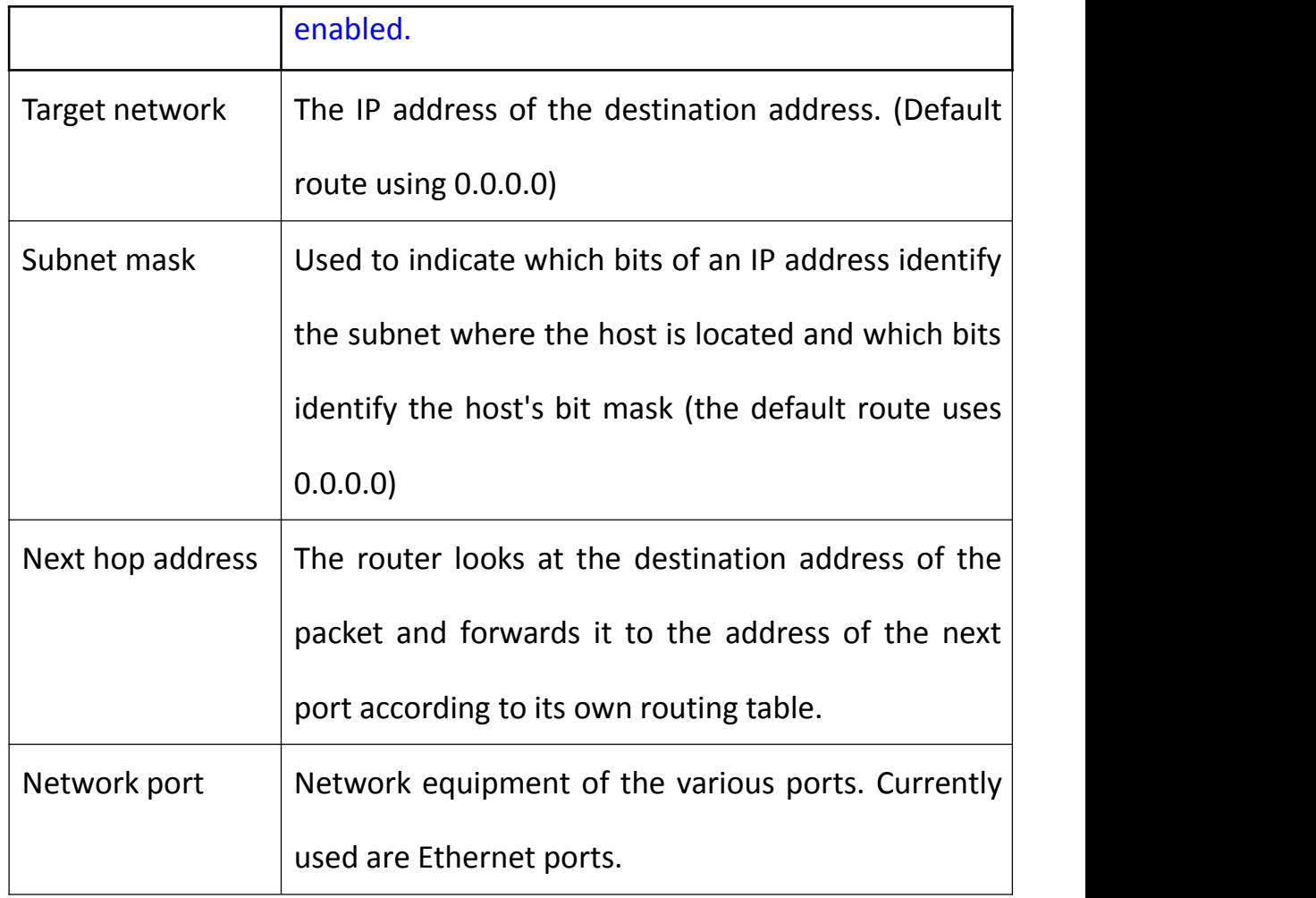

To enter the [System Management] - [Routing Interface] menu bar, in the routing interface page, you can choose to set the IP address and set the IP address, subnet mask, default gateway, DNS, click the bottom of the page, Save> button to save the configuration.

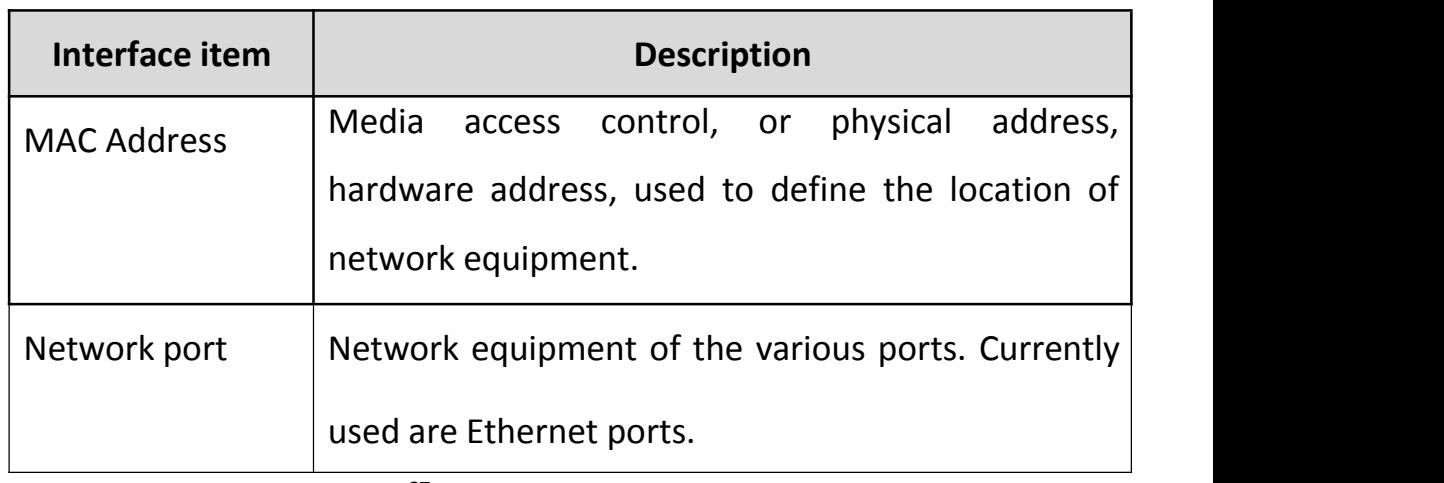

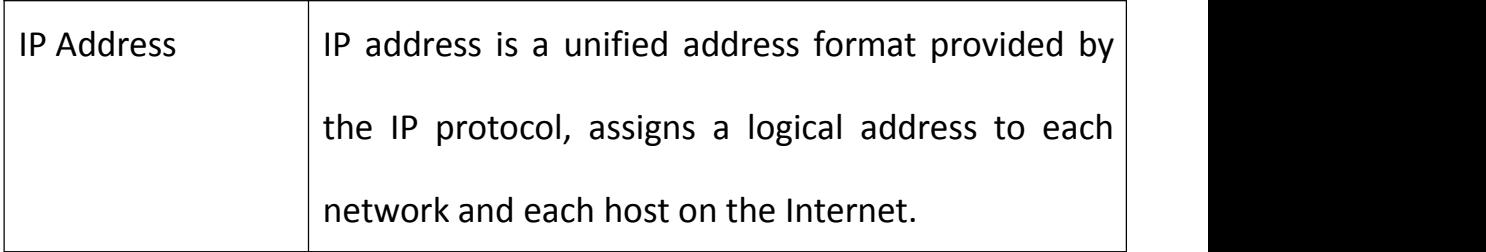

#### **12 System Management**

### **12.1IP Address**

The IP address is assigned to a 32-bit address of the device connected to the Internet. The IP address consists of two fields: the network number field (net-id) and the host number field (host-id). The IP address is assigned by the Network Information Center (NIC) of the US Defense Data Network. In order to facilitate the management of IP addresses, IP addresses are divided into five categories. As follows:

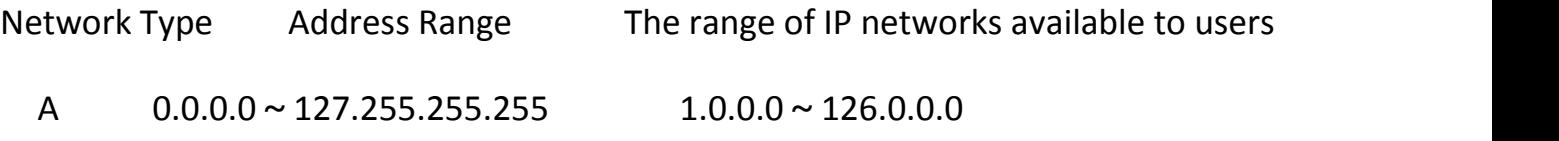

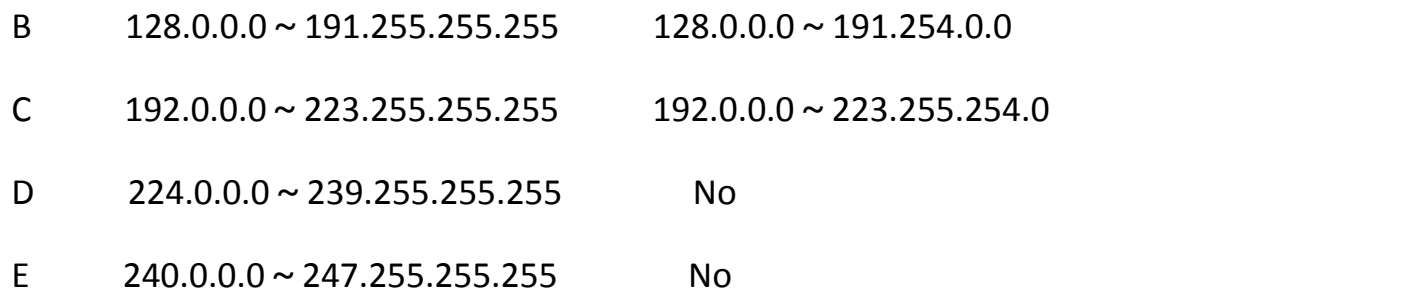

Class A, B, and Class C addresses are unicast addresses; Class D addresses are multicast addresses; Class E addresses are reserved addresses for future special purpose. At present, a large number of IP addresses used in the A, B, C three types of addresses.

IP addresses are recorded in dotted decimal notation. Each IP address is represented as a decimal number separated by a decimal point, with each integer corresponding to one byte, such as 10.110.50.101.

Enter the [System Management] - [IP Address] menu bar, in the IP address page, you can choose to set the IP address and set the IP address, subnet mask, default gateway, DNS, click the bottom of the page, Save> button to save the configuration.

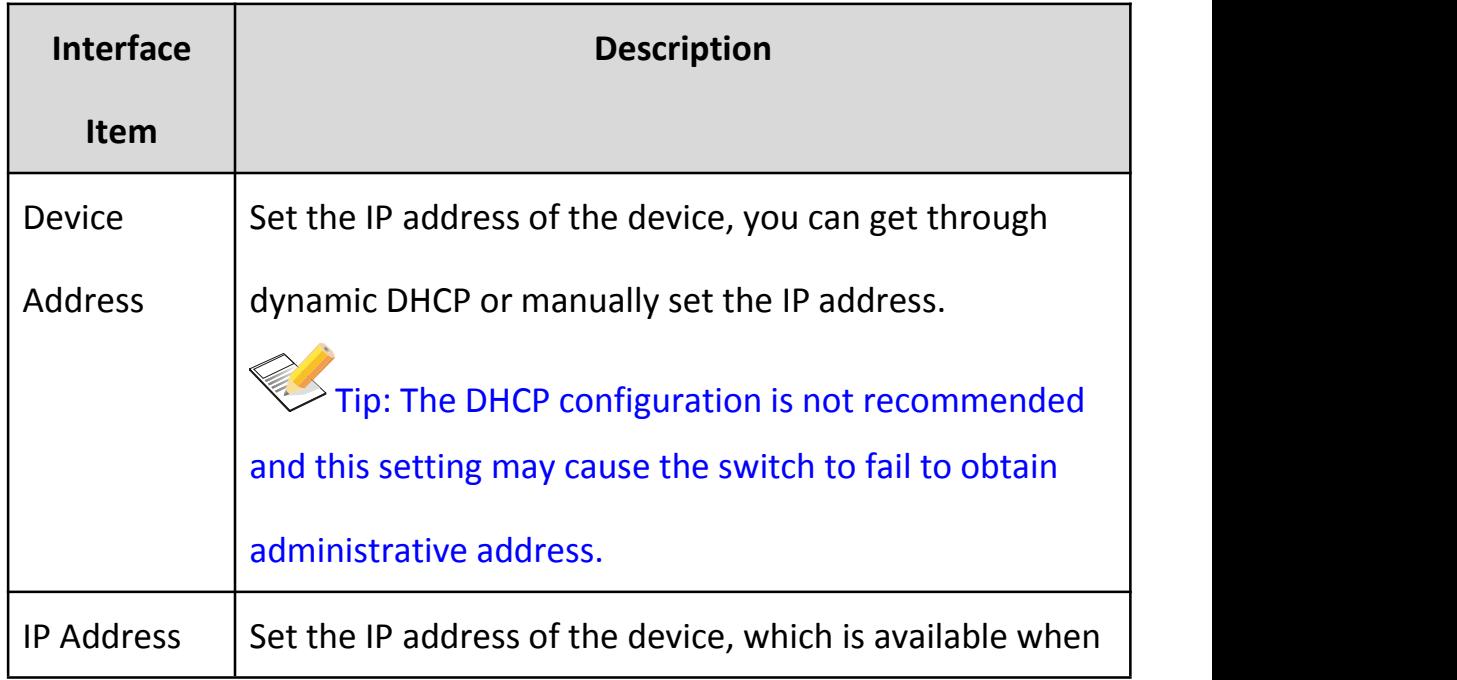

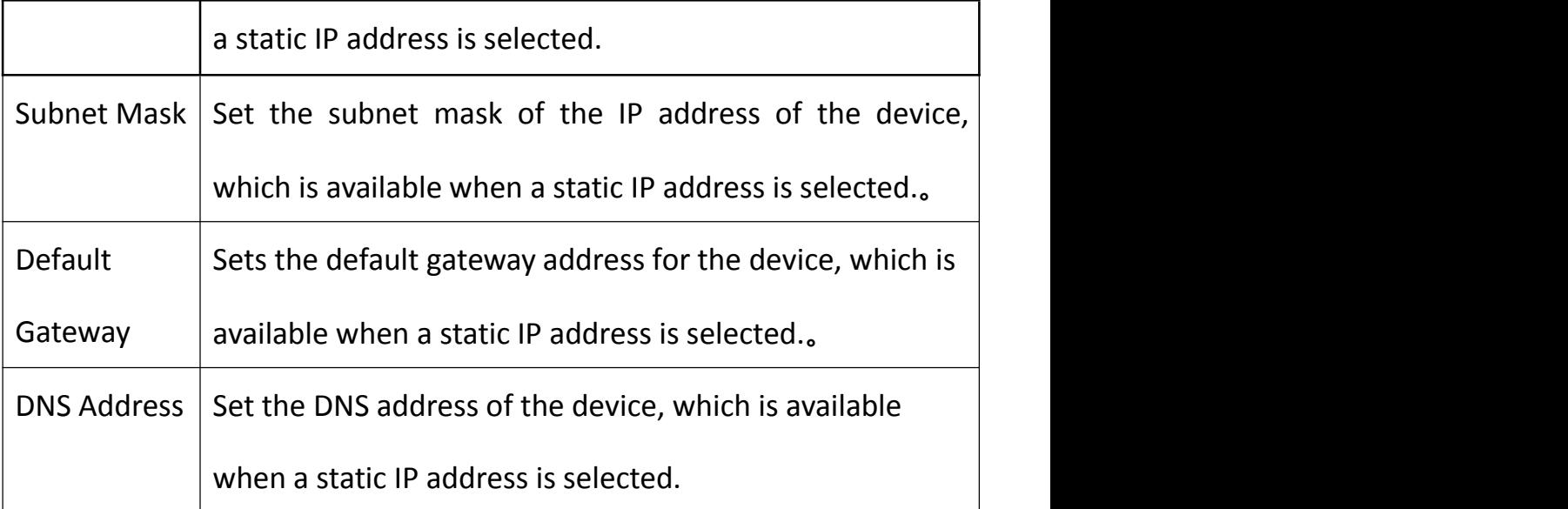

In the [IP address] page, you can view the IP address of the current device. The interface item is described as follows:

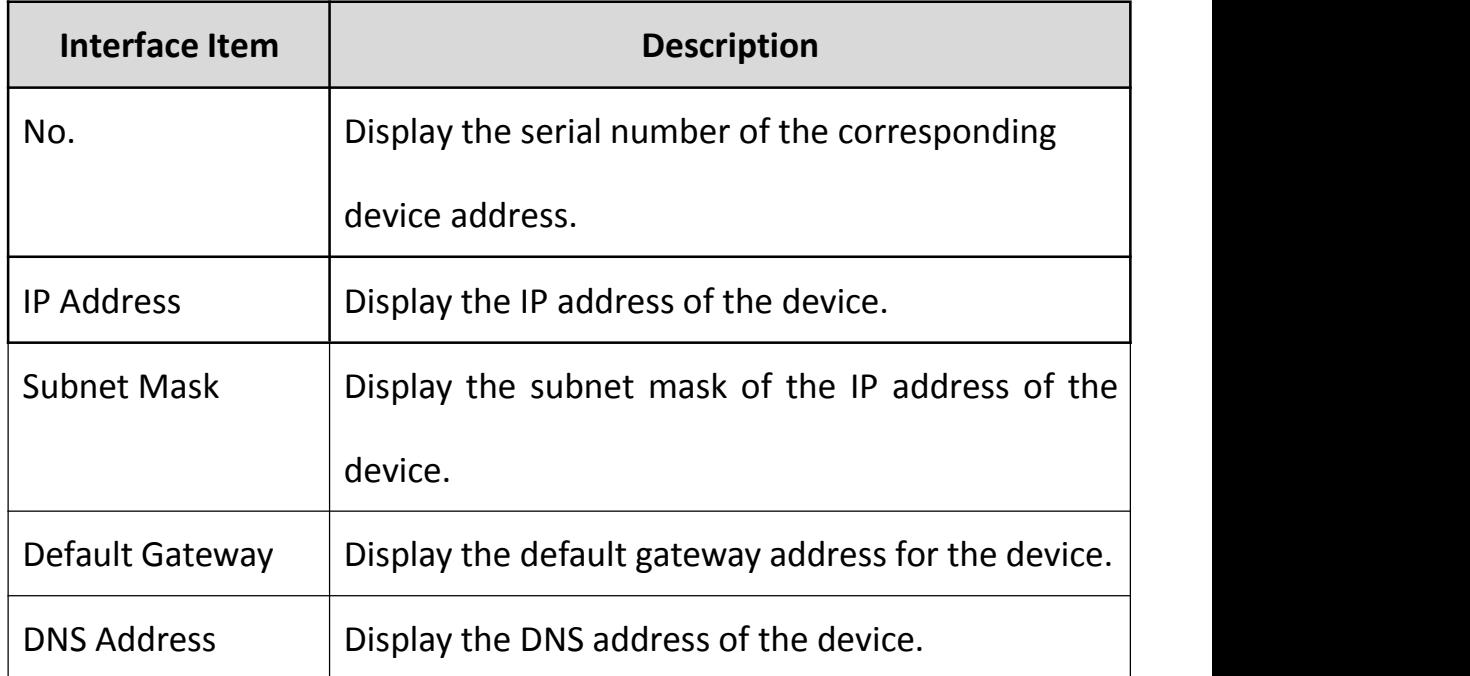

# **12.2Username and password**

Go to 【System Management】 - 【User Password】 menu bar, in the user password page, you can set the user's permissions, change the user password, set the finished click <Save> button to save the configuration. As shown below:

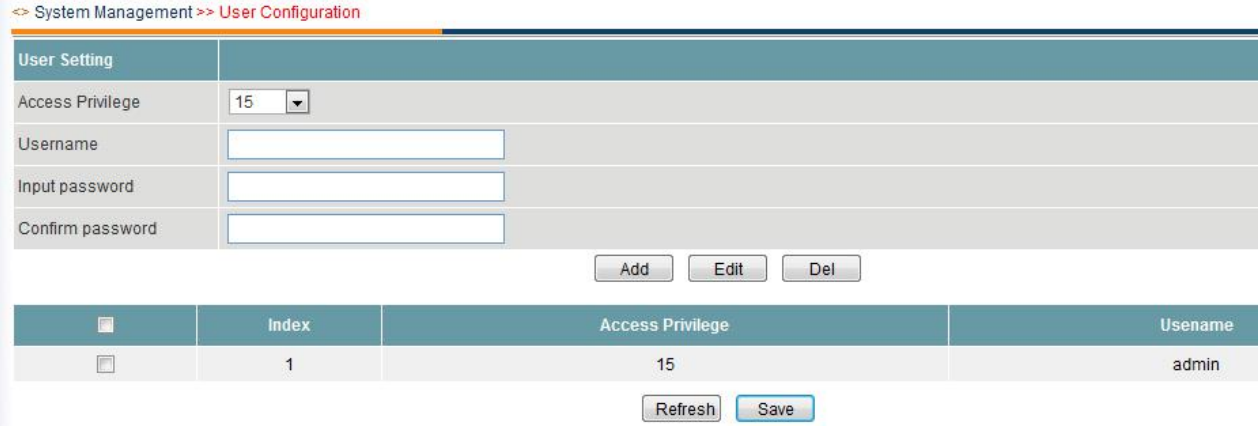

The interface item is described as follows:

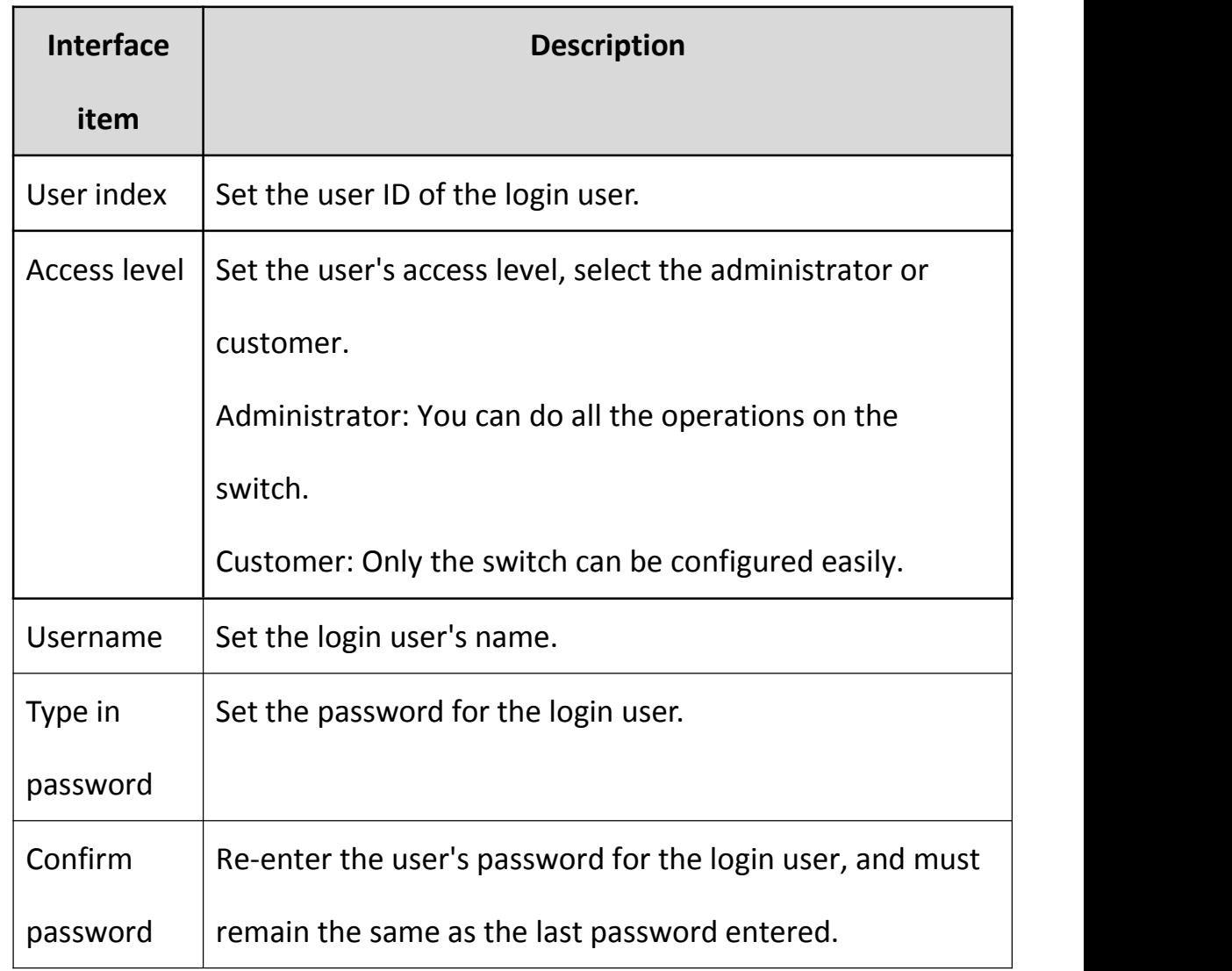

# **12.3SNMP Setup**

SNMP is a simple network management protocol (Simple Network Management Protocol SNMP) for short, is to solve the following network problems arising from the agreement:

Network size gradually increased, the number of network equipment to increase the number of stages, the network administrator is difficult to timely monitoring the status of all equipment, find and repair the fault.

Network devices may come from different vendors, and if each vendor provides a separate set of management interfaces (such as the command line), network management will become increasingly complex.

SNMP mainly SNMP V1, SNMP V2c several of the most commonly used version.

#### SNMP V1

SNMP V1 is the original version of the SNMP protocol, providing minimal network management capabilities. SNMP V1 SMI and MIB are relatively simple, and there are more security flaws.

SNMPv1 uses community name authentication. The role of the community name is similar to the password used to restrict access to the Agent by the NMS. If the community name carried by the SNMP packet is not recognized by the NMS / Agent, the packet is discarded.

#### SNMP V2c

SNMP V2c also uses community name authentication. SNMP V1 is also compatible with SNMP V1 functionality: it provides more types of operations (GetBulk operations, etc.); support for more data types (Counter32, etc.); provides richer error code for more granularity The area is wrong.

Enter the [System Management] - [SNMP Configuration] menu bar. In the SNMP settings page, you can enable / disable the SNMP function. You can set the SNMP gateway, version, community name and so on. Click the <Save> button to complete the configuration. As shown below:

72
System Management >> SNMP Configuration

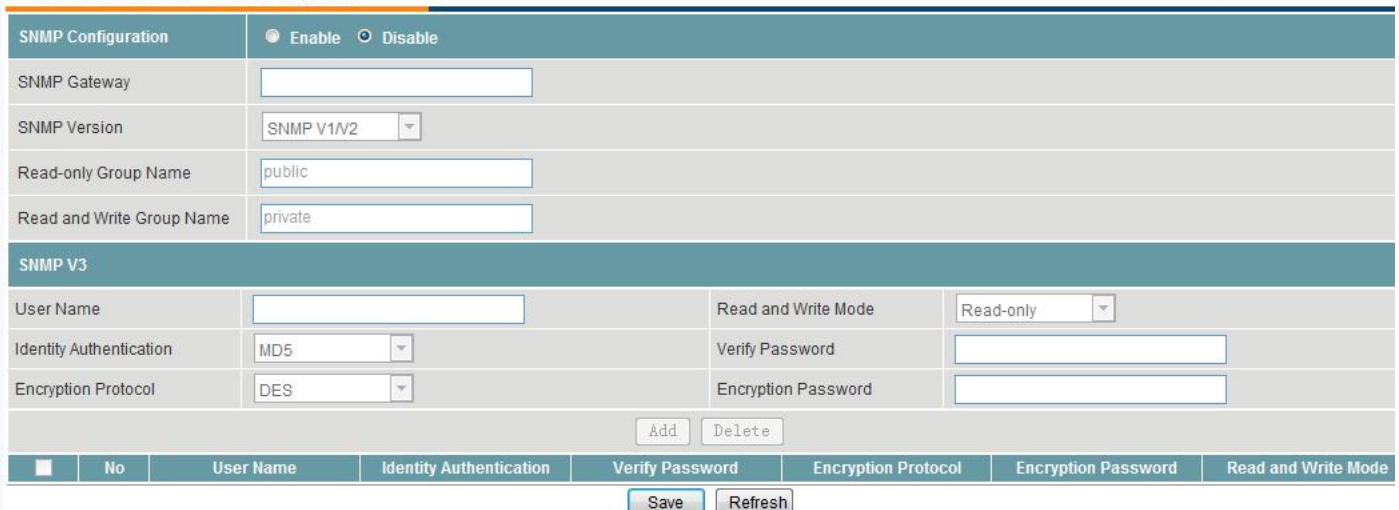

ŋ

The interface item is described as follows:

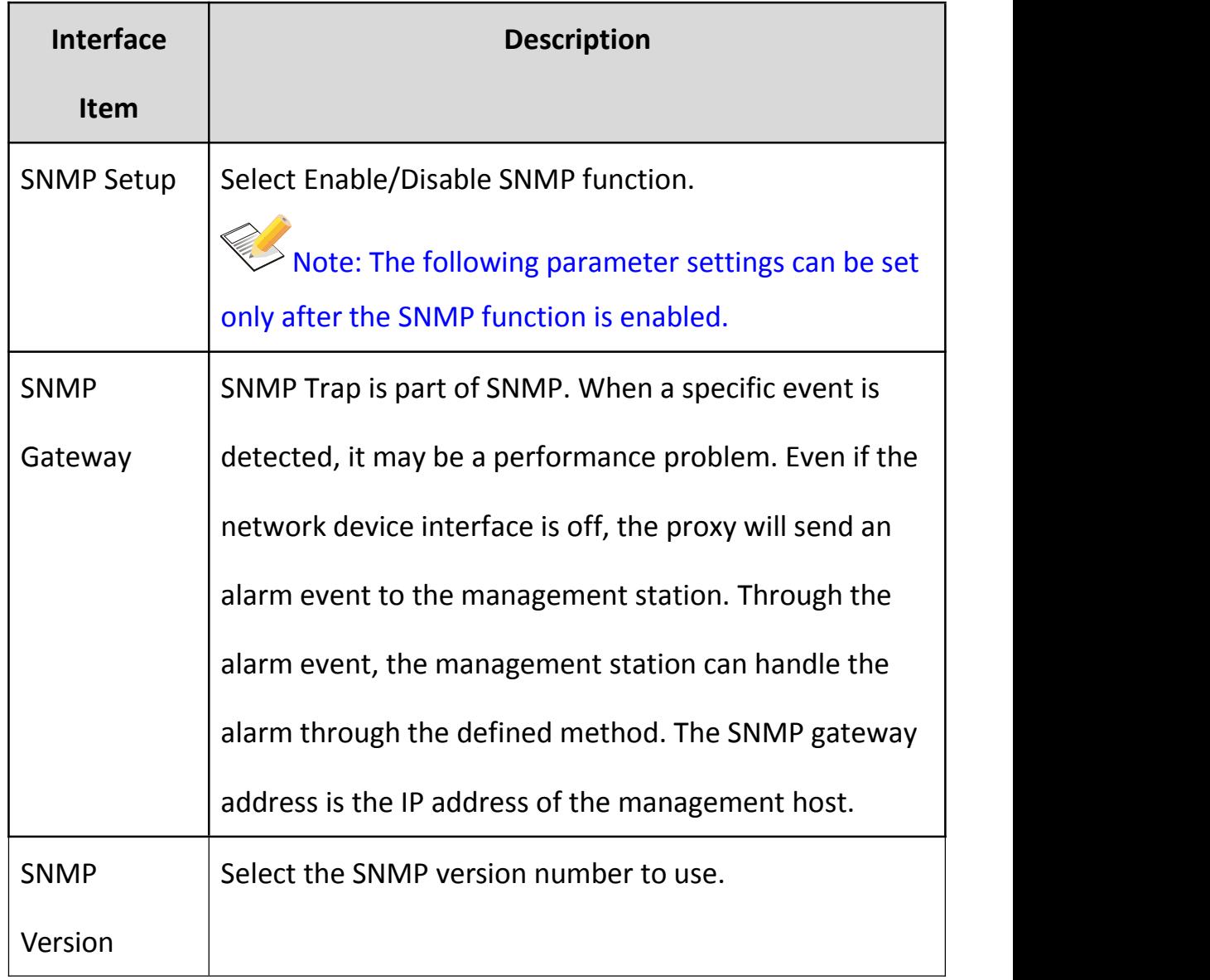

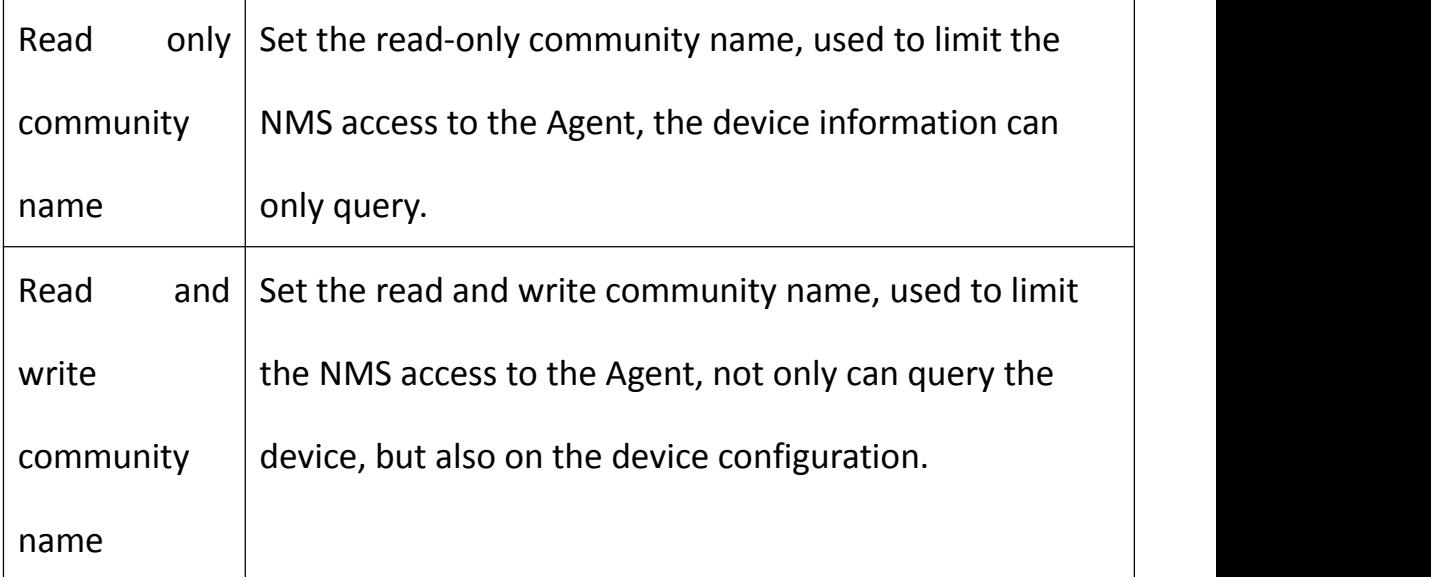

### **12.4Log Output**

Enter the [System Management] - [Log Output] menu bar, in the log output page, you can enable / disable the log function, according to the different log type query log, you can click the <download all information> button to log export or click <Delete all information> button to delete the log, click <Previous> or <Next> button, you can turn up or down the log information.

The interface item is described as follows:

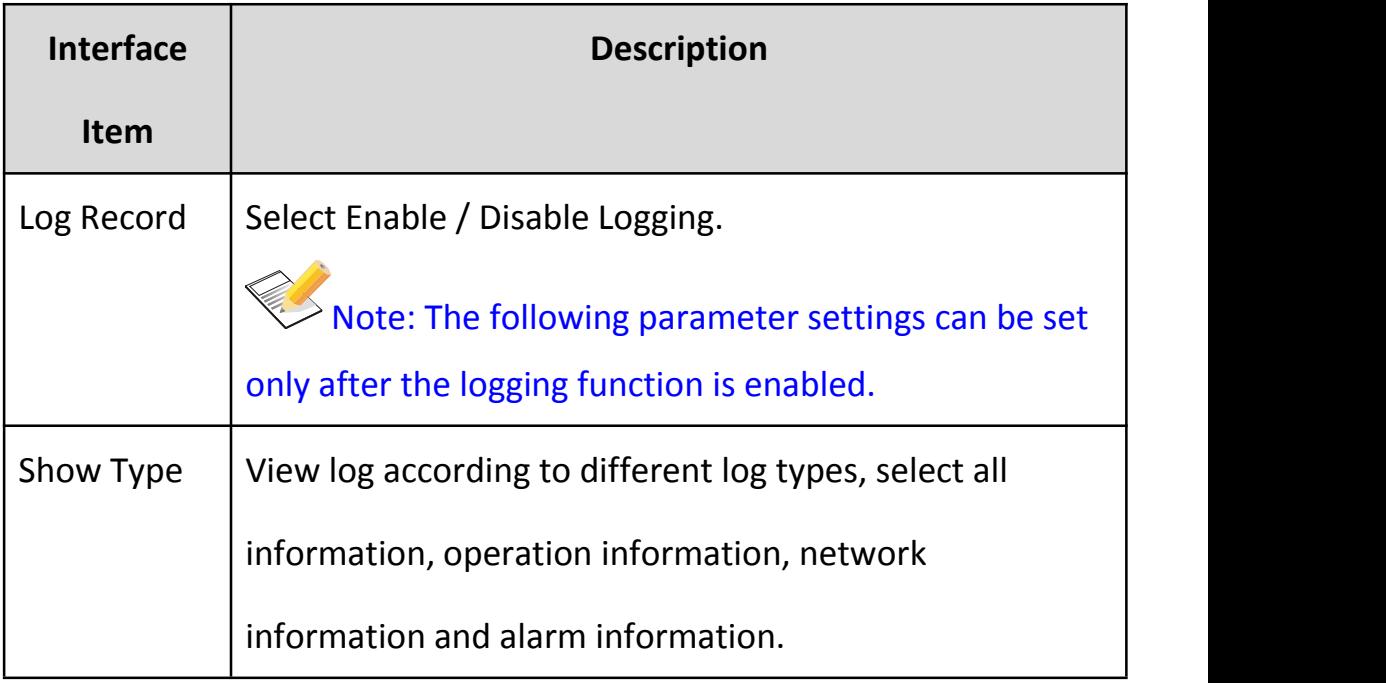

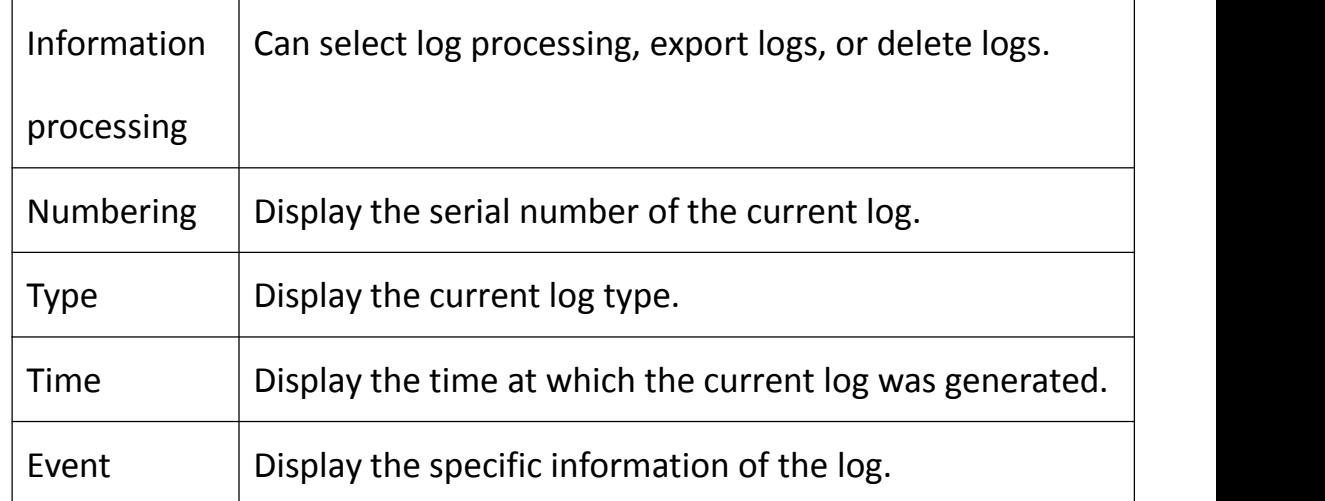

#### **12.5File Management**

Go to the [System Management] - [File Management] menu bar. In the file management page, you can import / export the configuration file, upgrade the software, restore the factory settings and reboot the device. As shown below:

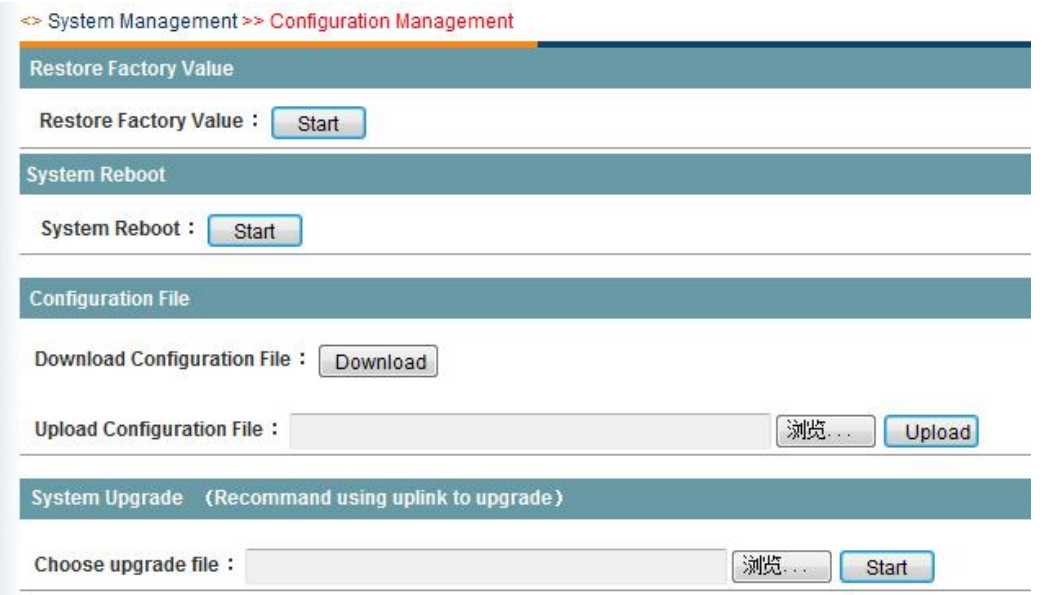

The interface item is described as follows:

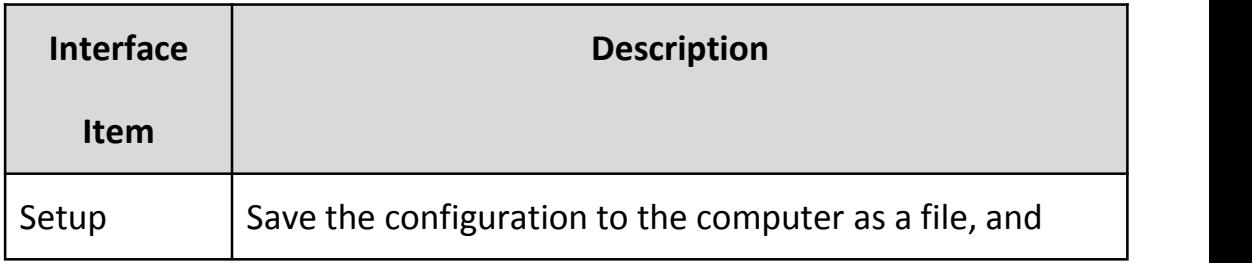

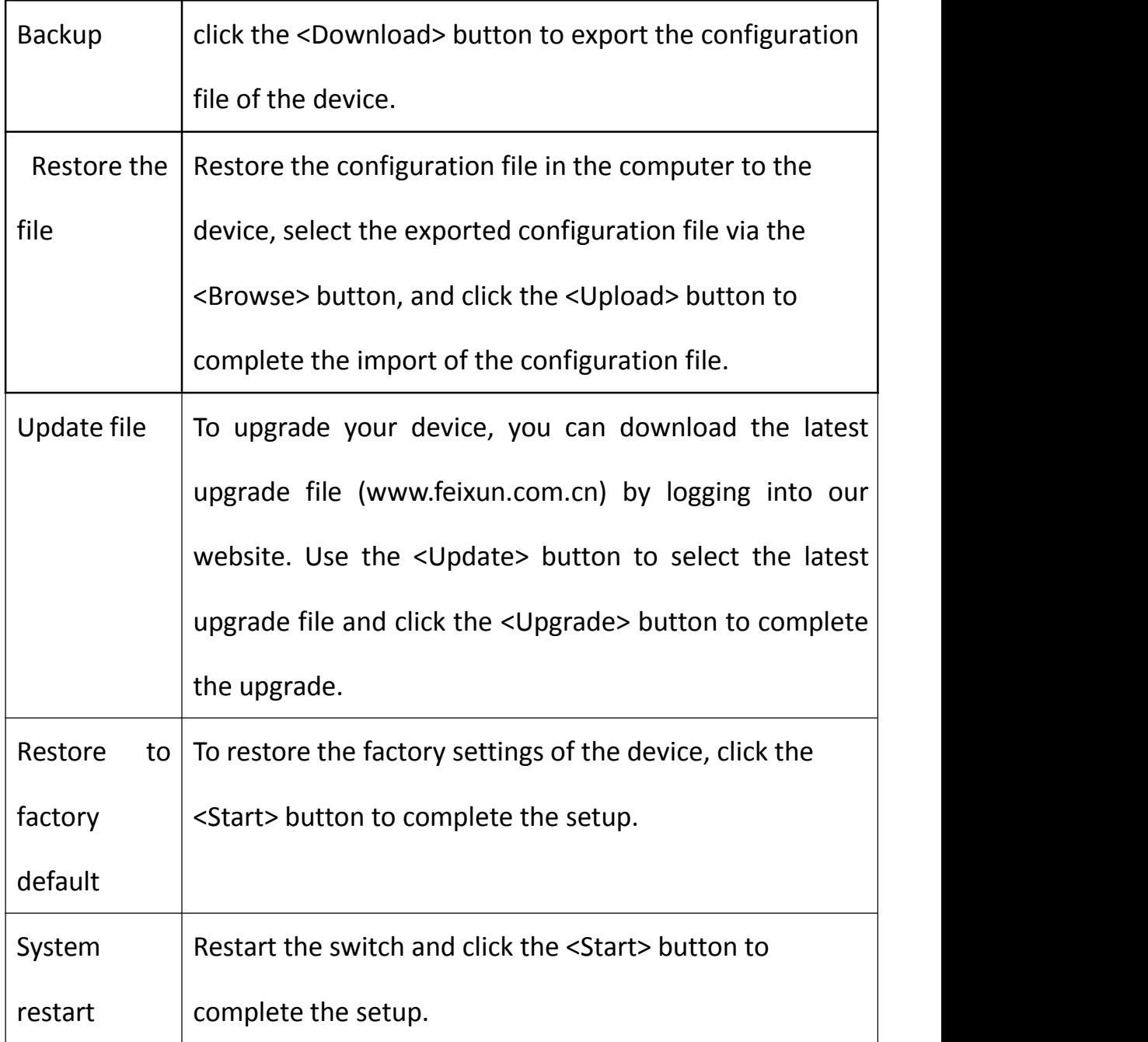

# **13 Console Interface Settings**

## **13.1Login Equipment Console Interface**

This product can be configured through the console line to the command line configuration

interface of the device and configure the device accordingly.

Specific configuration steps are as follows (Windows XP operating system as an example)

1. Open in turn【Start】 - 【Program】 - 【Accessories】 - 【Communication】 - 【Hyper Terminal】 (You can also start 【Start】 - 【Run】 - 【type "hypertrm.exe"】);

1) Enter a name in the pop-up new connection and select an icon for the connection. After

the configuration is complete, click <OK> to make the configuration take effect;

2. Select the COM port to use;

1) Set the number of bits per second to 115200; Data bit is 8; Parity is none; Stop bit is 1; Data flow control is none, click <OK> to make it take effect;

2) Log in to the console of the device successfully.

Welcome to Use HL9260-8 Ethernet Switch User Access Verification! username: admin password: \*\*\*\*\* Switch>

3) Administrator account login configuration

User name: admin, password: admin.

255.255.255.0,

Example: You can add a management IP address of: 192.168.10.2, subnet mask:<br>255.255.255.0,<br>The configuration command is as follows (default command user to restore factory Example: You can add a management IP address of: 192.168.10.2, subnet mask:<br>255.255.255.0,<br>The configuration command is as follows (default command user to restore factory<br>value):

value):

Switch> de<br>Switch> de<br>Switch> default Hre you sure to reset factory default(y/n)?<br>Commit succeed, if you want to enable the configuration, reboot first!<br>Switch> 1970-01-01 00:02:10 [CONFIG-5-DELETE]: Restore factory default, Configur<br>ed from console by console Switch> ip<br>Switch> ip a<br>Switch> ip address 192.168.1.4/24<br>Switch> 1970-01-01 00:02:43 [CONFIG-5-INTVLAN]: Set the IP address of lan to 192<br>.168.1.4/24,and the netmask to 192.168.1.255, Configured from console by console Switch>

### **Open Source Software**

The software included in this product contains copyrighted software that is licensed under open source licenses.

You may obtain the complete corresponding source code from eneo for a period of three years after the last shipment of this product by sending email to: opensource@eneo-security.com.

If you want to obtain the complete corresponding source code with a physical medium such as CD-ROM, the cost of physically performing source distribution might be charged.

For more details about Open Source Software, refer to the eneo website at www.eneosecurity.com or an included product CD.

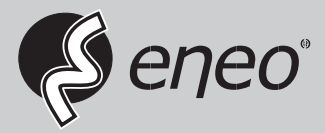

eneo® is a registered trademark of VIDEOR E. Hartig GmbH Exclusive distribution through specialised trade channels only.

VIDEOR E. Hartig GmbH Carl-Zeiss-Straße 8 63322 Rödermark/Germany Tel. +49 (0) 6074 / 888-0 Fax +49 (0) 6074 / 888-100 www.videor.com www.eneo-security.com

Technical changes reserved

© Copyright by VIDEOR E. Hartig GmbH Version: 12/2017